# **SteelHead (Virtual Edition)™ Installation Guide**

RiOS® Version 9.1

July 2015

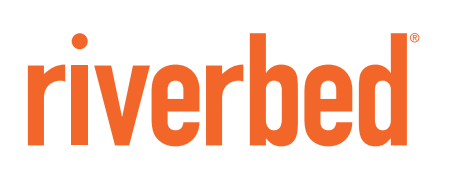

© 2015 Riverbed Technology, Inc. All rights reserved.

Riverbed and any Riverbed product or service name or logo used herein are trademarks of Riverbed. All other trademarks used herein belong to their respective owners. The trademarks and logos displayed herein cannot be used without the prior written consent of Riverbed or their respective owners.

Akamai® and the Akamai wave logo are registered trademarks of Akamai Technologies, Inc. SureRoute is a service mark of Akamai. Apple and Mac are registered trademarks of Apple, Incorporated in the United States and in other countries. Cisco is a registered trademark of Cisco Systems, Inc. and its affiliates in the United States and in other countries. EMC, Symmetrix, and SRDF are registered trademarks of EMC Corporation and its affiliates in the United States and in other countries. IBM, iSeries, and AS/400 are registered trademarks of IBM Corporation and its affiliates in the United States and in other countries. Juniper Networks and Junos are registered trademarks of Juniper Networks, Incorporated in the United States and other countries. Linux is a trademark of Linus Torvalds in the United States and in other countries. Microsoft, Windows, Vista, Outlook, and Internet Explorer are trademarks or registered trademarks of Microsoft Corporation in the United States and in other countries. Oracle and JInitiator are trademarks or registered trademarks of Oracle Corporation in the United States and in other countries. UNIX is a registered trademark in the United States and in other countries, exclusively licensed through X/Open Company, Ltd. VMware, ESX, ESXi are trademarks or registered trademarks of VMware, Inc. in the United States and in other countries.

This product includes Windows Azure Linux Agent developed by the Microsoft Corporation (http://www.microsoft.com/). Copyright 2012 Microsoft Corporation.

This product includes software developed by the University of California, Berkeley (and its contributors), EMC, and Comtech AHA Corporation. This product is derived from the RSA Data Security, Inc. MD5 Message-Digest Algorithm.

The SteelHead Mobile Controller (virtual edition) includes VMware Tools. Portions Copyright © 1998-2013 VMware, Inc. All Rights Reserved.

NetApp Manageability Software Development Kit (NM SDK), including any third-party software available for review with such SDK which can be found at http://communities.netapp.com/docs/DOC-1152, and are included in a NOTICES file included within the downloaded files.

For a list of open source software (including libraries) used in the development of this software along with associated copyright and license agreements, see the Riverbed Support site at https//support.riverbed.com.

This documentation is furnished "AS IS" and is subject to change without notice and should not be construed as a commitment by Riverbed. This documentation may not be copied, modified or distributed without the express authorization of Riverbed and may be used only in connection with Riverbed products and services. Use, duplication, reproduction, release, modification, disclosure or transfer of this documentation is restricted in accordance with the Federal Acquisition Regulations as applied to civilian agencies and the Defense Federal Acquisition Regulation Supplement as applied to military agencies. This documentation qualifies as "commercial computer software documentation" and any use by the government shall be governed solely by these terms. All other use is prohibited. Riverbed assumes no responsibility or liability for any errors or inaccuracies that may appear in this documentation.

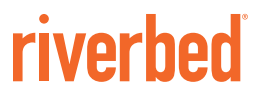

Riverbed Technology 680 Folsom Street San Francisco, CA 94107

Fax: 415-247-8801 Web: http://www.riverbed.com Phone: 415-247-8800

Part Number 712-00069-08

# **Contents**

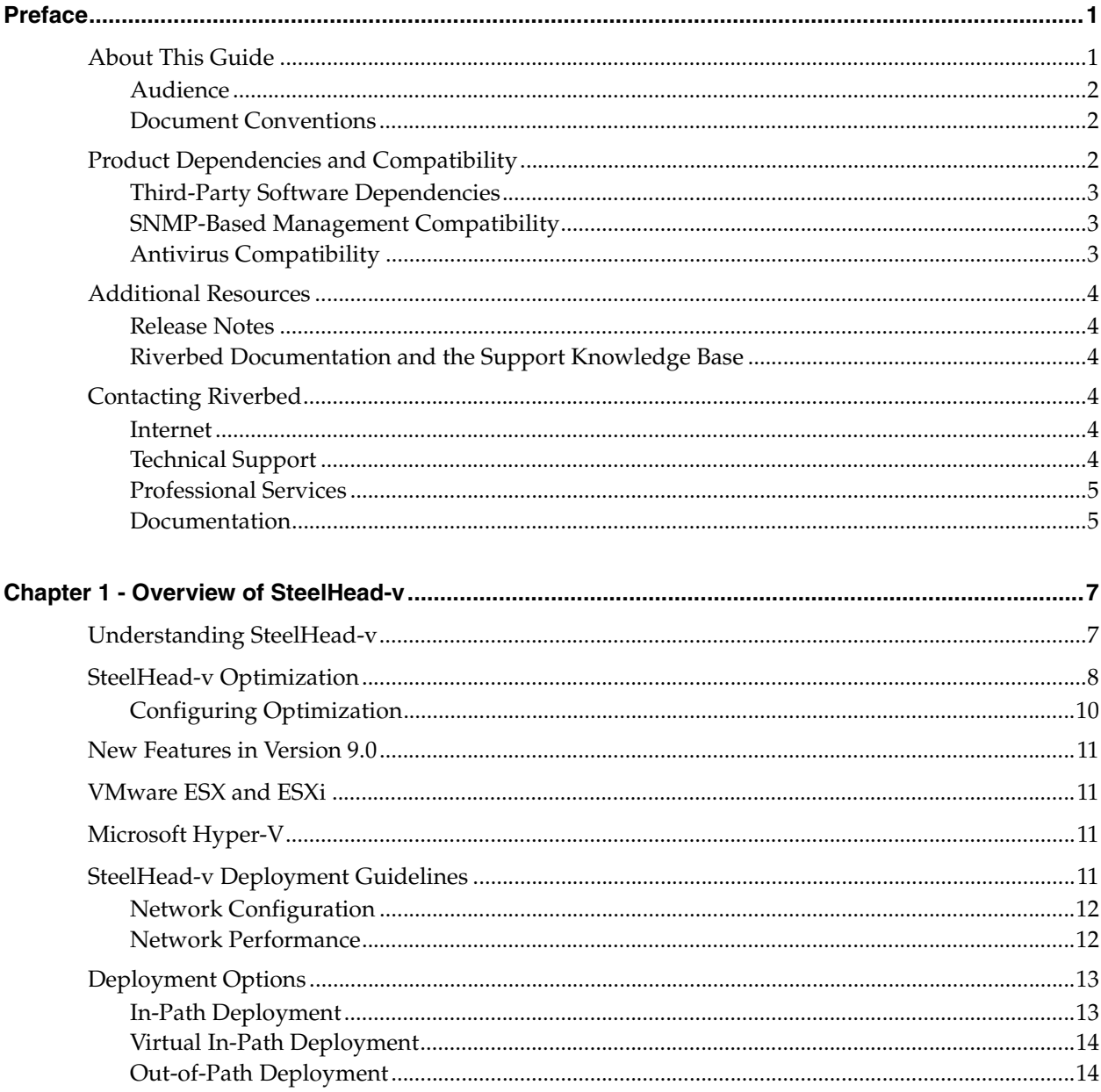

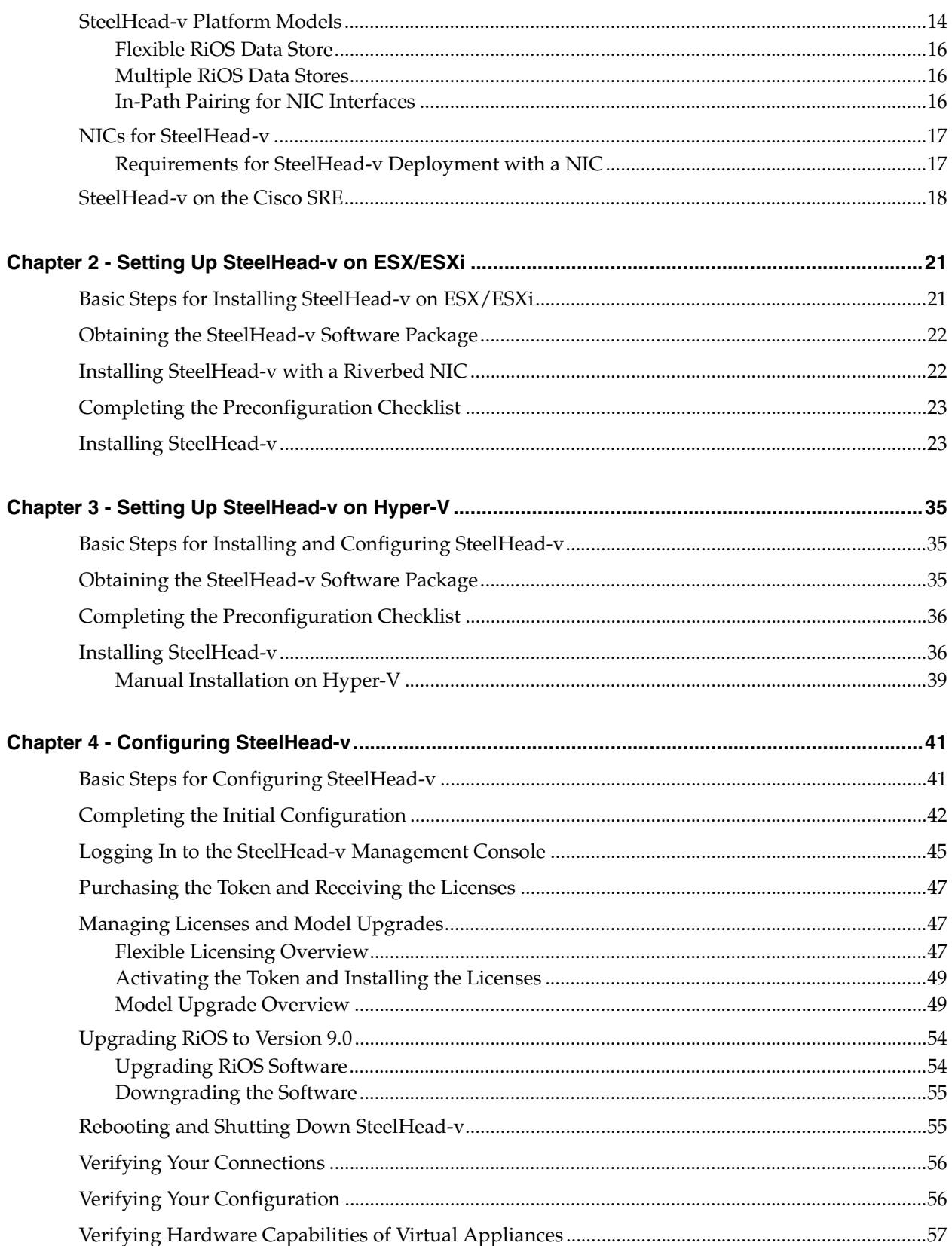

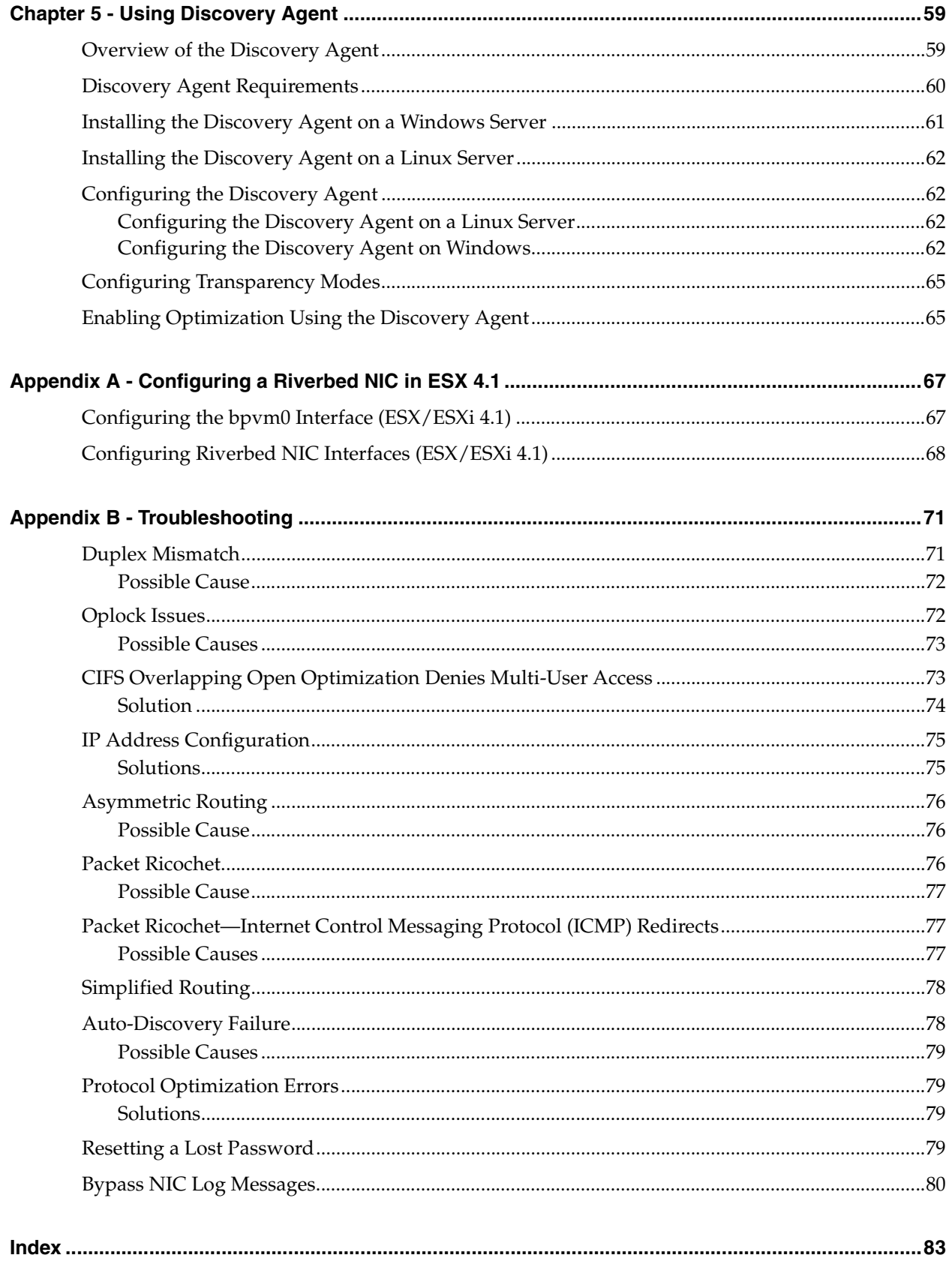

**Contents** 

# <span id="page-6-0"></span>Preface

Welcome to the *SteelHead (Virtual Edition) Installation Guide.* The SteelHead-v appliance is a software version of the SteelHead that runs on the VMware ESX/ESXi and Microsoft Hyper-V hypervisors. Read this preface for an overview of the information provided in this guide and the documentation conventions used throughout, software dependencies, additional reading, and contact information. This preface includes the following sections:

- ["About This Guide" on page 1](#page-6-1)
- ["Product Dependencies and Compatibility" on page 2](#page-7-2)
- ["SNMP-Based Management Compatibility" on page 3](#page-8-1)
- ["Antivirus Compatibility" on page 3](#page-8-2)
- ["Additional Resources" on page 4](#page-9-0)
- ["Contacting Riverbed" on page 4](#page-9-3)

### <span id="page-6-1"></span>**About This Guide**

The *SteelHead (Virtual Edition) Installation Guide* describes how to install and configure the SteelHead (virtual edition) appliance. This guide includes information relevant to the following products:

- SteelHead (virtual edition), or "SteelHead-v" for the abbreviated product name
- SteelHead-v Management Console (Management Console)
- Riverbed Optimization System (RiOS)
- SteelHead (SteelHead)
- Virtual Services Platform (VSP)
- Riverbed Services Platform (RSP)
- SteelCentral Controller for SteelHead (SCC)
- SteelCentral Controller for SteelHead Mobile (Mobile Controller)

Riverbed product names have changed. At the time of publication, the user interfaces of the products described in this guide may have not changed, and the original names may be used in the text. For the product naming key, see:

[http://www.riverbed.com/products/?pid=Home\\_Hero:+New+Product+Names#Product\\_List.](http://www.riverbed.com/products/?pid=Home_Hero:+New+Product+Names#Product_List)

### <span id="page-7-0"></span>**Audience**

This guide is written for administrators familiar with managing virtual environments, LANS, and WANs using common network protocols. You should also be familiar with using the Riverbed command-line interface (CLI) as described in the *Riverbed Command-Line Interface Reference Manual*, and with Microsoft Hyper-V or VMware ESX/ESXi hypervisors.

### <span id="page-7-1"></span>**Document Conventions**

This guide uses the following standard set of typographical conventions.

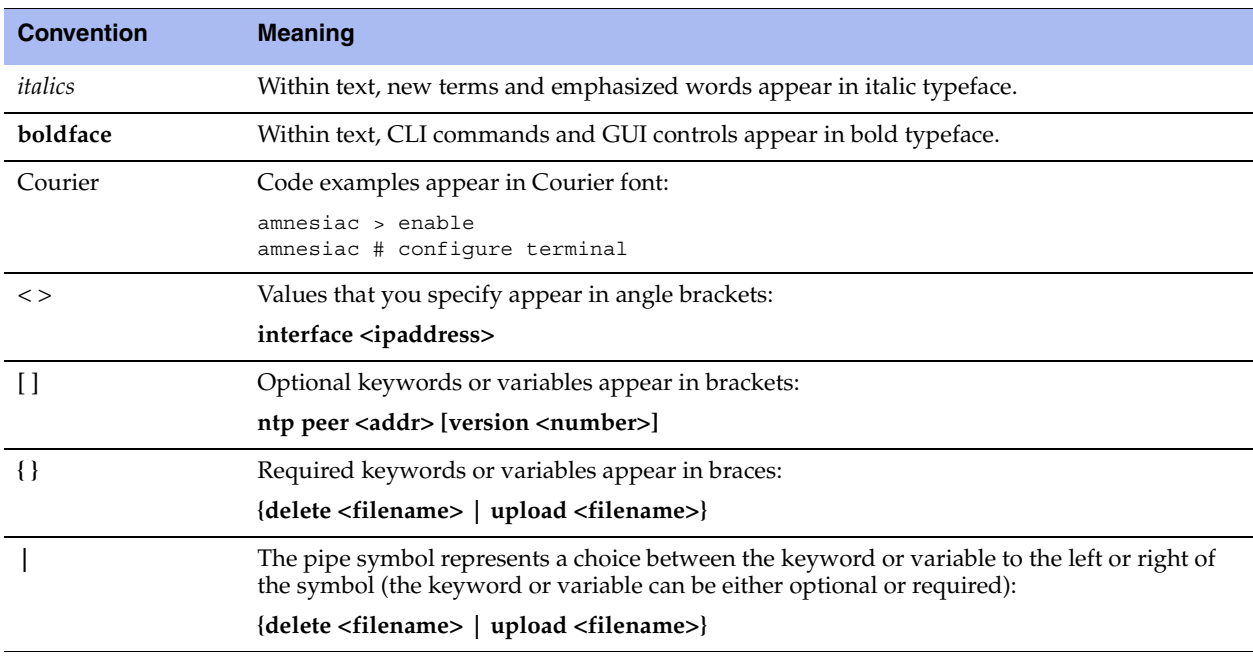

# <span id="page-7-2"></span>**Product Dependencies and Compatibility**

This section provides information about product dependencies and compatibility. It includes the following sections:

- ["Third-Party Software Dependencies" on page 3](#page-8-0)
- ["SNMP-Based Management Compatibility" on page 3](#page-8-1)
- ["Antivirus Compatibility" on page 3](#page-8-2)

#### <span id="page-8-0"></span>**Third-Party Software Dependencies**

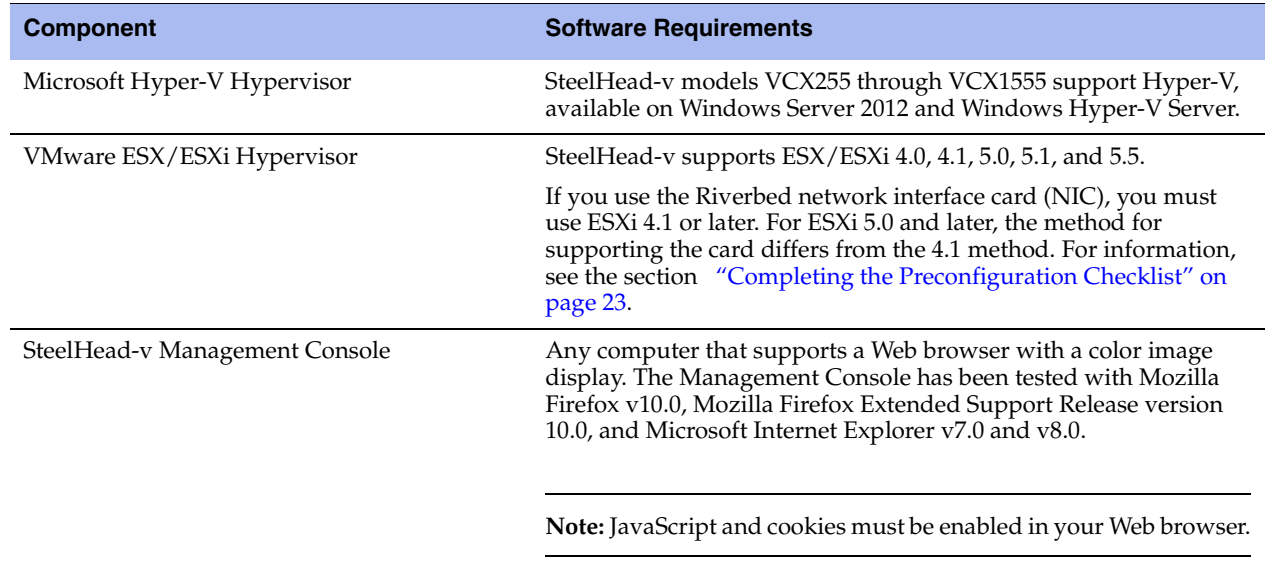

The following table summarizes the software requirements for SteelHead-v.

#### <span id="page-8-1"></span>**SNMP-Based Management Compatibility**

The SteelHead supports a proprietary Riverbed MIB accessible through SNMP. SNMPv1 (RFCs 1155, 1157, 1212, and 1215), SNMPv2c (RFCs 1901, 2578, 2579, 2580, 3416, 3417, and 3418), and SNMPv3 are supported, although some MIB items might only be accessible through SNMPv2 and SNMPv3.

SNMP support enables the SteelHead to be integrated into network management systems such as Hewlett-Packard OpenView Network Node Manager, BMC Patrol, and other SNMP-based network management tools.

### <span id="page-8-2"></span>**Antivirus Compatibility**

The SteelHead-v appliance has been tested on clients and file servers generating CIFS traffic with the following antivirus software with no impact on performance:

- Network Associates (McAfee) VirusScan v7.0.0 Enterprise on the server
- Network Associates (McAfee) VirusScan v7.1.0 Enterprise on the server
- Network Associates (McAfee) VirusScan v7.1.0 Enterprise on the client
- Symantec (Norton) AntiVirus Corporate Edition v8.1 on the server

The SteelHead-v appliance has been tested on clients and file servers generating CIFS traffic with moderate impact on performance:

- F-Secure Anti-Virus v5.43 on the client
- F-Secure Anti-Virus v5.5 on the server
- Network Associates (McAfee) NetShield v4.5 on the server
- Network Associates VirusScan v4.5 on the client
- Symantec (Norton) AntiVirus Corporate Edition v8.1 on the client

# <span id="page-9-0"></span>**Additional Resources**

This section describes resources that supplement the information in this guide. It includes the following sections:

- ["Release Notes" on page 4](#page-9-1)
- ["Riverbed Documentation and the Support Knowledge Base" on page 4](#page-9-2)

#### <span id="page-9-1"></span>**Release Notes**

The online software release notes supplement the information in this manual. The release notes are available in the Software section of the Riverbed Support site at [https://support.riverbed.com.](https://support.riverbed.com) The following table describes the release notes.

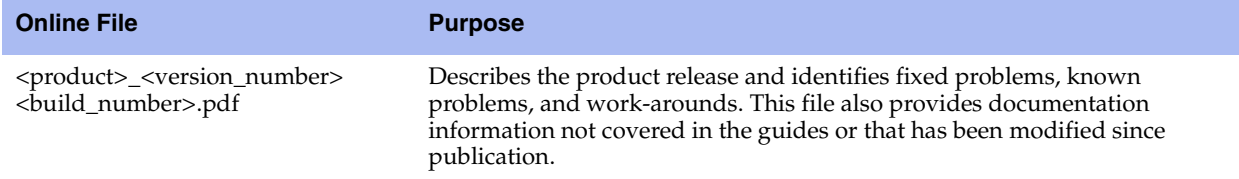

Read this document before you begin the installation and configuration process. It contains important information about this release of SteelHead-v.

#### <span id="page-9-2"></span>**Riverbed Documentation and the Support Knowledge Base**

For a complete list and the most current version of Riverbed documentation, go to the Riverbed Support site at [https://support.riverbed.com.](https://support.riverbed.com)

The Riverbed Knowledge Base is a database of known issues, how-to documents, system requirements, and common error messages. You can browse titles or search for keywords and strings. To access the Riverbed Knowledge Base, log in to the Riverbed Support site at <https://support.riverbed.com>.

# <span id="page-9-3"></span>**Contacting Riverbed**

This section describes how to contact departments within Riverbed.

#### <span id="page-9-4"></span>**Internet**

You can learn about Riverbed products at <http://www.riverbed.com>.

### <span id="page-9-5"></span>**Technical Support**

If you have problems installing, using, or replacing Riverbed products, contact Riverbed Support or your channel partner who provides support. To contact Riverbed Support, open a trouble ticket by calling 1-888- RVBD-TAC (1-888-782-3822) in the United States and Canada or +1 415 247 7381 outside the United States. You can also go to [https://support.riverbed.com.](https://support.riverbed.com)

### <span id="page-10-0"></span>**Professional Services**

Riverbed has a staff of professionals who can help you with installation, provisioning, network redesign, project management, custom designs, consolidation project design, and custom coded solutions. To contact Riverbed Professional Services, email [proserve@riverbed.com](mailto:proserve@riverbed.com) or go to [http://www.riverbed.com/](http://www.riverbed.com/services-training/#Consulting_Services) [services-training/Services-Training.html](http://www.riverbed.com/services-training/#Consulting_Services).

### <span id="page-10-1"></span>**Documentation**

The Riverbed Technical Publications team continually strives to improve the quality and usability of Riverbed documentation. Riverbed appreciates any suggestions you might have about its online documentation or printed materials. Send documentation comments to [techpubs@riverbed.com.](mailto:techpubs@riverbed.com)

# <span id="page-12-0"></span>**CHAPTER 1** Overview of SteelHead-v

This chapter provides an overview of SteelHead-v. It includes the following sections:

- ["Understanding SteelHead-v" on page 7](#page-12-1)
- ["SteelHead-v Optimization" on page 8](#page-13-0)
- ["New Features in Version 9.0" on page 11](#page-16-0)
- ["VMware ESX and ESXi" on page 11](#page-16-1)
- ["Microsoft Hyper-V" on page 11](#page-16-2)
- ["SteelHead-v Deployment Guidelines" on page 11](#page-16-3)
- **Deployment Options" on page 13**
- ["SteelHead-v Platform Models" on page 14](#page-19-2)
- ["NICs for SteelHead-v" on page 17](#page-22-0)
- ["SteelHead-v on the Cisco SRE" on page 18](#page-23-0)

## <span id="page-12-1"></span>**Understanding SteelHead-v**

SteelHead-v is software that delivers the benefits of WAN optimization, similar to those offered by the SteelHead hardware, while also providing the flexibility of virtualization.

Built on the same RiOS technology as the SteelHead, SteelHead-v reduces bandwidth utilization and speeds up application delivery and performance. SteelHead-v on VMware vSphere is certified for the Cisco SRE Service Module with Cisco Services Ready Engine Virtualization (Cisco SRE-V).

SteelHead-v runs on both the VMware vSphere and Microsoft Hyper-V hypervisors, installed on industrystandard hardware servers.

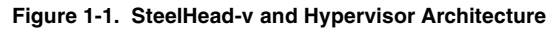

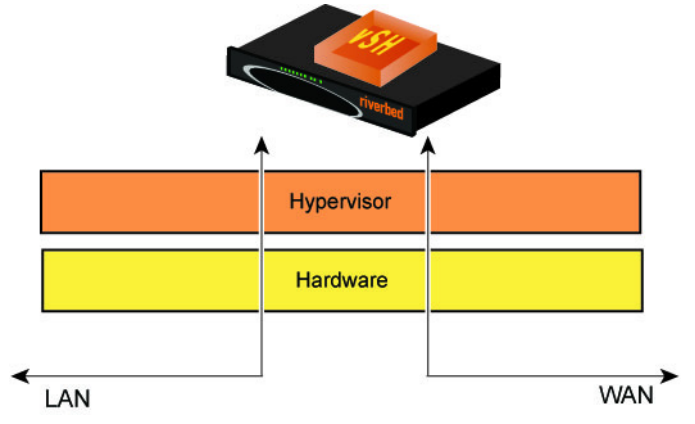

SteelHead-v enables consolidation and high availability while providing most of the functionality of the physical SteelHead, with the following exceptions:

- Virtual Services Platform (VSP) or Riverbed Services Platform (RSP)
- Proxy File Service (PFS)
- Fail-to-wire (unless deployed with a Riverbed NIC card)

**Note:** Hyper-V does not currently support the Riverbed bypass NIC card.

- Hardware reports such as the Disk Status report
- Hardware-based alerts and notifications, such as a RAID alarm

You can integrate SteelHead-v into a wide range of networks. You can deploy SteelHead-v out-of-path, virtual in-path, or using the Discovery Agent. SteelHead-v supports both asymmetric route detection and connection forwarding features. You can make SteelHead-v highly available in active-active configurations, with data store synchronization as serial clusters.

After you license and obtain a serial number for SteelHead-v appliances, you can manage them across the enterprise from a Riverbed SteelCentral Controller for SteelHead (SCC) v8.0.0 or later.

SteelHead-v supports up to 24 virtual CPUs and ten interfaces.

# <span id="page-13-0"></span>**SteelHead-v Optimization**

With SteelHead-v, you can solve a range of problems affecting WANs and application performance, including:

- Insufficient WAN bandwidth
- Inefficient transport protocols in high-latency environments
- Inefficient application protocols in high-latency environments

RiOS intercepts client-server connections without interfering with normal client-server interactions, file semantics, or protocols. All client requests are passed through to the server normally, while relevant traffic is optimized to improve performance.

The optimization techniques RiOS uses are:

- **Data Streamlining** SteelHead products (SteelHead-v, SteelHeads, and SteelCentral Controller for SteelHead Mobile) can reduce WAN bandwidth utilization by 65% to 98% for TCP-based applications using data streamlining. In addition to traditional techniques like data compression, RiOS uses a Riverbed proprietary algorithm called Scalable Data Referencing (SDR). SDR breaks up TCP data streams into *unique data chunks* that are stored in the hard disk (*data store*) of the device running RiOS (a SteelHead or SteelCentral Controller for SteelHead Mobile host system). Each data chunk is assigned a unique integer label (*reference)* before it is sent to a peer RiOS device across the WAN. When the same byte sequence is seen again in future transmissions from clients or servers, the reference is sent across the WAN instead of the raw data chunk. The peer RiOS device (SteelHead-v software, SteelHead, or SteelCentral Controller for SteelHead Mobile host system) uses this reference to find the original data chunk in its data store, and reconstruct the original TCP data stream.
- **Transport Streamlining** SteelHead-v uses a generic latency optimization technique called transport streamlining. Transport streamlining uses a set of standards and proprietary techniques to optimize TCP traffic between SteelHeads. These techniques:
	- ensure that efficient retransmission methods, such as TCP selective acknowledgements, are used.
	- negotiate optimal TCP window sizes to minimize the impact of latency on throughput.
	- maximize throughput across a wide range of WAN links.
- **Application Streamlining** In addition to data and transport streamlining optimizations, RiOS can apply application-specific optimizations for certain application protocols: for example, CIFS, MAPI, NFS, TDS, HTTP, and Oracle Forms.
- **Management Streamlining** Management streamlining refers to the methods that Riverbed developed to simplify the deployment and management of RiOS devices. These methods include:
	- **Auto-Discovery Process** Auto-discovery enables SteelHead-v, the SteelHead, and SteelCentral Controller for SteelHead Mobile to automatically find remote SteelHead installations, and to optimize traffic using them. Auto-discovery relieves you from having to configure manually large amounts of network information. The auto-discovery process enables administrators to control and secure connections, specify which traffic is optimized, and specify peers for optimization.

Enhanced auto-discovery automatically discovers the last SteelHead in the network path of the TCP connection. In contrast, the original auto-discovery protocol automatically discovers the first SteelHead in the path. The difference is only seen in environments where there are three or more SteelHeads in the network path for connections to be optimized.

Enhanced auto-discovery works with SteelHeads running the original auto-discovery protocol, but it is not the default. When enhanced auto-discovery is enabled on a SteelHead that is peering with other appliances using the original auto-discovery method in a "mixed" environment, the determining factor for peering is whether the next SteelHead along the path uses original autodiscovery or enhanced auto-discovery (regardless of the setting on the first appliance).

If the next SteelHead along the path is using original auto-discovery, the peering terminates at that appliance (unless peering rules are configured to modify this behavior). Alternatively, if the SteelHead along the path is using enhanced auto discovery, the enhanced probing for a peer continues a step further to the next appliance in the path. If probing reaches the final SteelHead in the path, that appliance becomes the peer.

– **CMC** - The SCC enables remote SteelHeads to be automatically configured and monitored. It also gives you a single view of the data reduction and health of the SteelHead network.

– **SteelHead Mobile Controller** - The Mobile Controller is the management appliance you use to track the individual health and performance of each deployed software client, and to manage enterprise client licensing. The Mobile Controller enables you to see who is connected, view their data reduction statistics, and perform support operations such as resetting connections, pulling logs, and automatically generating traces for troubleshooting. You can perform all of these management tasks without end-user input.

SteelHead-v is typically deployed on a LAN, with communication between appliances occurring over a private WAN or VPN. Because optimization between SteelHeads typically occurs over a secure WAN, it is not necessary to configure company firewalls to support SteelHead-specific ports.

For detailed information about how SteelHead-v, the SteelHead, or SteelCentral Controller for SteelHead Mobile works and deployment design principles, see the *SteelHead Deployment Guide*.

# <span id="page-15-0"></span>**Configuring Optimization**

You configure optimization of traffic using the Management Console or the Riverbed CLI. You configure the traffic that SteelHead-v optimizes and specify the type of action it performs using:

- **In-Path rules** In-path rules determine the action that a SteelHead-v takes when a connection is *initiated*, usually by a client. In-path rules are used only when a connection is initiated. Because connections are usually initiated by clients, in-path rules are configured for the initiating, or client-side, SteelHead-v. In-path rules determine SteelHead-v behavior with SYN packets. You configure one of the following types of in-path rule actions:
	- **Auto** Use the auto-discovery process to determine if a remote SteelHead is able to optimize the connection attempted by this SYN packet.
	- **Pass-through** Allow the SYN packet to pass through the SteelHead. No optimization is performed on the TCP connection initiated by this SYN packet.
	- **Fixed-Target** Skip the auto-discovery process and use a specified remote SteelHead as an optimization peer. Fixed-target rules require the input of at least one remote target SteelHead; an optional backup SteelHead might also be specified.
	- **Deny** Drop the SYN packet and send a message back to its source.
	- **Discard** Drop the SYN packet silently.
- **Peering rules** Peering rules determine how a SteelHead-v reacts to a probe query. Peering rules are in ordered lists of fields that a SteelHead-v uses to match with incoming SYN packet fields — for example, source or destination subnet, IP address, VLAN, or TCP port — as well as the IP address of the probing SteelHead-v. This is especially useful in complex networks. Following are the types of peering rule actions:
	- **Pass** The receiving SteelHead does not respond to the probing SteelHead and allows the SYN+ probe packet to continue through the network.
	- **Accept** The receiving SteelHead responds to the probing SteelHead and becomes the remote-side SteelHead (the peer) for the optimized connection.
	- **Auto** If the receiving SteelHead is not using enhanced auto-discovery, Auto has the same effect as Accept. If enhanced auto-discovery is enabled, the SteelHead becomes the optimization peer only if it is the last SteelHead in the path to the server.

For detailed information about in-path and peering rules and how to configure them, see the *SteelHead Management Console User's Guide*.

### <span id="page-16-0"></span>**New Features in Version 9.0**

This version of SteelHead-v includes a virtual hardware benchmarking tool. The tool enables you to test the optimization and disk usage performance of the appliance's underlying virtual hardware. Test results indicate the highest virtual appliance that can be run on the hardware supporting the tested appliance.

See ["Verifying Hardware Capabilities of Virtual Appliances" on page 57.](#page-62-1)

### <span id="page-16-1"></span>**VMware ESX and ESXi**

VMware ESX and ESXi are hypervisors that enable you to install and run the SteelHead as a virtual appliance. For details about VMware ESX and ESXi, see <http://www.vmware.com>.

Your hardware must be compatible with VMware ESX or ESXi to deploy SteelHead-v. To ensure hardware compatibility, see<http://www.vmware.com/resources/compatibility/search.php>.

SteelHead-v supports ESX/ESXi 4.0 and later. If you use the NIC card, you must use ESXi 4.1 or later. For ESXi 5.0 and later, the method for supporting the card differs from the 4.1 method. For information, see ["Completing the Preconfiguration Checklist" on page 23.](#page-28-2)

**Note:** For detailed information about ESX or any other VMware products, see the VMware documentation.

# <span id="page-16-2"></span>**Microsoft Hyper-V**

With RiOS v8.0.3 and later, some models of SteelHead-v run on the Microsoft Hyper-V hypervisor, which is available on Windows Server 2012 and Hyper-V Server 2012. For information on Hyper-V, see [http://www.microsoft.com/en-us/server-cloud/hyper-v-server/.](http://www.microsoft.com/en-us/server-cloud/hyper-v-server/)

In RiOS v8.0.3 and later, virtual in-path and out-of-path modes are supported, while direct in-path deployment with a Riverbed NIC card is not.

The underlying RiOS image is the same as the physical models, so that after you have installed the SteelHead-v package, you can upgrade using a standard image.

### <span id="page-16-4"></span><span id="page-16-3"></span>**SteelHead-v Deployment Guidelines**

**Note:** Riverbed requires that you follow these guidelines when deploying the SteelHead-v package on a hypervisor. If you do not follow the configuration guidelines, SteelHead-v might not function properly, or might cause outages in your network.

## <span id="page-17-0"></span>**Network Configuration**

When you deploy either hypervisor, follow this guideline:

 **Ensure that a network loop does not form** - An in-path interface is, essentially, a software connection between the lanX\_Y and wanX\_Y interfaces. Before deploying a SteelHead-v, Riverbed strongly recommends that you connect each LAN and WAN virtual interface to a distinct virtual switch and physical NIC (through the vSphere Networking tab). *Connecting LAN and WAN virtual NICs to the same vSwitch or physical NIC could create a loop in the system and might make your hypervisor unreachable.* 

When you deploy SteelHead-v on ESX or ESXi, follow these guidelines:

- **Enable promiscuous mode for the LAN/WAN vSwitch**  Promiscuous mode allows the LAN/WAN SteelHead-v NICs to intercept traffic not destined for the SteelHead installation and is mandatory for traffic optimization on in-path deployments. You must accept promiscuous mode on each in-path virtual NIC. You can enable promiscuous mode through the vSwitch properties in vSphere. For details, see ["Installing SteelHead-v" on page 23](#page-28-3).
- **Use distinct port groups for each LAN or WAN virtual NIC connected to a vSwitch for each SteelHead-v** - If you are running multiple SteelHead-v virtual machines (VMs) on a single virtual host, you must add the LAN (or WAN) virtual NIC from each virtual machine (VM) into a different port group (on each vSwitch). This prevents the formation of network loops.

### <span id="page-17-1"></span>**Network Performance**

Follow these configuration tips to improve performance:

- **Use at least a Gigabit link for LAN/WAN** For optimal performance, connect the LAN/WAN virtual interfaces to physical interfaces that are capable of at least 1 Gbps.
- **Do not share physical NICs** For optimal performance, assign a physical NIC to a single LAN or WAN interface. Do not share physical NICs destined for LAN/WAN virtual interfaces with other VMs running on the hypervisor. Doing so can create performance bottlenecks.
- **Ensure that the host has resources for overhead** In addition to reserving the CPU resources needed for the SteelHead-v model, verify that additional unclaimed resources are available. Due to hypervisor overhead, VMs can exceed their configured reservation. For details on hypervisor resource reservation and calculating overhead, see ["Managing Licenses and Model Upgrades" on page 47.](#page-52-3)
- **Do not overprovision the physical CPUs** Do not run more VMs than there are CPUs. For example, if a hypervisor is running off a 4-core CPU, all the VMs on the host should use no more than four vCPUs.
- **Use a server-grade CPU for the hypervisor** For example, use a Xeon or Opteron CPU as opposed to an Intel Atom.
- **Always reserve RAM** Memory is another very important factor in determining SteelHead-v performance. Reserve the RAM that is needed by the SteelHead-v model, but ensure there is extra RAM for overhead. This overhead can provide a performance boost if the hypervisor exceeds its reserved capacity.
- **Virtual RAM should not exceed physical RAM** The total virtual RAM provisioned for all running VMs should not be greater than the physical RAM on the system.
- **Do not use low-quality storage for the RiOS data store disk Make sure that the SteelHead-v disk** used for the data store VMDK (for ESX) or VHD (for Hyper-V) resides on a disk medium that supports a high number of Input/Output Operations Per Second (IOPS). For example, use NAS, SAN, or dedicated SATA disks.
- **Do not share host physical disks** To achieve near-native disk I/O performance, do not share host physical disks (such as SCSI or SATA disks) between VMs. When you deploy SteelHead-v, allocate an unshared disk for the RiOS data store disk.
- **Do not use hyperthreading** Hyperthreading can cause contention among the virtual cores, resulting in significant loss of performance.
- **BIOS Power Management Settings** If configurable, power management settings in the BIOS should be set to maximize performance.

# <span id="page-18-0"></span>**Deployment Options**

Typically you deploy SteelHead-v on a LAN with communication between appliances taking place over a private WAN or VPN. Because optimization between SteelHeads typically takes place over a secure WAN, it is not necessary to configure company firewalls to support SteelHead-specific ports.

For optimal performance, minimize latency between SteelHead-v appliances and their respective clients and servers. Place the SteelHead-v appliances as close as possible to your network end points: client-side SteelHead-v appliances as close to your clients as possible, and server-side SteelHead-v appliances as close to your servers as possible.

Ideally, SteelHead-v appliances optimize only traffic that is initiated or terminated at their local sites. The best and easiest way to achieve this traffic pattern is to deploy the SteelHead-v appliances where the LAN connects to the WAN, and not where any LAN-to-LAN or WAN-to-WAN traffic can pass through (or be redirected to) the SteelHead.

For detailed information about deployment options and best practices for deploying SteelHeads, see the *SteelHead Deployment Guide*.

Before you begin the installation and configuration process, you must select a network deployment.

**Note:** You can also use the Discovery Agent to deploy the SteelHead-v. For information, see [Chapter 5, "Using](#page-64-2)  [Discovery Agent."](#page-64-2) 

#### <span id="page-18-1"></span>**In-Path Deployment**

You can deploy SteelHead-v in the same scenarios as the SteelHead, with the following exception: SteelHead-v software does not provide a failover mechanism like the SteelHead fail-to-wire. For full failover functionality, you must install a Riverbed NIC with SteelHead-v.

Riverbed bypass cards come in four-port and two-port models. For more information on NICs and SteelHead-v, see ["NICs for SteelHead-v" on page 17.](#page-22-0)

For deployments where a Riverbed bypass card is not an option (for example, in a Cisco SRE deployment) Riverbed recommends that you do not deploy your SteelHead-v in-path. If you are not using a bypass card, you can still have a failover mechanism, by employing either a virtual in-path or an out-of-path deployment. These deployments allow a router using WCCP or PBR to handle failover.

Promiscuous mode is required for in-path deployments.

**Note:** SteelHead-v on Hyper-V does not support the direct in-path deployment or the Riverbed bypass NIC.

## <span id="page-19-0"></span>**Virtual In-Path Deployment**

In a virtual in-path deployment, SteelHead-v is virtually in the path between clients and servers.Traffic moves in and out of the same WAN interface, and the LAN interface is not used. This deployment differs from a physical in-path deployment in that a packet redirection mechanism, such as WCCP or PBR, directs packets to SteelHead-v appliances that are not in the physical path of the client or server. In this configuration, clients and servers continue to see client and server IP addresses.

On SteelHead-v models with multiple WAN ports, you can deploy WCCP and PBR with the same multiple interface options available on the SteelHead.

For a virtual in-path deployment, attach only the WAN virtual NIC to the physical NIC, and configure the router using WCCP or PBR to forward traffic to the VM to optimize. You must also enable in-path OOP on SteelHead-v.

### <span id="page-19-1"></span>**Out-of-Path Deployment**

The SteelHead-v is not in the direct path between the client and the server. Servers see the IP address of the server-side SteelHead installation rather than the client IP address, which might have an impact on security policies.

For a virtual out-of-path (OOP) deployment, connect the primary interface to the physical in-path NIC and configure the router to forward traffic to this NIC. You must also enable OOP on SteelHead-v.

The following caveats apply to server-side OOP SteelHead-v configuration:

- OOP configuration does not support auto-discovery. You must create a fixed-target rule on the clientside SteelHead.
- You must create an OOP connection from an in-path or logical in-path SteelHead and direct it to port 7810 on the primary interface of the server-side SteelHead. This setting is mandatory.
- $\blacksquare$  Interception is not supported on the primary interface.
- An OOP configuration provides nontransparent optimization from the server perspective. Clients connect to servers, but servers treat it like a server-side SteelHead connection. This affects log files, server-side ACLs, and bidirectional applications such as rsh.
- You can use OOP configurations along with in-path or logical in-path configurations.

# <span id="page-19-2"></span>**SteelHead-v Platform Models**

The tables in this section list the platform models available for SteelHead-v and SteelHead-v CX (VCX). Each SteelHead-v has a primary and an auxiliary interface. Confirm that you have the resources required for the SteelHead-v model you are installing before you download and install SteelHead-v.

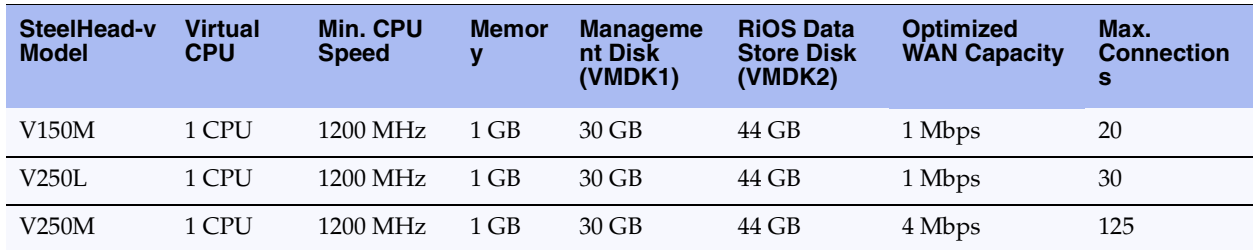

The following table lists the SteelHead-v xx50 Models.

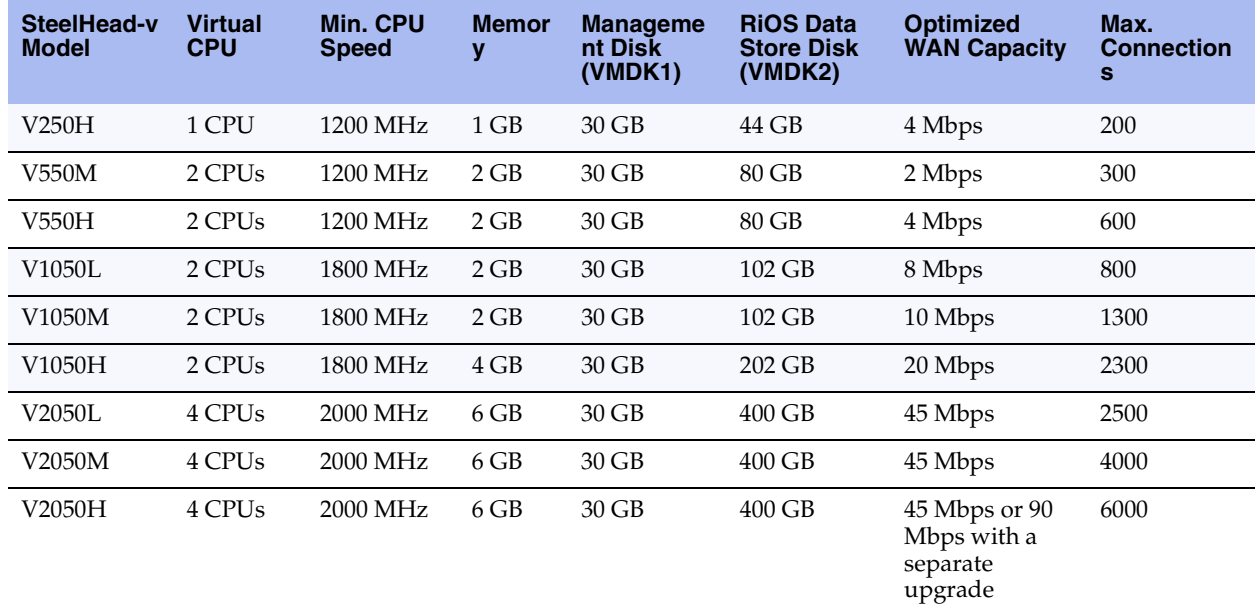

The following table lists the SteelHead-v CX xx55 Models.

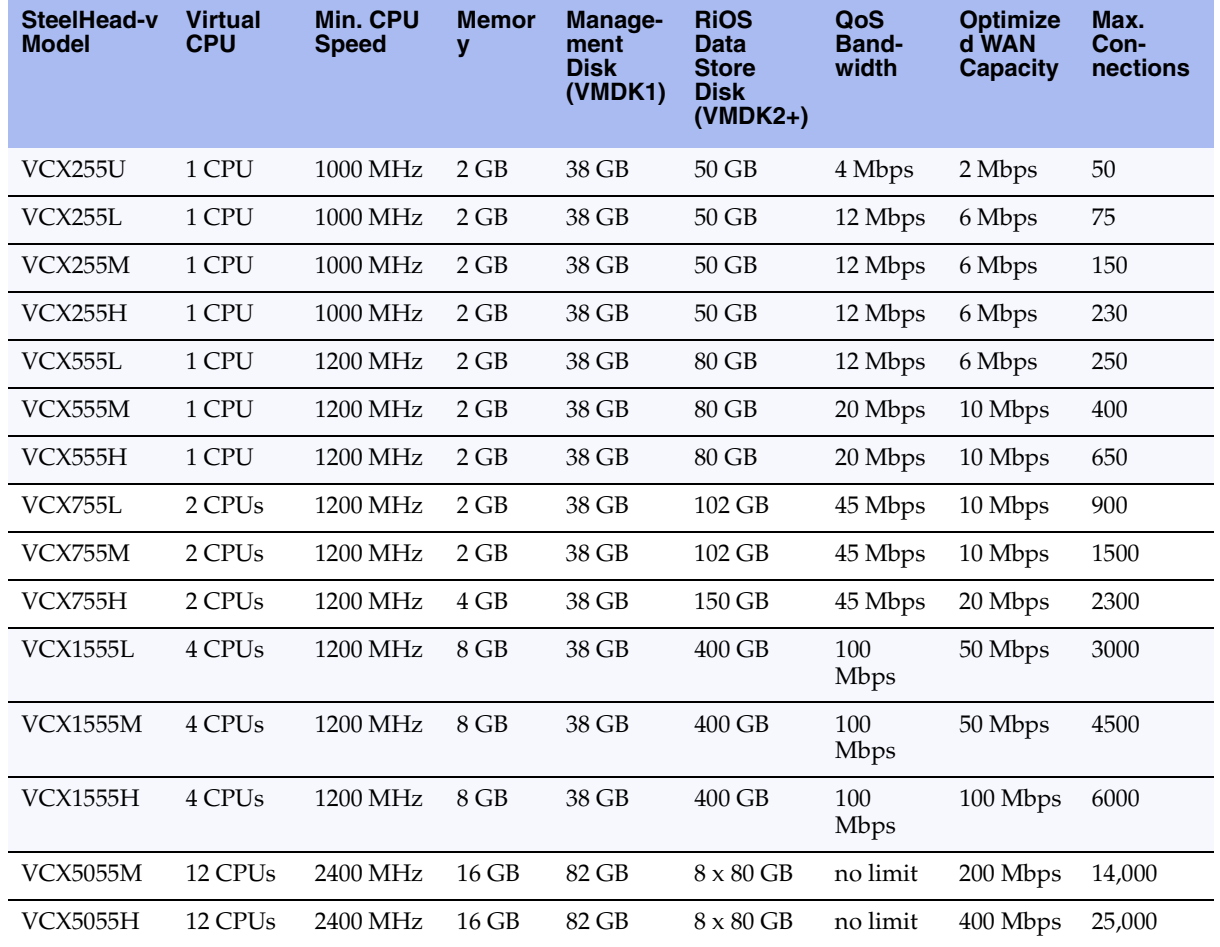

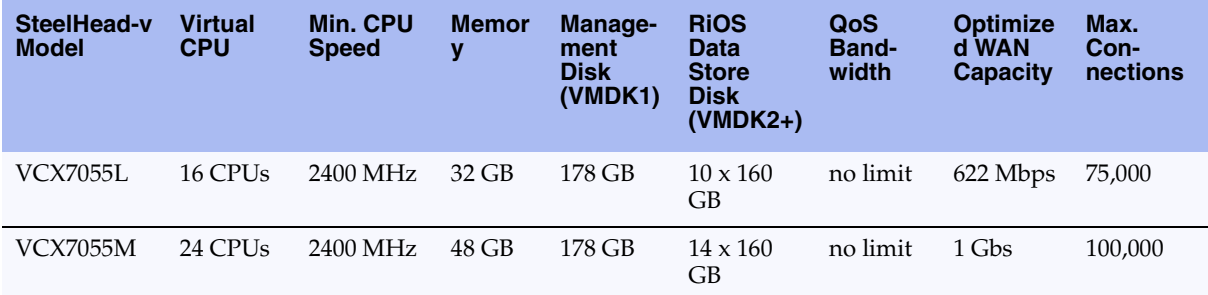

The platform families are independent. You cannot upgrade a xx50 model to a xx55 model. The xx55 virtual models require RiOS v8.0 or later.

The data store size per model allocates extra disk space to accommodate hypervisor overhead. As of v9.0, the size of the management disk for new open virtualization appliance (OVA) deployments for the VCX models is 38 GB. Older models that upgrade still use a 50 GB management disk.

### <span id="page-21-0"></span>**Flexible RiOS Data Store**

As of RiOS v9.0, the flexible data store feature for VCX models supports a smaller data store size, down to a minimum 12 GB.

To change the disk size of a running SteelHead-v, you must first power off the VM. From the Settings section, you can expand or remove the RiOS data store (second) disk, and replace it with a smaller disk. (Reducing the disk size will not work.) Modifying the disk size causes the RiOS data store to automatically clear.

If you provide a disk larger than the configured RiOS data store for the model, the entire disk is partitioned but only the allotted amount for the model is used.

Memory and CPU requirements are a hard requirement for a model to run. Flexible RiOS data store is not supported for the older Vxx50 models.

#### <span id="page-21-1"></span>**Multiple RiOS Data Stores**

As of RiOS v8.6, SteelHead-v models VCX5055, and VCX7055 support up to 14 RiOS data stores using FTS. Riverbed recommends that all RiOS data stores on an appliance are the same size.

To add additional data stores, you must power off the VM.

#### <span id="page-21-2"></span>**In-Path Pairing for NIC Interfaces**

SteelHead-v models are not limited to a fixed number of NIC interfaces. However, the in-path pair limit is four (four LAN and four WAN interfaces), including bypass cards. If you want to use the SteelHead-v bypass feature, you are limited to the number of hardware bypass pairs the model can support.

Each SteelHead-v requires a primary and aux interface, which are the first two interfaces added. If you add additional interface pairs to the VM, they are added as in-path optimization interfaces. Total bandwidth and connection limits still apply.

# <span id="page-22-0"></span>**NICs for SteelHead-v**

Riverbed NICs provide hardware-based fail-to-wire and fail-to-block capabilities for SteelHead-v. The configured failure mode is triggered if the ESX or ESXi host loses power or is unable to run the SteelHeadv guest, if the SteelHead-v guest is powered off, or if the SteelHead-v guest experiences a significant fault (using the same logic as the physical SteelHead).

**Note:** Physical fail-to-wire and fail-to-block NICs in SteelHead-v are not supported on Hyper-V.

Riverbed NICs are available in two-port and four-port configurations:

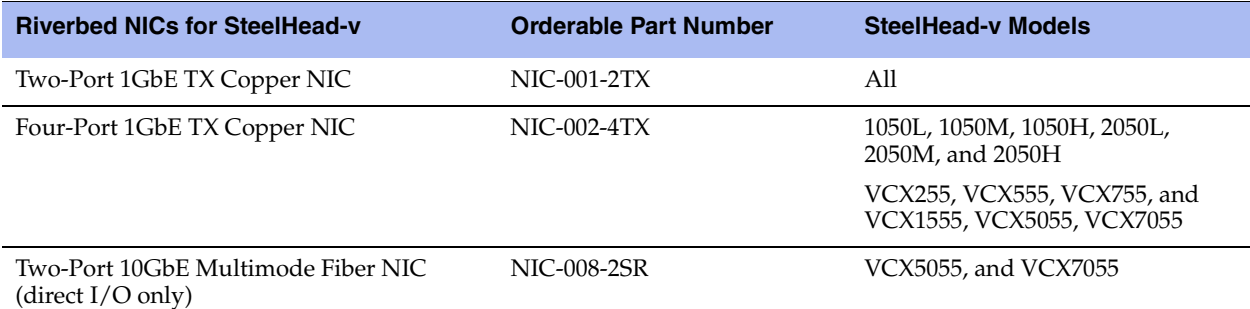

You must use Riverbed NICs for fail-to-wire or fail-to-block with SteelHead-v. NIC cards without a bypass feature from other vendors are supported for functionality other than fail-to-wire and fail-to-block, if supported by ESX or ESXi.

### <span id="page-22-1"></span>**Requirements for SteelHead-v Deployment with a NIC**

To successfully install a NIC in an ESXi host for SteelHead-v, you need the following:

- ESXi host with a PCIe slot.
- vSphere Client access to the ESXi host.
- VMware ESXi 5.0 and later and RiOS v8.0.3 or later.

 $\overline{\phantom{a}}$ 

VMware ESXi 4.1 and one of the following RiOS versions:

- For V150, RiOS v7.0.3a or later.
- For V250, V550, V1050, and V2050, RiOS v7.0.2 or later.
- For VCX555, VCX755, and VCX1555, RiOS v8.0 or later.

For ESXi 4.1, you also need the following:

- ESXi bypass driver (a .VIB file) available from https://support.riverbed.com.
- Intel 82580 Gigabit network interface driver.
- By default, ESXi does not include the Intel 82580 Gigabit Ethernet network interface driver needed for the Riverbed bypass card. If you do not have this driver installed, you can download it from the VMware Web site.

```
For ESX 4.1:
http://downloads.vmware.com/d/details/dt_esxi4x_intel_10g_825xx/ZHcqYnQldypiZCVodw==
```
SSH and SCP access to the ESXi host.

For more information on Riverbed NICs installation, see the *Network and Storage Card Installation Guide*. The installation procedure in this manual assumes you have successfully installed a Riverbed NIC following the instructions in the *Network and Storage Card Installation Guide*.

The number of hardware bypass pairs (that is, one LAN and one WAN port) supported is determined by the model of the SteelHead-v:

- models V150, V250, and V550: one bypass pair
- models V1050 and V2050: two bypass pairs (that is, two LAN and two WAN ports)
- models VCX555, VCX755, VCX1555, VCX 5055, and VCX 7055: two bypass pairs

**Note:** You can install a four-port card in an ESXi host for a SteelHead-v 150, 250, or 550. However, only one port pair is available because the SteelHead-v model type determines the number of pairs.

The following configurations have been tested:

- Two SteelHead-v guests, each using one physical pair on a single four-port Riverbed NIC card
- Two SteelHead-v guests connecting to separate cards
- One SteelHead-v guest connecting to bypass pairs on different NIC cards

For more information on installation and configuration of SteelHead-v with a Riverbed NIC, see ["Completing the Preconfiguration Checklist" on page 23.](#page-28-2)

# <span id="page-23-0"></span>**SteelHead-v on the Cisco SRE**

In addition to standard ESX and ESXi, you can run SteelHead-v on a Cisco server blade, using the SRE platform, based on ESXi v5.0. The following table lists the SteelHead-v models supported on each supported Cisco SRE model, and the required version of RiOS, disk configuration, and RAM.

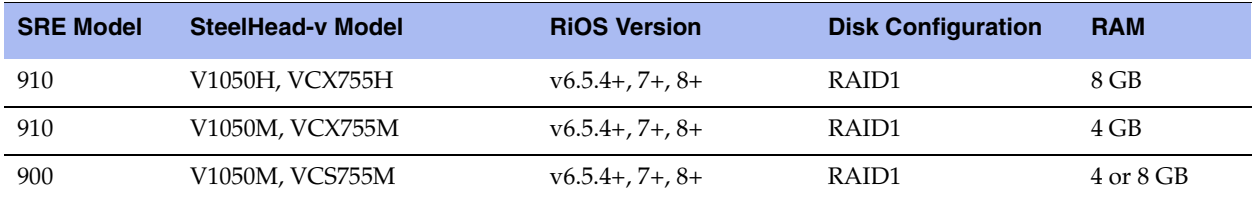

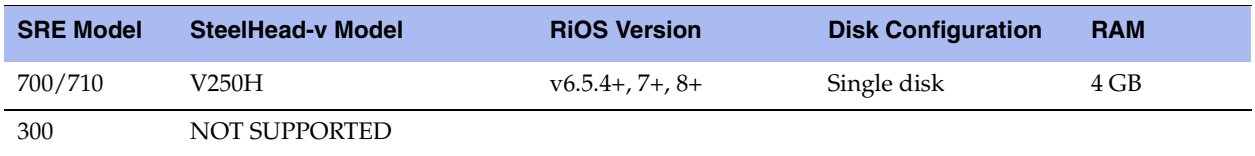

For more information on deploying SteelHead-v on a Cisco SRE blade, see the Riverbed deployment guide, "SteelHead-v on Cisco SRE/ISR G2" on the Riverbed Support site at [https://support.riverbed.com/docs/technotes.htm.](https://support.riverbed.com/docs/technotes.htm)

You can find more information on the Cisco SRE platform on the Cisco Web site. For example: [http://www.cisco.com/en/US/prod/collateral/modules/ps10598/data\\_sheet\\_c78-553913.html.](http://www.cisco.com/en/US/prod/collateral/modules/ps10598/data_sheet_c78-553913.html) 

# <span id="page-26-0"></span>**CHAPTER 2** Setting Up SteelHead-v on ESX/ESXi

This chapter describes how to install and configure SteelHead-v on VMware ESX and ESXi. It includes the following sections:

- ["Basic Steps for Installing SteelHead-v on ESX/ESXi" on page 21](#page-26-1)
- ["Obtaining the SteelHead-v Software Package" on page 22](#page-27-0)
- ["Installing SteelHead-v with a Riverbed NIC" on page 22](#page-27-1)
- ["Completing the Preconfiguration Checklist" on page 23](#page-28-0)
- **Installing SteelHead-v"** on page 23

### <span id="page-26-1"></span>**Basic Steps for Installing SteelHead-v on ESX/ESXi**

This section provides an overview of the basic steps to install and configure SteelHead-v on ESX and ESXi, followed by detailed procedures.

If you are installing on Cisco SRE, see the section ["SteelHead-v Deployment Guidelines" on page 11.](#page-16-4) If you have installed a Riverbed NIC, see the section ["Completing the Preconfiguration Checklist" on page 23](#page-28-0).

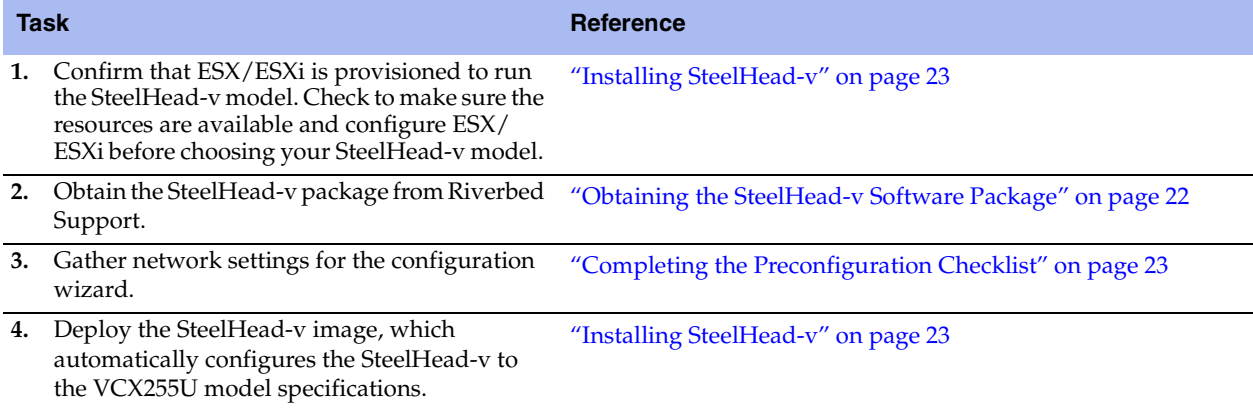

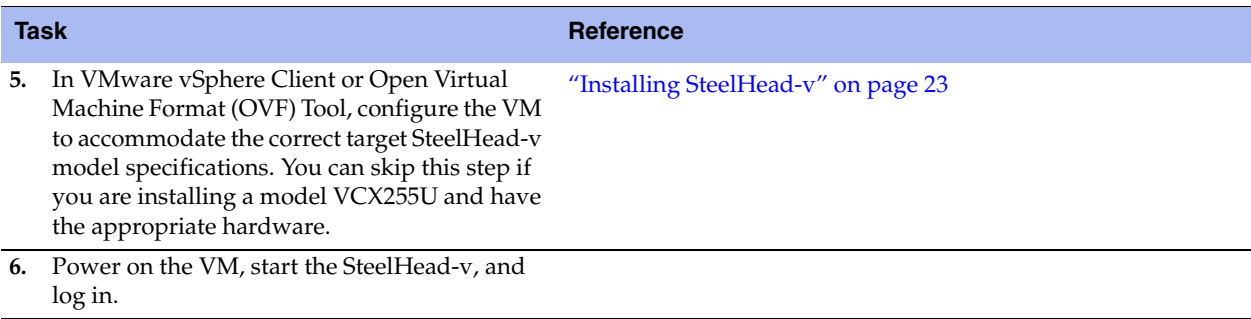

### <span id="page-27-0"></span>**Obtaining the SteelHead-v Software Package**

SteelHead-v is provided by Riverbed as a software image that contains the VMX and VMDK files necessary to create the VM.

The SteelHead-v image is an installable OVA package. OVA is a platform-independent, efficient, extensible, and open packaging distribution format. The OVA package provides the complete default specification for SteelHead-v, including its required virtual disks, CPU, memory, networking, and storage. To install a SteelHead-v model other than the default model, you first install the default and then upgrade it to a higher model.

The default model for the xx55 VCX models is a VCX255U.

The OVA is a compressed .tar.gz package that quickly creates a VM with predefined settings. It contains the following files:

- **OVF file** Provides the XML description of SteelHead-v.
- **Two VMDK files** One file contains the management system (the smaller VMDK) and the other contains the data store. The separate files let you resize the RiOS data store without losing any data in the management partitions.
- **Manifest file** Contains the SHA1 checksum of the OVF and VMDK.
- **VMX file** Contains the primary configuration.

You can download the OVA package from the Riverbed Support Web site at https://support.riverbed.com. Access to the software downloads requires registration.

#### <span id="page-27-1"></span>**Installing SteelHead-v with a Riverbed NIC**

In RiOS v8.0.3 and later, you can configure bypass support using the VMware Direct Path feature on ESXi 5.0 and later virtual hosts. This feature allows SteelHead-v to directly control the physical bypass card. The procedure for configuring bypass support for ESXi 5.0 and later is documented in the *Network and Storage Card Installation Guide*.

For instructions on how to configure bypass support on prior releases of ESX/ESXi, see [Appendix A,](#page-72-2)  ["Configuring a Riverbed NIC in ESX 4.1."](#page-72-2)

In RiOS v8.6 and later, some SteelHead-v models support a Two-Port 10GbE Multimode Fiber NIC (direct I/O only).

**Note:** You must use a Riverbed-branded NIC. SteelHead-v does not support cards not provided by Riverbed. If you currently use a Riverbed-branded NIC with ESXi 4.1, you can use the same card if you want to upgrade the ESXi version. However, you must reconfigure the card to support the bypass method used in ESXi 5.0.

**Note:** Using passthrough devices requires that a memory reservation be made for the full amount of allocated memory. This reservation is done automatically initially, but if a model upgrade requires more memory, you must manually increase the reservation before powering on the VM.

# <span id="page-28-2"></span><span id="page-28-0"></span>**Completing the Preconfiguration Checklist**

This section lists the parameters you specify to complete the initial configuration of SteelHead-v.

Be prepared to provide values for the network settings listed in the following checklist when prompted by the configuration wizard.

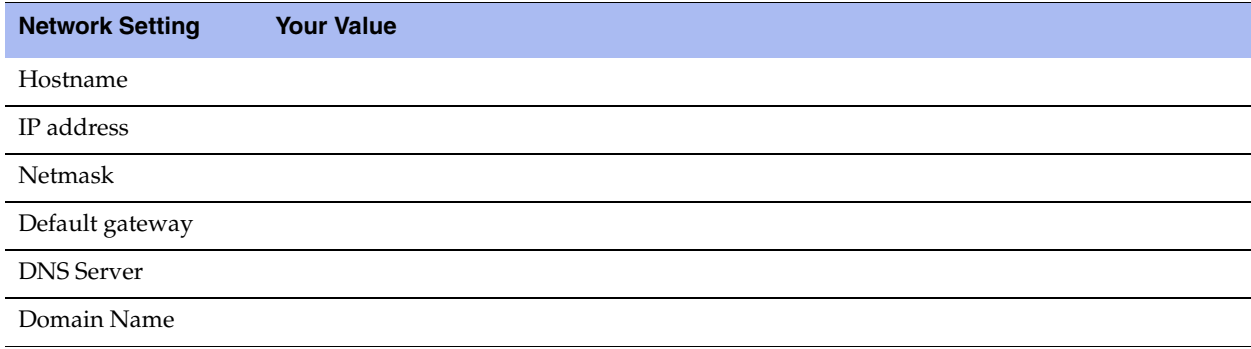

## <span id="page-28-3"></span><span id="page-28-1"></span>**Installing SteelHead-v**

This section describes the procedures for installing the VM OVA package obtained from Riverbed. You install the package using your VMware management tools, either OVF Tool or VMware vSphere Client. This section describes how to install and configure the default SteelHead-v model on a VMware ESX host using the vSphere Client.

The default model for the xx55 VCX models is a VCX255U.

To install a SteelHead-v model other than the default model, install the default and upgrade it to a higher model.

The installation package contains predefined hardware requirements and configuration for the default model SteelHead-v. Do not open or modify any of the files in the package. The package files use several gigabytes of disk space (the package itself is less than 1 GB).

**Note:** See the VMware Web site for documentation on OVF Tool and vSphere Client.

#### **To install SteelHead-v**

- **1.** Obtain the VM package from https://support.riverbed.com and download it locally.
- **2.** Open VMware vSphere, type the hostname IP address or name, type your user name, password, and click **Login**.

#### **Figure 2-1. vSphere Client Login Page**

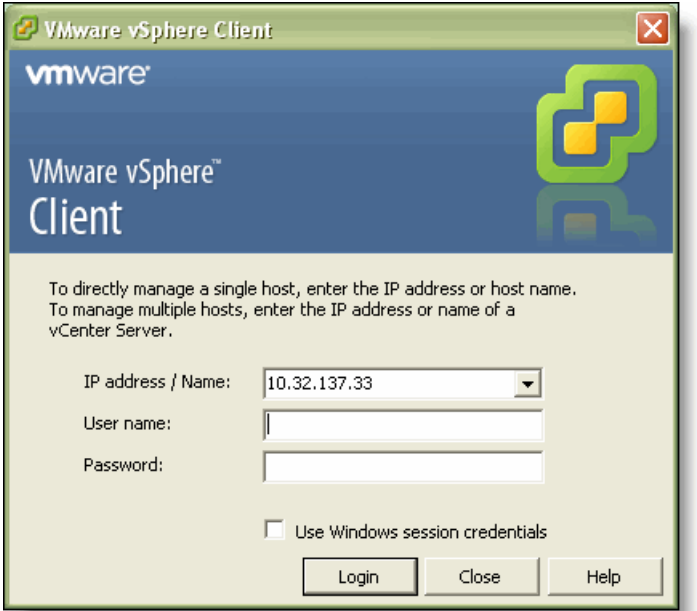

**3.** Choose File > Deploy OVF template.

**4.** Select Deploy from file, click **Browse**, select the OVA file, and click **Open**.

#### **Figure 2-2. Deploy OVF Template Page**

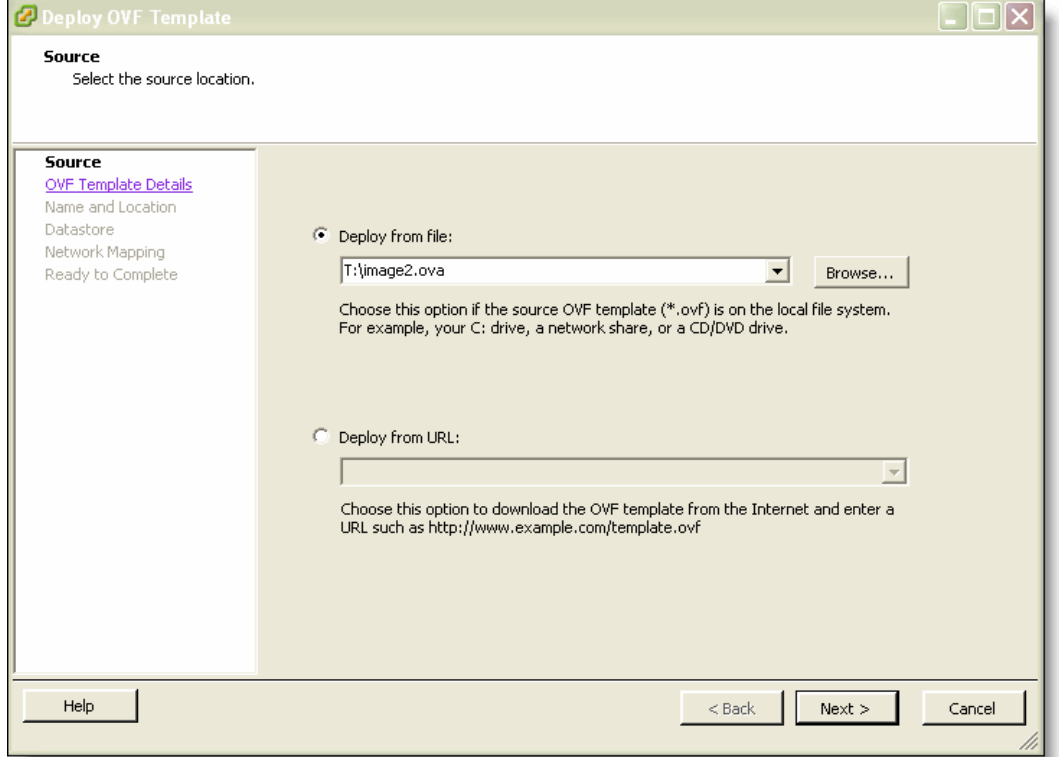

#### **Figure 2-3. Deploy OVF Template Details Page**

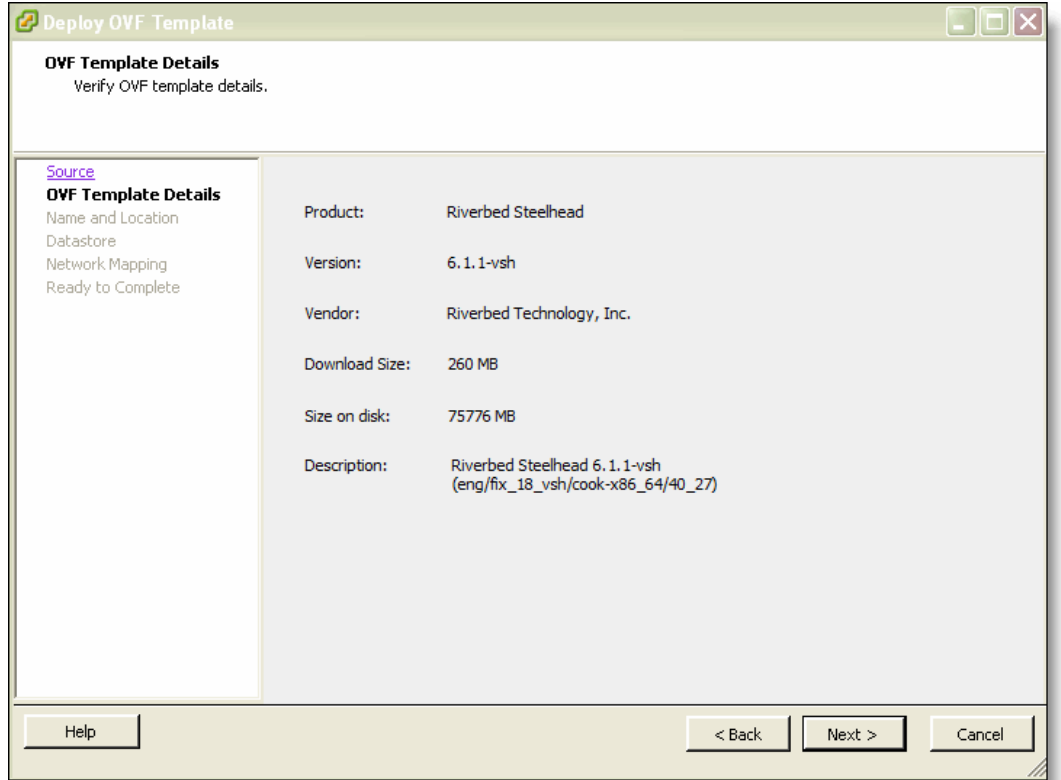

**6.** Verify that the OVA file is the one you want to deploy, and click **Next**.

#### **Figure 2-4. Name and Location Page**

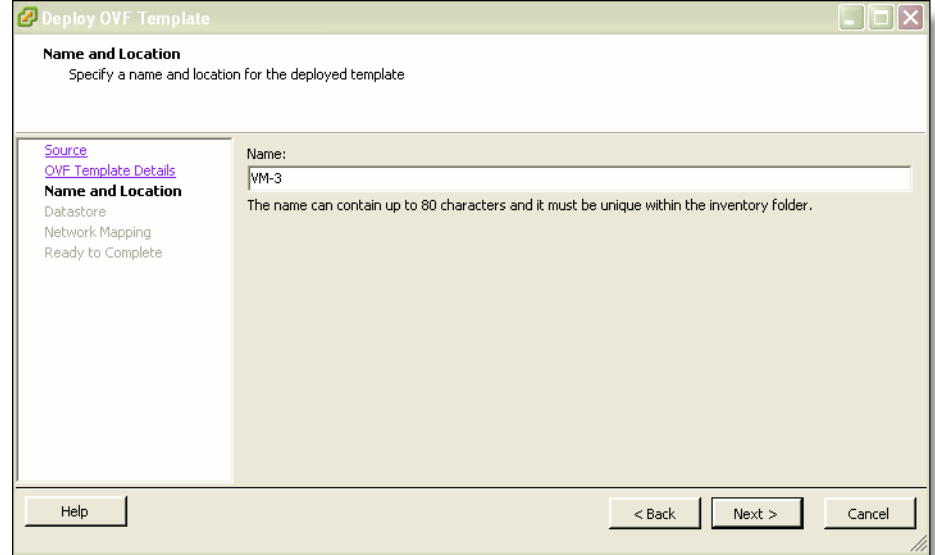

**7.** Specify a name for the VM.

#### **Figure 2-5. VMware Data Store Page**

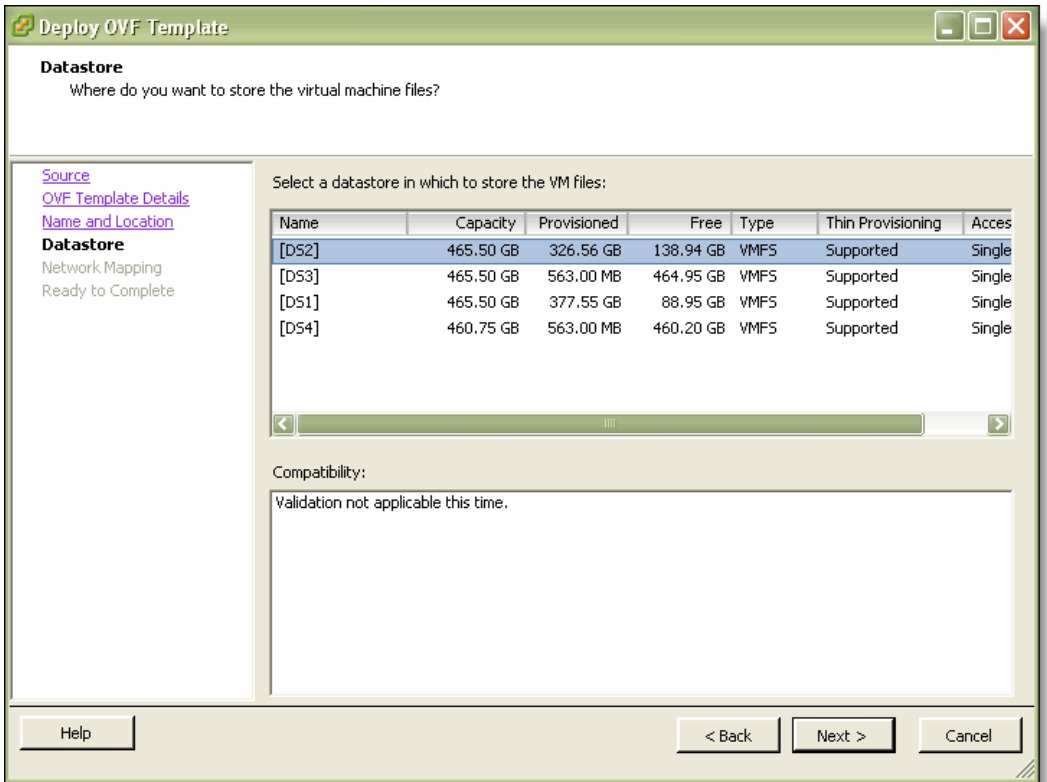

- **9.** Select a host datastore in which to store the VM and its virtual disk files:
	- The standard installation puts both VMDKs on a single host datastore. The datastore that holds the VMDKs can be modified later in the install process.
	- Make sure that the host datastore you select has enough capacity for the OVA package to install. For example, for a VCX255U you need at least 88 GB. For a VCX555M you need at least 130 GB.
	- You can install the smaller VMDK containing the management disk on a datastore backed by any type of underlying storage media.
	- Riverbed recommends that you put the larger VMDK containing the RiOS data store on a host datastore backed by the fastest available storage media. That datastore should have enough room to expand to the required size of the SteelHead-v model.
	- Do not share host physical disks (such as SCSI or SATA disks) between VMs. Select an unshared disk for the data store disk.
	- Never delete the first VMDK, which contains the VM's operating system.

#### **10.** Click **Next**.

**11.** On the Disk Format page, select Thick provisioned format.

Thick provisioning preallocates all storage.

#### **Figure 2-6. Network Mapping Page**

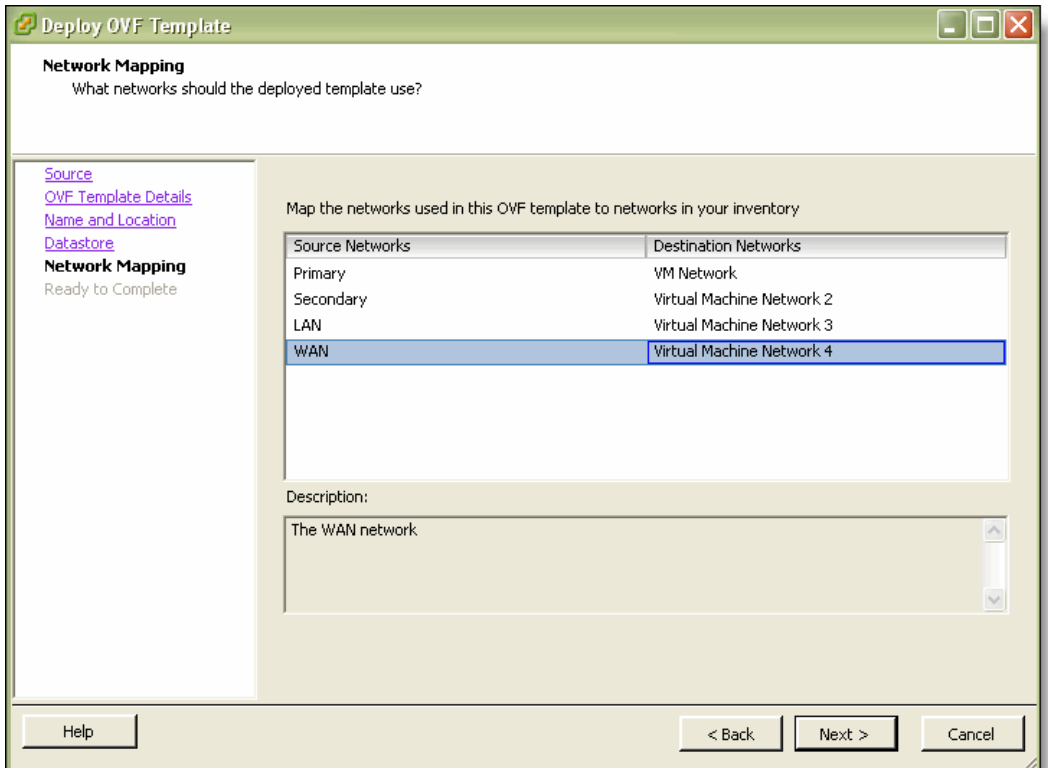

**13.** Select the destination network name and select a network from the drop-down list to map the source network to a destination network.

If you have installed a Riverbed NIC, you must map the LAN source network to the pg-vmnic3 port label and the WAN source network to the pg-vmnic2 port label.

**Note:** Make sure that you map each source network to a unique destination network. If a source network is mapped to the same destination as another source, an error message appears. Mapping source networks to the same destination network can create a loop in the system and might make your ESX host unreachable. For details, see ["SteelHead-v](#page-16-4)  [Deployment Guidelines" on page 11](#page-16-4).

#### **Figure 2-7. Ready to Complete Page**

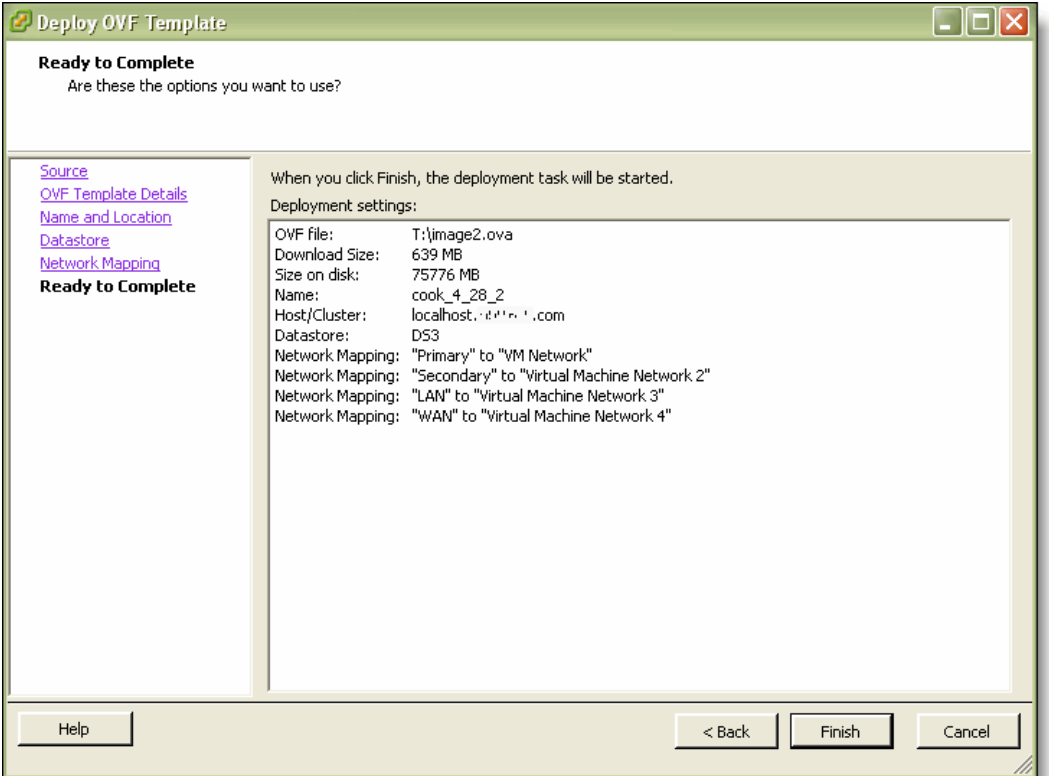

#### **15.** Verify the deployment settings and click **Finish**.

A dialog box shows the amount of time remaining for the deployment.

When the deployment finishes, a dialog box informs you that the deployment was successful.

**16.** Click **Close**.

The new VM appears under the hostname or host IP address to the VM inventory.

If you do not have a Riverbed NIC, skip the next section and go to, ["To set Promiscuous Mode for in](#page-36-0)[path deployments" on page 31.](#page-36-0)

#### **To set the adapter type for deployments with Riverbed NICs**

**Note:** For ESXi 5.0 and greater, see the *Network and Storage Card Installation Guide*.

- **1.** In vSphere, select the ESX or ESXi host.
- **2.** Under the host, right-click the SteelHead-v guest and choose Edit Settings.
- **3.** Click **Add**.
- **4.** Select **Ethernet adapter** and click **Next**.
- **5.** From the adapter Type drop-down list, select **VMXNET3**.
- **6.** From the Network Label drop-down list, select **pg-vmnic1**.
- **7.** Click **Next**.
- **8.** Click **Finish**.
- **9.** Repeat the steps above, specifying network label **pg-vmnic0** instead of **pg-vnic-1**.
- **10.** Repeat the steps in this procedure, specifying network label **pg-bpvm0** instead of **pg-vnic-1**.
- **11.** Verify that the connected state of each of the four network adapters in the SteelHead-v guest are set to **Connect at power on**.

To confirm this setting, choose Edit Settings > Hardware and select your adapter.

**12.** Under the host, select **Edit Settings**.

Your Edit Settings window looks similar to [Figure 2-8.](#page-35-0)

<span id="page-35-0"></span>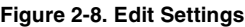

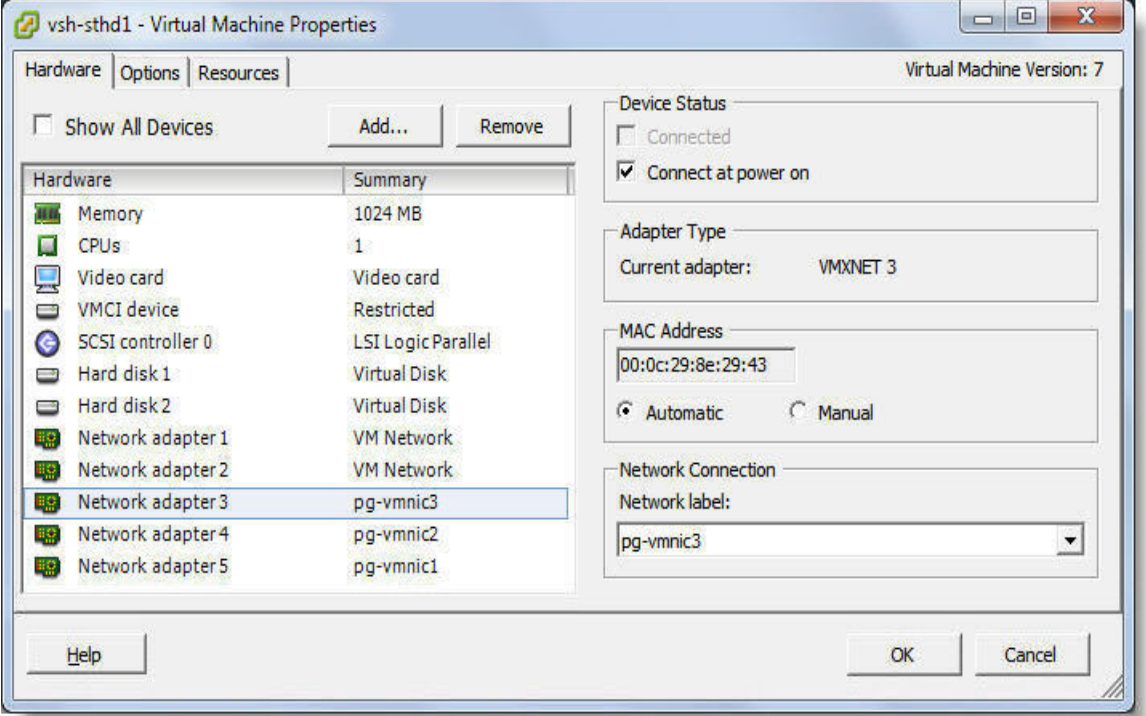

#### **13.** Click **OK**.

Next, you need to accept promiscuous mode on each in-path virtual NIC. Promiscuous mode allows the LAN/WAN Virtual NICs to intercept traffic not destined for the VM and is mandatory for traffic optimization for in-path deployments. If you are deploying SteelHead-v out-of-path or virtual in-path, skip this procedure and go to the next section, ["To power on the VM" on page 33](#page-38-0).
#### **To set Promiscuous Mode for in-path deployments**

- **1.** Open the vSphere client.
- **2.** In the left panel, select the hostname or IP address.
- **3.** Select the Configuration tab.
- **4.** In the Hardware section, select Networking.

A list of virtual switches appears.

#### **Figure 2-9. Configuration Tab**

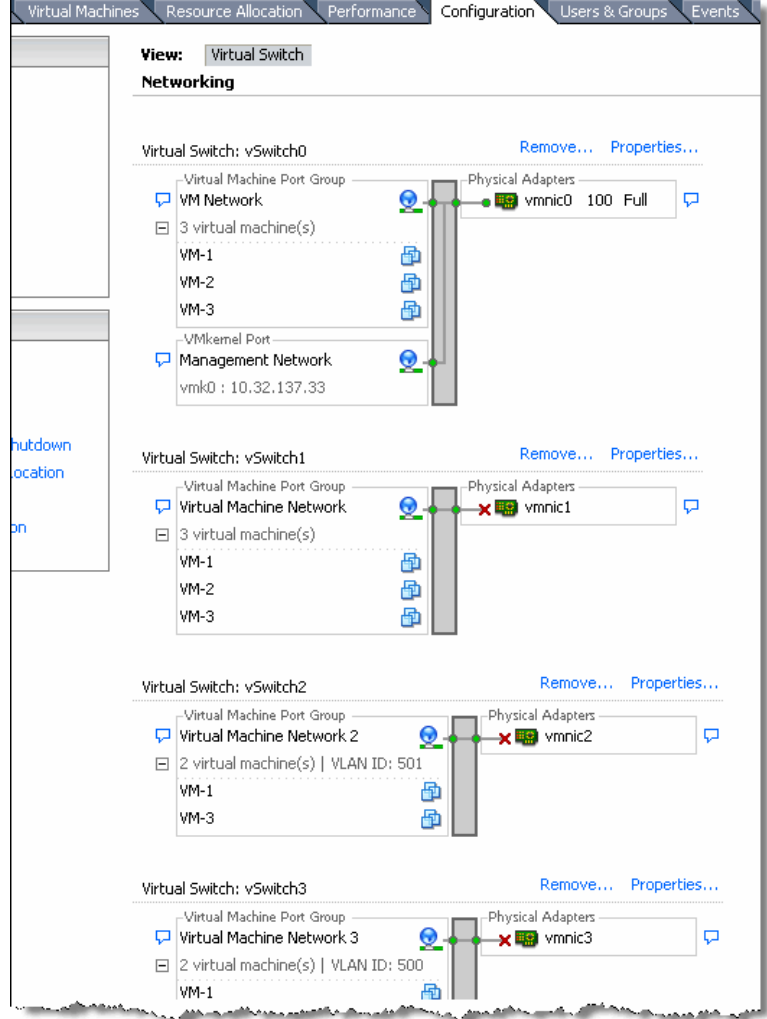

**5.** To the right of the first virtual switch on the tab, select Properties.

A vSwitch Properties dialog box appears.

**Figure 2-10. vSwitch Properties**

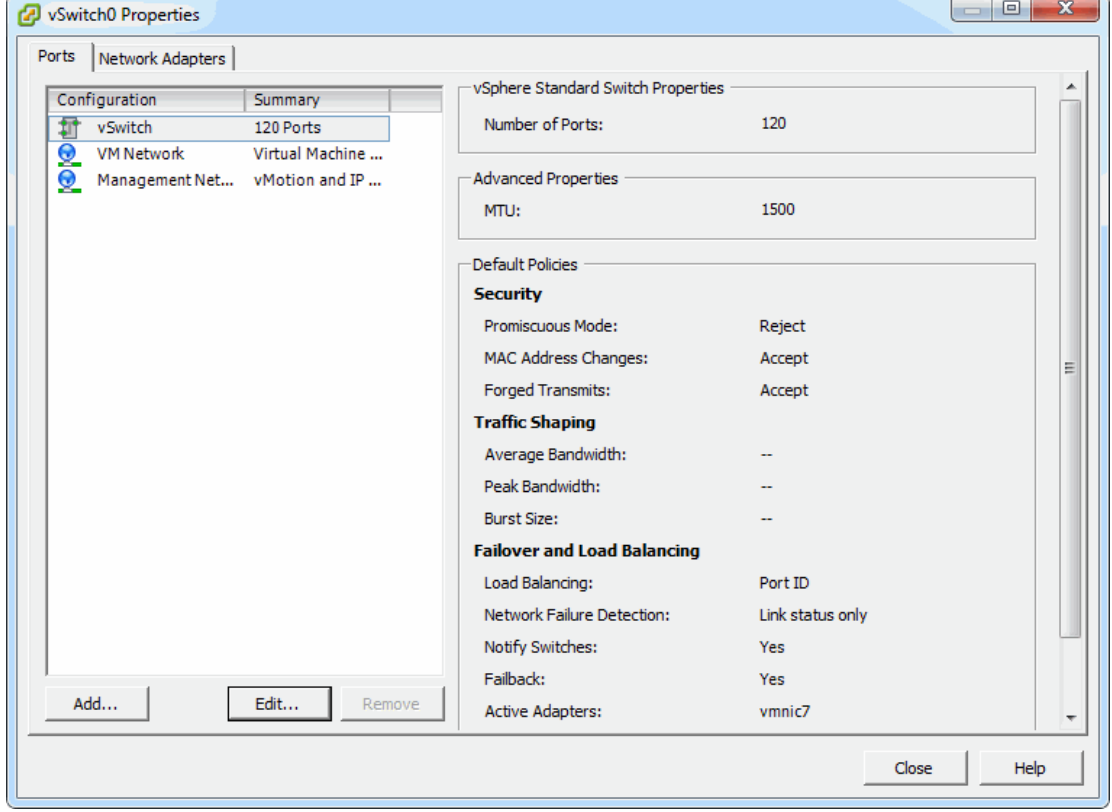

- **6.** From the Configuration list, select the vSwitch configuration and click **Edit**.
- **7.** Select the Security tab.

**Figure 2-11. vSwitch Properties Security Tab**

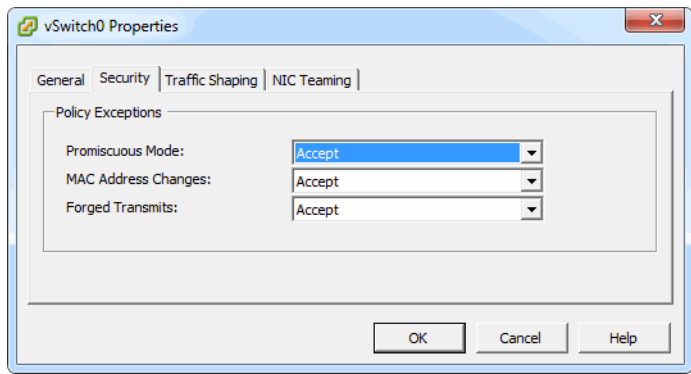

**8.** In the Promiscuous Mode list, select Accept and click **OK**.

You return to the Properties dialog box.

- **9.** From the Configuration list, select the Port Group configuration and click **Edit**.
- **10.** Select the Security tab for the port group.

**11.** In the Promiscuous Mode list, select Accept and click **OK**.

You return to the Properties dialog box.

**12.** Repeat steps 5 through 11 for each in-path virtual NIC.

#### **To power on the VM**

- **1.** Right-click the VM you created, choose Power and choose Power On.
- **2.** Select the Console tab.
- **3.** Click the dark screen.

SteelHead-v starts up, and the login prompt appears.

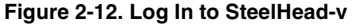

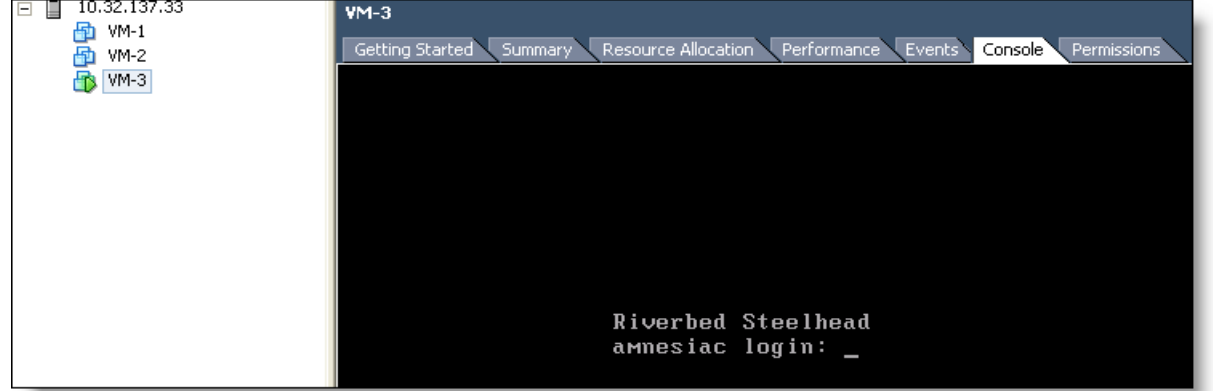

**Tip:** To release the cursor from the console, press Ctrl+Alt.

**4.** Log in to SteelHead-v as an administrator.

The default administrator login is **admin** and the default password is **password**.

For information on completing the SteelHead-v configuration, see [Chapter 4, "Configuring SteelHead-v."](#page-46-0) 

**Note:** To monitor SteelHead-v resource use, you can configure alarms in vCenter. For example, you can configure an alarm when a VM experiences an unusually long wait time for CPU or other resources. For more information, see vCenter documentation from VMware.

# **CHAPTER 3** Setting Up SteelHead-v on Hyper-V

This chapter describes how to install and configure SteelHead-v on Hyper-V. It includes the following sections:

- ["Basic Steps for Installing and Configuring SteelHead-v" on page 35](#page-40-0)
- ["Obtaining the SteelHead-v Software Package" on page 35](#page-40-1)
- ["Completing the Preconfiguration Checklist" on page 36](#page-41-1)
- ["Installing SteelHead-v" on page 36](#page-41-0)

## <span id="page-40-0"></span>**Basic Steps for Installing and Configuring SteelHead-v**

This section provides an overview of the basic steps to install and configure SteelHead-v on Hyper-V, followed by detailed procedures.

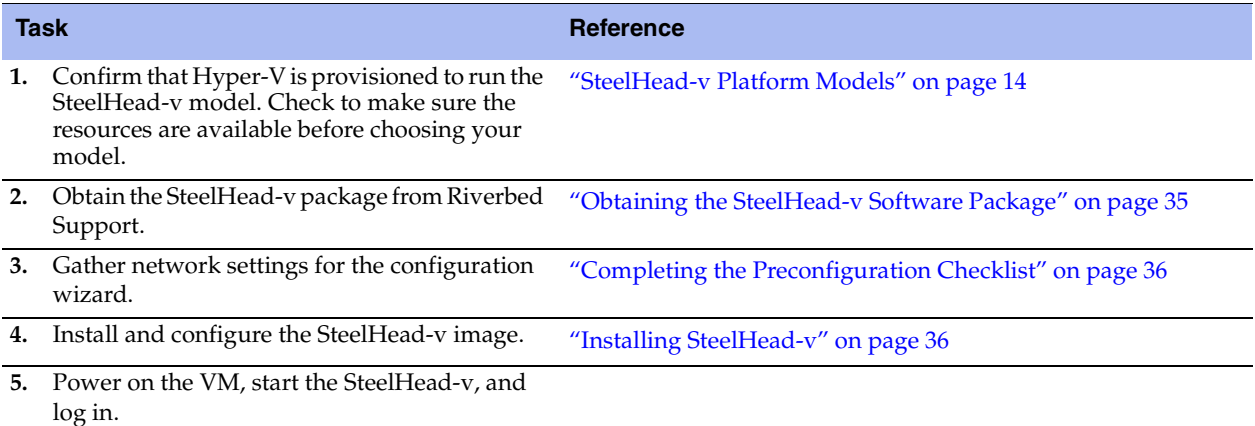

### <span id="page-40-1"></span>**Obtaining the SteelHead-v Software Package**

The Hyper-V SteelHead-v package is a zip file containing the management virtual hard disk (VHD) and an install script. To download the zip package from the Riverbed Support Web site, go to [https://support.riverbed.com.](https://support.riverbed.com) Access to software downloads requires registration.

During installation, you will unzip the package and run the RIVERBED\_INSTALL.ps1 script from Windows Powershell. To run the script, you might need to configure the security policy to "Unrestricted."

#### **To configure the security policy**

- **1.** Right-click the Windows Powershell program and select **Run as administrator**.
- **2.** At the command prompt, enter the command: Set-ExecutionPolicy Unrestricted

## <span id="page-41-1"></span>**Completing the Preconfiguration Checklist**

This section lists the parameters you specify to complete the initial configuration of SteelHead-v. Be prepared to provide values for the network settings listed in the following checklist when prompted by the installation script.

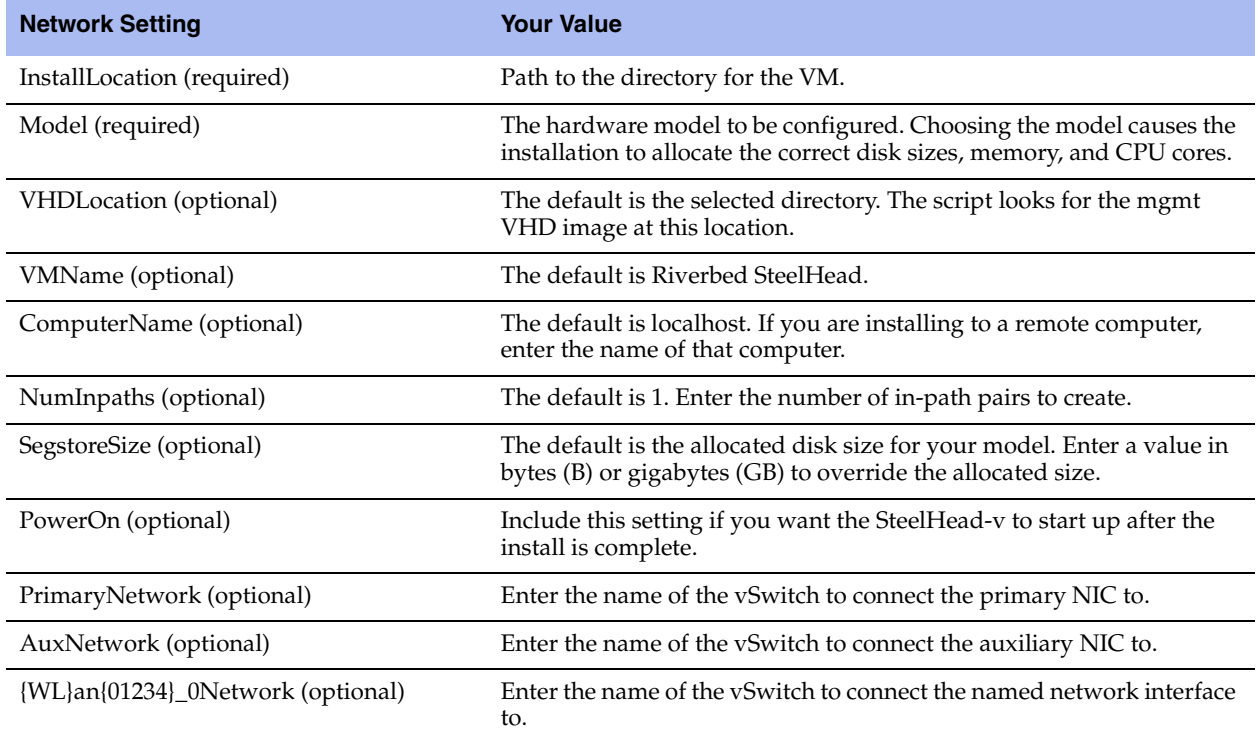

## <span id="page-41-0"></span>**Installing SteelHead-v**

Follow these steps to install SteelHead-v on Hyper-V.

**Note:** If the install script in Step 6 displays a message about insufficient disk space, try using the parameter – SegstoreSize <size> GB. Set the size to an appropriate value. The management disk uses 38 GB in addition to this allocation.

#### **To install SteelHead-v from the Hyper-V Manager**

- **1.** To obtain the VM package, and download it locally, go to [https://support.riverbed.com.](https://support.riverbed.com)
- **2.** Extract the zip file into the directory you want to use.
- **3.** On your Windows desktop, open the Hyper-V Manager.

#### **Figure 3-1. Hyper-V Manager Window**

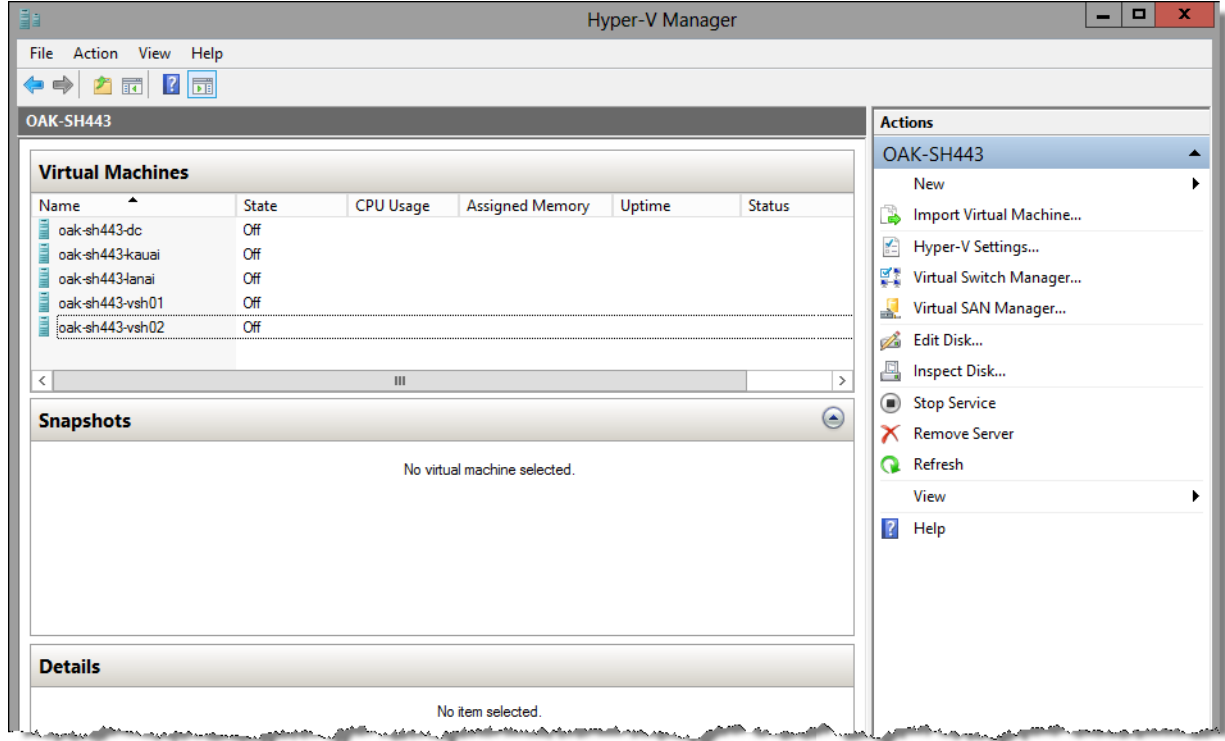

- **4.** Open the Virtual Switch Manager in the right-hand Actions pane.
- **5.** Use the Virtual Switch Manager to create a virtual switch for each SteelHead-v interface (for example, primary, aux, lan0\_0, and wan0\_0).

**Figure 3-2. Virtual Switch Manager Window**

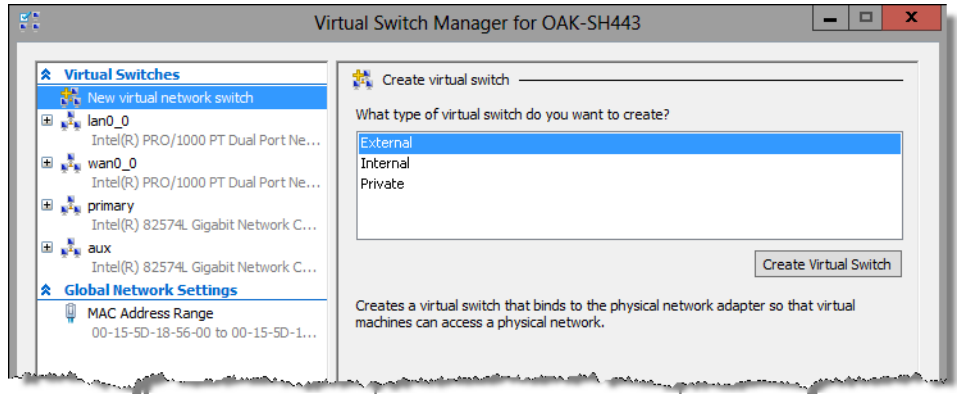

**6.** Open Windows Powershell.

**7.** Run the install script.

You can enter all the script parameters as part of the run command. If you do not enter any parameters, you are prompted for the two required parameters in Steps 7 and 8.

- **8.** Enter the install location (required).
- **9.** Enter the SteelHead hardware model (required).

The message "Creating new VM" appears. VM creation can take 30 or more minutes to complete.

- **10.** After the VM creation is complete, check all the VM settings in the Hyper-V Manager to verify they are correct.
- **11.** Connect each virtual switch interface to the corresponding virtual switch.

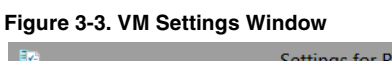

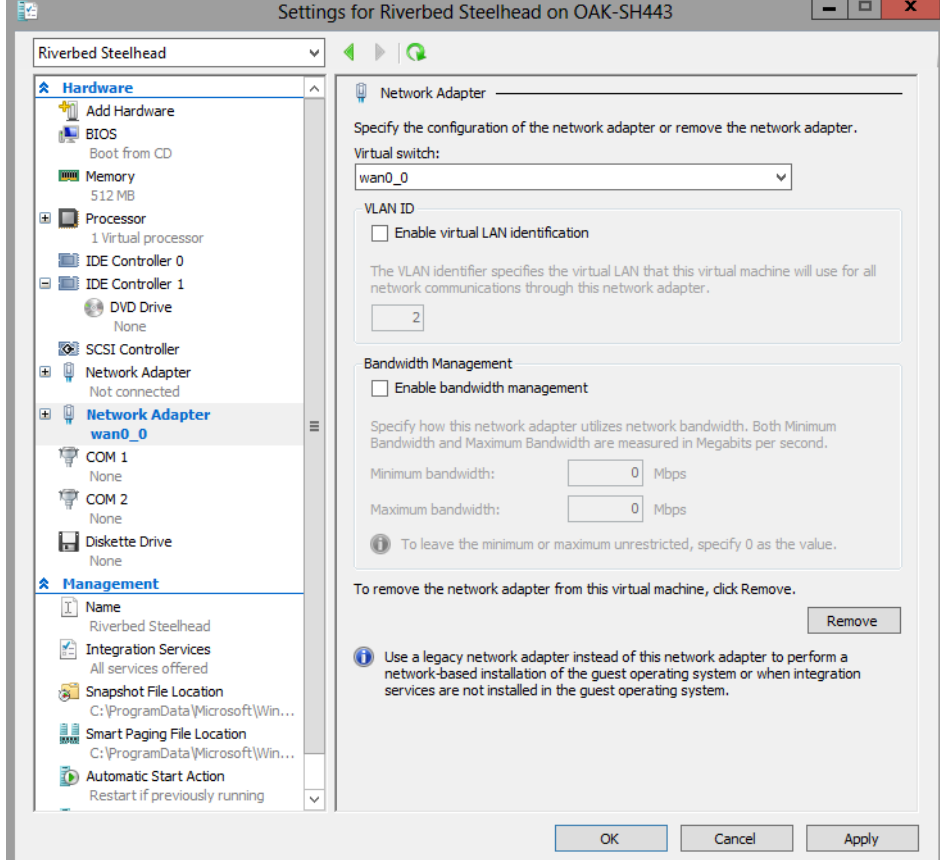

**12.** Select **Start**, in the right-hand Riverbed SteelHead pane, to power on the VM.

#### **Figure 3-4. VM Options Pane**

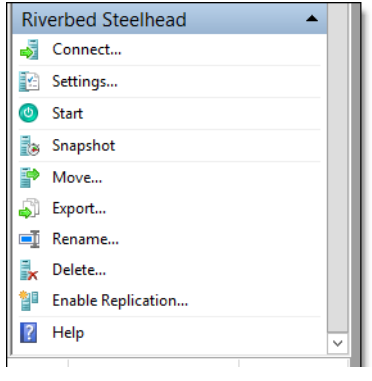

**13.** Select **Connect** to connect to the terminal window.

**14.** Log in to SteelHead-v as an administrator.

The default administrator login is **admin** and the default password is **password**.

After powering on the VM, if you see messages about missing interfaces or disks, check these troubleshooting tips:

- If there are missing interfaces on the SteelHead-v, check the VM settings and verify that you are using synthetic NICs (not legacy), and that the cards are connected.
- If RiOS logs messages about missing disks, ensure that the RiOS data store disk is present and is in slot 1 of controller 0.

For information on completing the SteelHead-v configuration, see [Chapter 4, "Configuring SteelHead-v."](#page-46-0) 

**Note:** After you deploy SteelHead-v, set the reserve weight for CPU to 100 and the memory weight to High.

### **Manual Installation on Hyper-V**

This section describes how to manually install SteelHead-v from the Hyper-V Manager.

**Note:** Before you begin, see ["Installing SteelHead-v" on page 36](#page-41-0) to create and connect the virtual interfaces and switches.

#### **To manually deploy SteelHead-v from the Hyper-V Manager**

**1.** Create a new VM.

You need the correct amount of memory and CPU for the hardware model.

- **2.** Remove the CD drive.
- **3.** Create a fixed-size disk for the management VHD of the correct size for the model.

You can perform this step from the Hyper-V Manager, or you can use the Convert-VHD script.

- **4.** Add the management VHD as the disk in controller 0 slot 0.
- **5.** Create a fixed-size disk for the RiOS data store of the correct size for the model.
- **6.** Add this disk to controller 0 slot 1.
- **7.** Create a synthetic NIC for primary and auxiliary, and two for each in-path pair you want.

# <span id="page-46-0"></span>**CHAPTER 4** Configuring SteelHead-v

This chapter describes how to configure SteelHead-v after deploying it on a hypervisor. It includes the following sections:

- ["Basic Steps for Configuring SteelHead-v" on page 41](#page-46-1)
- ["Completing the Initial Configuration" on page 42](#page-47-0)
- ["Logging In to the SteelHead-v Management Console" on page 45](#page-50-0)
- **•** ["Purchasing the Token and Receiving the Licenses" on page 47](#page-52-0)
- **Managing Licenses and Model Upgrades" on page 47**
- ["Upgrading RiOS to Version 9.0" on page 54](#page-59-0)
- ["Rebooting and Shutting Down SteelHead-v" on page 55](#page-60-0)
- ["Verifying Your Configuration" on page 56](#page-61-0)

The information in this chapter applies to both Hyper-V and ESX/ESXi hypervisors, except where otherwise noted.

## <span id="page-46-1"></span>**Basic Steps for Configuring SteelHead-v**

This section provides an overview of the basic steps to configure SteelHead-v, followed by detailed procedures.

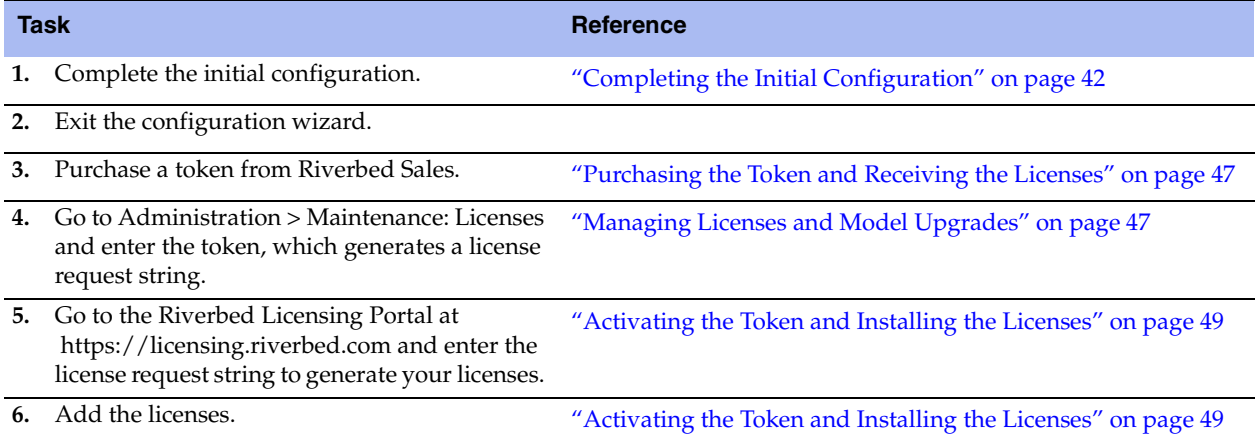

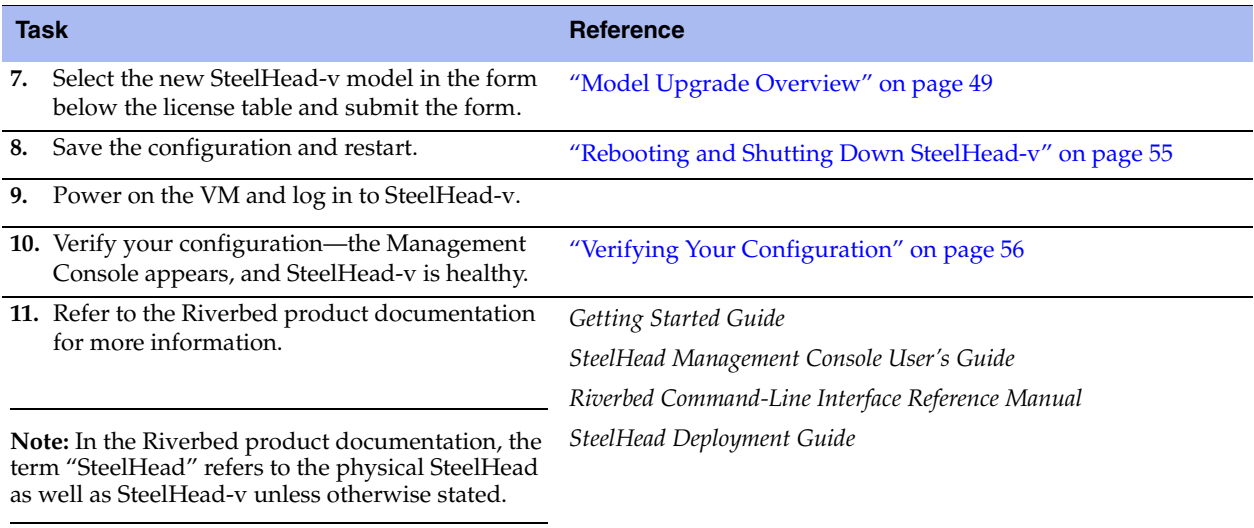

## <span id="page-47-0"></span>**Completing the Initial Configuration**

This section describes how to complete the initial configuration of SteelHead-v.

#### **To configure SteelHead-v**

**1.** After you log in to SteelHead-v as administrator, the system prompts you to start the configuration wizard.

Enter **yes** at the system prompt. For example:

```
Configuration wizard.
Do you want to use the wizard for initial configuration? yes
```
**Note:** Press **Enter** to accept the default value. If you mistakenly answer **no**, you can start the configuration wizard by specifying **configuration jump-start** at the system prompt.

**Note:** Press **?** for help. Press Ctrl-B to go back to the previous step.

**2.** Complete the configuration wizard steps on client-side SteelHead-v as described in the following table.

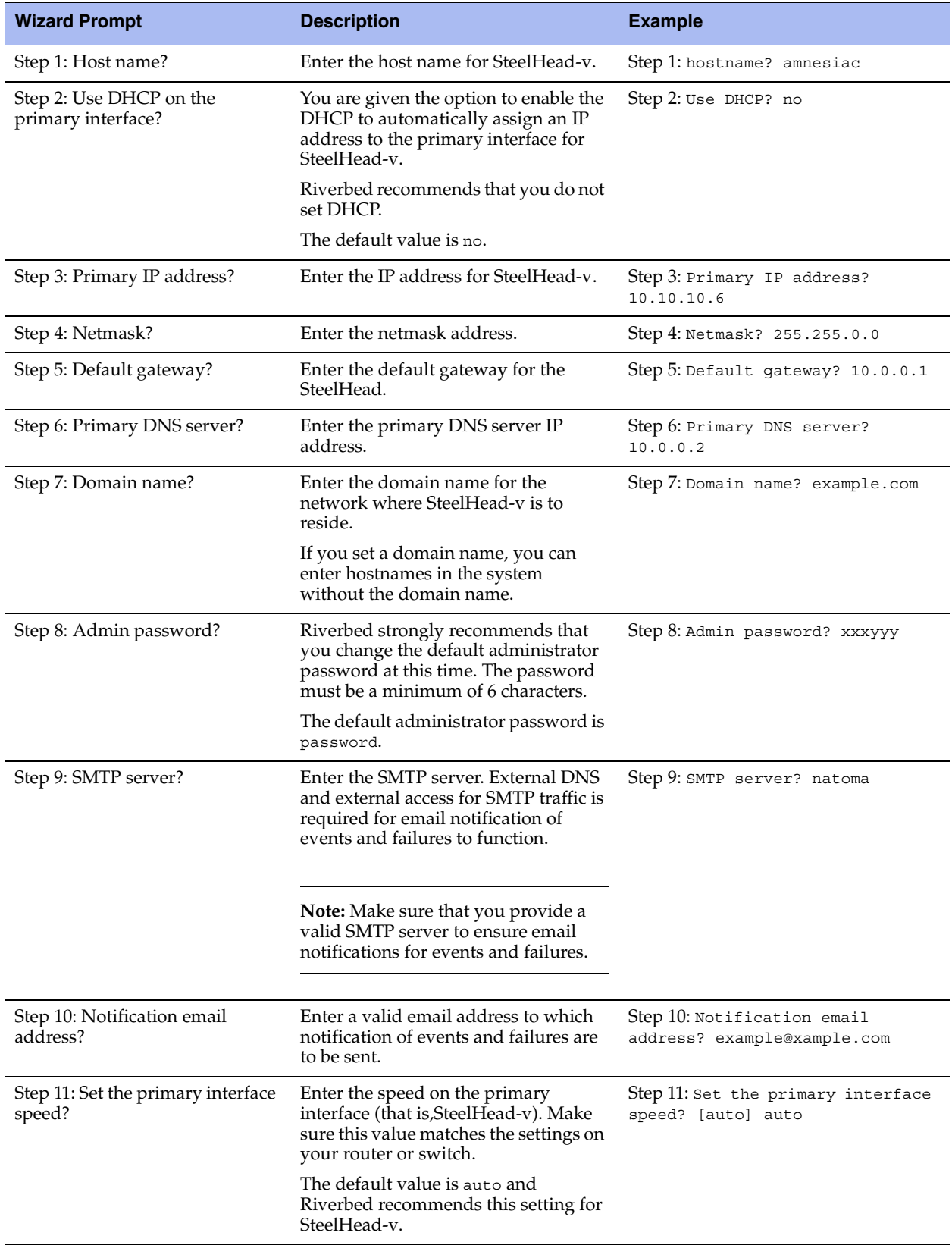

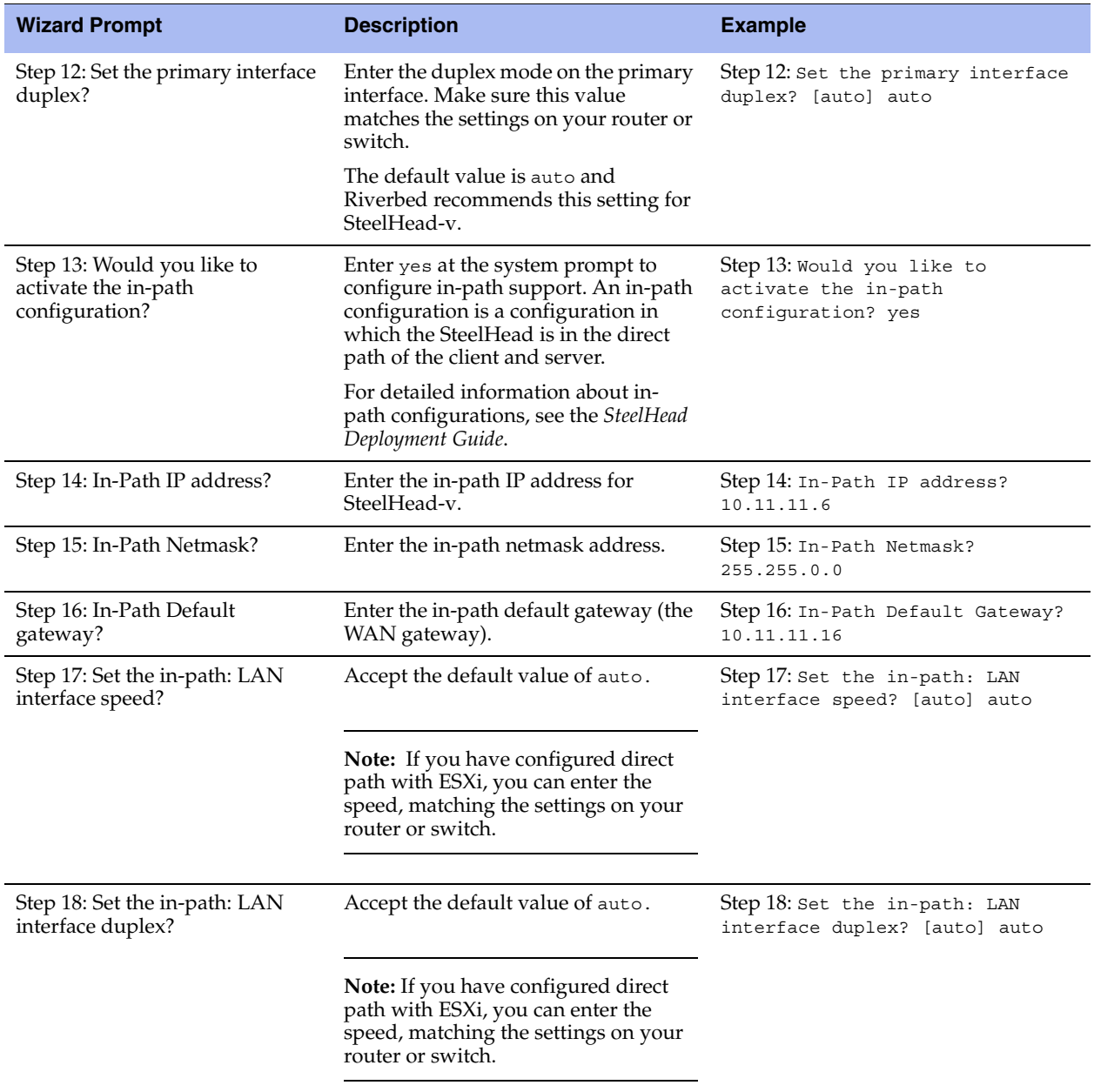

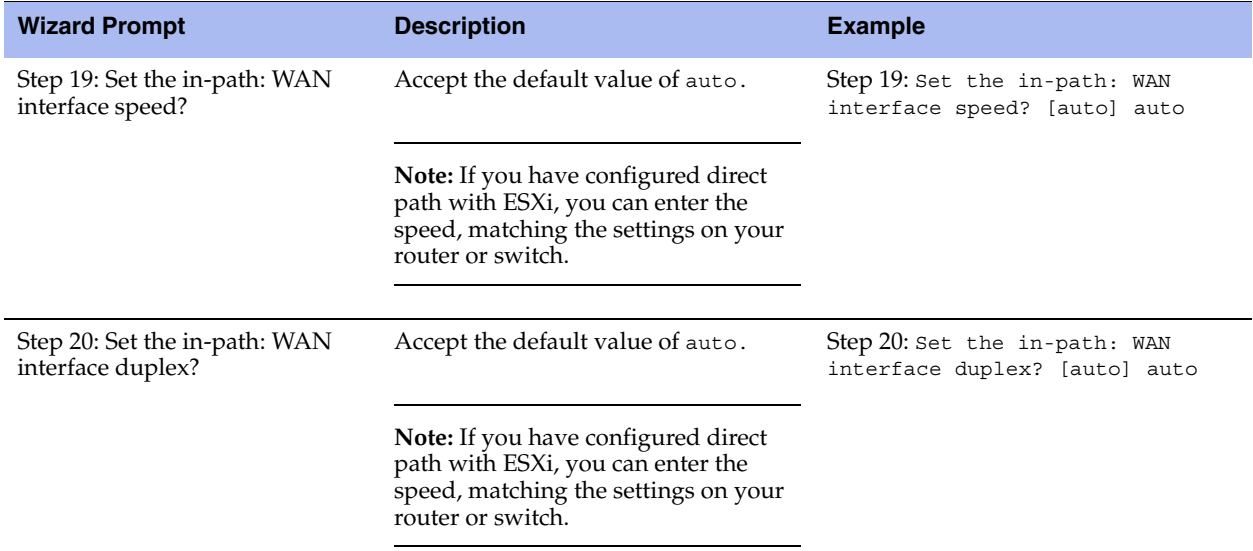

#### **3.** The system confirms your settings:

 You have entered the following information: 1. Hostname: amnesiac 2. Use DHCP on primary interface: no 3. Primary IP address: 10.10.10.6 4. Netmask: 255.255.0.0 5. Default gateway: 10.0.0.1 6. Primary DNS server: 10.0.0.2 7. Domain name: example.com 8. Admin password: xxxyyy 9. SMTP server: natoma 10. Notification email address: example@example.com 11. Set the primary interface speed: auto 12. Set the primary interface duplex: auto 13. Would you like to activate the in-path configuration: yes 14. In-Path IP address: 10.11.11.6 15. In-Path Netmask: 255.255.0.0 16. In-Path Default gateway: 10.11.11.16 17. Set the in-path:LAN interface speed: auto 18. Set the in-path:LAN interface duplex: auto 19. Set the in-path:WAN interface speed: auto 20. Set the in-path:WAN interface duplex: auto To change an answer, enter the step number to return to. Otherwise hit <enter> to save changes and exit. Choice:

The SteelHead-v configuration wizard automatically saves your configuration settings.

**4.** To log out of the system, enter the following command at the system prompt:

amnesiac> exit

### <span id="page-50-0"></span>**Logging In to the SteelHead-v Management Console**

This section describes how to log in to the SteelHead-v Management Console. The Management Console provides a Web browser interface that facilitates managing SteelHead-v.

You can connect to SteelHead-v through any supported Web browser. To connect, you must know the host, domain, and administrator password that you assigned during the initial setup.

**Note:** Cookies and JavaScript must be enabled in your browser.

#### **To log in to SteelHead-v**

**1.** Enter the URL for SteelHead-v in the location box of your browser:

```
protocol://host.domain
```
*protocol* is http or https. The secure HTTPS uses the SSL protocol to ensure a secure environment. If you use HTTPS to connect, you are prompted to inspect and verify the SSL key.

*host* is the IP address or hostname you assigned to SteelHead-v during the initial configuration. If your DNS server maps the IP address to a name, you can specify the DNS name.

**Note:** Alternatively, you can specify the IP address instead of the host and domain.

The Management Console Login page appears.

#### **Figure 4-1. Login Page**

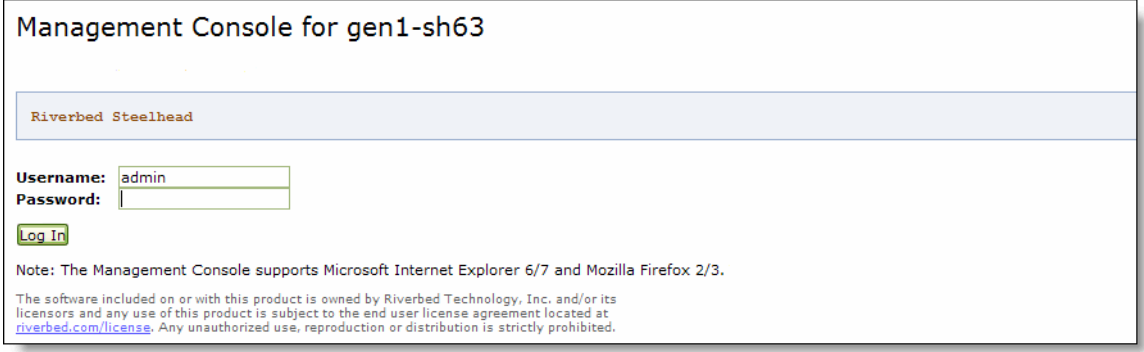

**2.** In the Username text box, type the user login: admin or monitor. The default login is admin.

Users with administrator (admin) privileges can configure and administer the SteelHead. Users with (monitor) privileges can view connected SteelHeads and reports. A monitor user cannot make configuration changes, modify private keys, view logs, or manage cryptographic modules in the system.

- **3.** In the Password text box, type the password you assigned in the configuration wizard.
- **4.** Click **Log In** to display the Dashboard page.

The Dashboard page summarizes the current status of SteelHead-v.

## <span id="page-52-0"></span>**Purchasing the Token and Receiving the Licenses**

Before you can add licenses to SteelHead-v, you must purchase a token from Riverbed. The token is associated with a model number that is assigned to SteelHead-v during licensing.

To view your purchased tokens, log in to your account at [https://support.riverbed.com.](https://support.riverbed.com)

After you receive a token, you are ready to install the licenses.

Starting in RiOS v8.0.2, you can delete an instance of SteelHead-v and deploy a new instance with the same token. When you reuse a token, the system indicates the reuse and recommends removing the old instances. Each new instance using the same token invalidates the previous instance. Requests from an old instance to get licenses result in an error message. The serial number remains the same for the new instance and licenses.

You can reuse a token up to 5 times. After reusing a token 5 times, contact Riverbed Support for a new token.

## <span id="page-52-1"></span>**Managing Licenses and Model Upgrades**

This section describes how to install, update, and remove a license. It also describes how to use flexible licensing to manage model configurations and upgrades. It includes the following topics:

- ["Flexible Licensing Overview" on page 47](#page-52-2)
- ["Activating the Token and Installing the Licenses" on page 49](#page-54-0)
- ["Upgrading a Model That Requires No Additional Virtual Hardware" on page 50](#page-55-0)
- ["Upgrading a Model That Requires Additional Virtual Hardware" on page 51](#page-56-0)
- ["Removing a License" on page 54](#page-59-1)

You perform all license management and SteelHead-v model upgrades in the Administration > Maintenance: Licenses page.

### <span id="page-52-2"></span>**Flexible Licensing Overview**

RiOS provides a flexible way to manage SteelHead-v licenses, model configurations, and upgrades. Rather than performing an incremental model upgrade or replacing a virtual appliance with a new OVA image, RiOS provides *specification licenses* that configure specific performance characteristics of SteelHead-v A specification license points to a specific, validated model and includes the required licenses and the virtual hardware specification.

#### **Licensing and Model Upgrade**

Version 8.5 and later include improvements in the licensing and model upgrade areas.

SteelHead-v can run with a specification license for a higher model. For example, if there is only VCX755H hardware, but there is a specification license to run a VCX1555H, then the appliance can operate as the VCX755H model until more hardware is available.

If you are licensed for a higher model than you have hardware for, you can shut down SteelHead-v, add the hardware, and power it back on. When SteelHead-v comes up again it automatically upgrades to the highest runnable model.

In addition, when you add a specification license for the first time (or whenever RiOS is not running), SteelHead-v automatically upgrades to the highest runnable model based on the available hardware and license. No reboot is required.

By activating a specification license on SteelHead-v, you can transform its capabilities to meet performance characteristics for any model within a platform family.

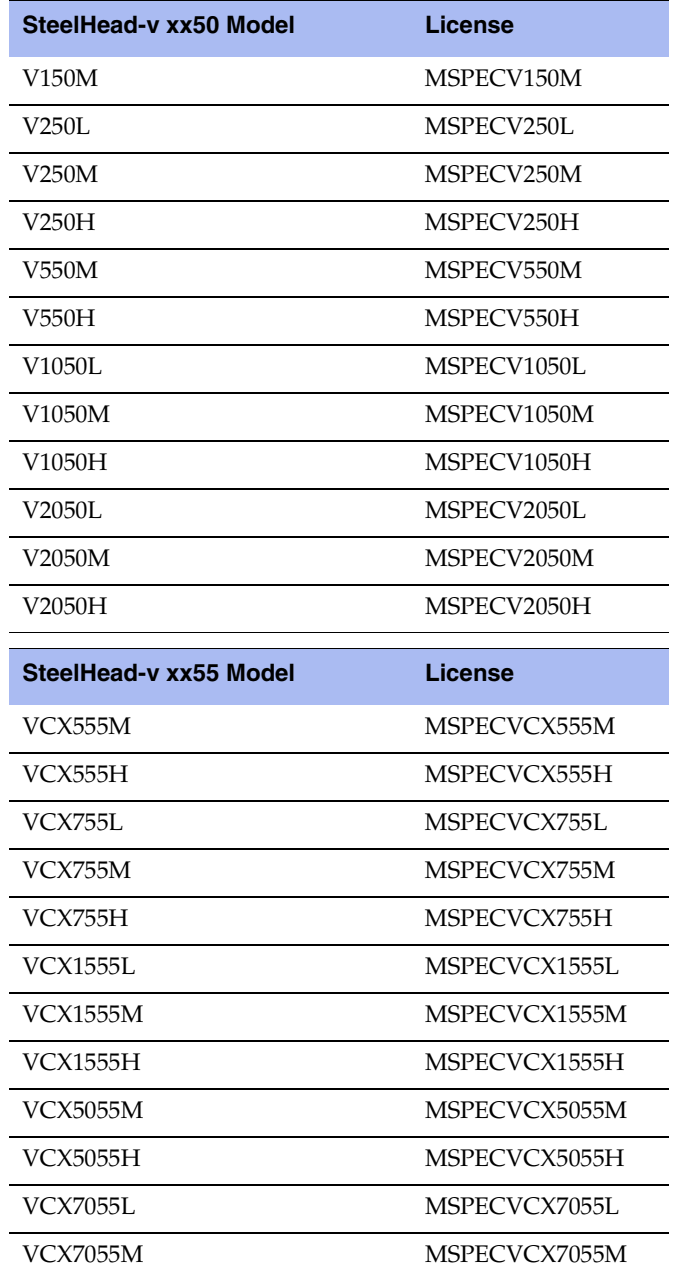

Model downgrades are not supported, even for model evaluations. If you purchase a V250L and want to evaluate a V550M, you can install an evaluation license. When the trial period for the V550M expires, you cannot downgrade SteelHead-v back to the V250L. For this reason, you must create a new, separate VM for the evaluation. If you decide to upgrade to the new model, you purchase the full license for the V550M (in this example) and upgrade the SteelHead. This requires a new token and hardware specification for the new model, and you must restart SteelHead-v with a clean data store.

You cannot upgrade between the SteelHead-v xx50 models and the VCX xx55 models.

### <span id="page-54-0"></span>**Activating the Token and Installing the Licenses**

This section describes how to activate a token, receive the license, and install the license on SteelHead-v. The procedures in this section describe both autolicensing and manual licensing.

#### **To activate the token and install a license**

**1.** Restart with a clean RiOS data store.

For details, see ["Rebooting and Shutting Down SteelHead-v" on page 55.](#page-60-0)

- **2.** Log in to SteelHead-v and display the Management Console.
- **3.** Choose Administration > Maintenance: Licenses to display the Licenses page.
- **4.** Under License Request Token, type the token number and click **Generate License Request Key**.

The console does not support pasting text directly into the field.

Starting in RiOS v8.0.2, SteelHead-v performs autolicensing by default. With autolicensing, once you enter the token and click **Generate License Request Key**, SteelHead-v contacts the Riverbed licensing server and automatically downloads and installs the licensing keys.

For more information about autolicensing, including commands to enable or disable autolicensing and to configure a licensing server, see the *Riverbed Command-Line Interface Reference Manual*.

If you disable autolicensing or if SteelHead-v cannot connect to the licensing server, you can manually configure your licenses. With manual licensing, you enter the token and click **Generate License Request Key** and RiOS displays a license request key. Continue with the next step.

**5.** After you have obtained the license request key, go to the Riverbed Licensing Portal at https://licensing.riverbed.com (unregistered users) or to the Licenses tab on the Riverbed Support site at http://support.riverbed.com/ to generate your license keys. The license keys include the VBASE license as well as any other licenses needed for the SteelHead-v model.

The Licensing Portal is a public site; the Riverbed Support site requires registration.

After your licenses are generated, they appear online and are also emailed to you for reference.

- **6.** Return to the Administration > Maintenance: Licenses page and click **Add a New License**.
- **7.** Copy and paste the license key into the text box. Separate multiple license keys with a space, Tab, or Enter.
- **8.** Click **Add.**
- **9.** Click **Save** to save your settings permanently.
- **10.** Choose Administration > Maintenance: Services and click **Restart** to restart the optimization service.

### <span id="page-54-1"></span>**Model Upgrade Overview**

You can use a hardware specification to upgrade a model. Some model upgrades require additional virtual hardware. When the appliance has the required virtual hardware, activating the hardware specification upgrades the appliance to the new model number. When the existing hardware is not adequate, the message hardware required appears after the hardware specification description.

For details on SteelHead-v model requirements, see ["SteelHead-v Platform Models" on page 14](#page-19-0).

**Note:** Upgrading SteelHead-v from a V1050L to a 1050H or from a V1050M to a V1050H clears all data in the RiOS data store and requires a reboot.

#### **Model Upgrade and Flexible RiOS Data Store**

With SteelHead-v v8.5 and later, you can configure the size of the RiOS data store disk for SteelHead-v on VCX models. This configuration is still fixed for other SteelHead models.

If you upgrade to a version later than v8.0.3, your RiOS data store configuration remains intact. However, due to changes in the RiOS data store disk layout, if you modify the disk size either manually or during a model upgrade, and later downgrade to the earlier image, data store corruption can result.

If you see errors related to the data store, you must clean the RiOS data store. If your disk is smaller than the SteelHead model is expecting based on the values required in the earlier version, increase the disk size to the expected size, and then enter the command **restart clean**.

To avoid this situation, upgrade the SteelHead model prior to upgrading to SteelHead-v v9.0 or later.

**Note:** When you upgrade SteelHead-v to a model that can use more of the available RiOS data store disk, the data store is automatically cleared.

#### **Next Steps**

After installing a license, the next steps to complete a model upgrade depend on whether the upgrade requires additional virtual hardware:

- If you do not need to add virtual hardware to SteelHead-v, see ["Upgrading a Model That Requires No](#page-55-0)  [Additional Virtual Hardware" on page 50](#page-55-0).
- If you are upgrading SteelHead-v to a model that requires new virtual hardware components, see ["Upgrading a Model That Requires Additional Virtual Hardware" on page 51](#page-56-0).

#### <span id="page-55-0"></span>**Upgrading a Model That Requires No Additional Virtual Hardware**

This section describes how to activate a hardware specification that does not require additional virtual hardware on SteelHead-v.

Upgrades to models within a platform family (V250, V550, V1050, V2050) require only a new license, because the existing virtual hardware is sufficient. For example, an upgrade from a model V1050L to a model V1050M is a license-only upgrade. Downgrades are not permitted.

#### **To activate a hardware specification**

- **1.** Stop the optimization service.
- **2.** Choose Administration > Maintenance: Licenses to display the Licenses page.

The hardware specifications appear at the bottom of the page. The hardware specification description includes the potential bandwidth and connection counts. The current specification appears in bold.

You might see specifications listed but grayed out. After the license or required hardware for the model is installed, these specification become available.

- **3.** Select the hardware specification that you want to activate.
- **4.** Click **Apply**.
- **5.** Click **Restart** to restart the optimization service.

#### <span id="page-56-0"></span>**Upgrading a Model That Requires Additional Virtual Hardware**

This section describes how to activate a hardware specification that requires additional virtual hardware on SteelHead-v.

Upgrades to models from one platform family to another require additional virtual hardware. For example, to upgrade from a V250L to a V550M requires another CPU, more RAM, and additional RiOS data store disk space.

#### **Hypervisor Reservations and Overhead**

When you reserve CPU and other resources, reserve the full amount required for the SteelHead-v model. In addition, verify that additional unclaimed resources are available. Due to hypervisor overhead, VMs can exceed their configured reservation.

The overhead calculations for the ESX/ESXi and Hyper-V hypervisors differ:

- **For ESX/ESXi, reserve the memory and CPU cycles needed for the SteelHead-v model and verify that** the host has resources to accommodate the 5% VMware overhead.
- For Hyper-V, reserve the memory and CPU percentage needed for the SteelHead-v model and verify that the host has 1.5 GB and 15% CPU remaining, for overhead purposes.

**Note:** After you deploy SteelHead-v on Hyper-V, set the reserve weight for CPU to 100 and the memory weight to High.

To upgrade a model and add virtual hardware, perform the following steps after installing the license.

#### **To upgrade a model**

- **1.** In the Management Console, choose Administration > Maintenance: Licenses.
- **2.** Click **Stop** to stop the optimization service, and log out of SteelHead-v.
- **3.** Right-click the name of the VM that you want to upgrade, choose Power, and choose Power Off.
- **4.** In the vSphere Client, right-click the name of the VM that you want to upgrade and select Edit Settings.
- **5.** Check the memory, CPU, and hard disk settings. Change any setting necessary to accommodate the model upgrade.

For more information on changing memory, CPU, and hard disk settings, see ["To add memory" on](#page-58-0)  [page 53](#page-58-0), ["To increase the size of a hard disk" on page 53](#page-58-1), and ["To add CPU capacity" on page 53.](#page-58-2)

**Figure 4-2. VM Properties Page - Hardware Tab** 

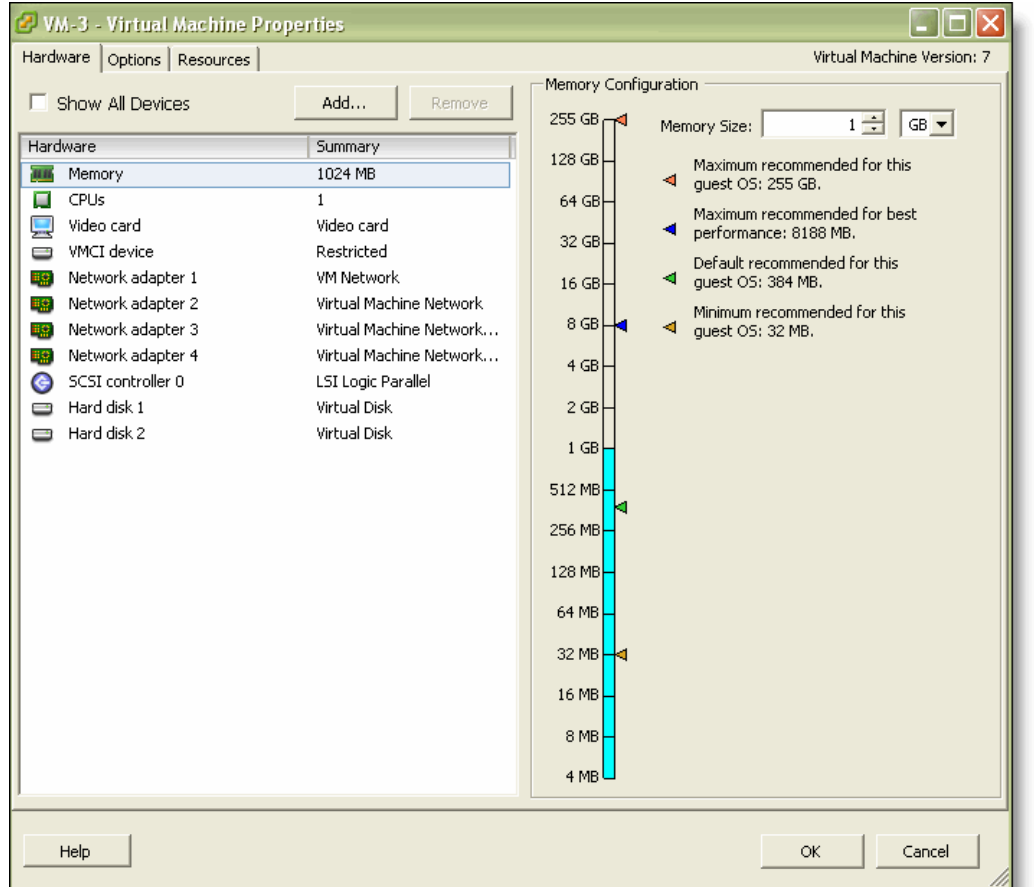

- **6.** Right-click SteelHead-v, choose **Power**, and select **Power On**.
- **7.** Log in to SteelHead-v and display the Management Console.
- **8.** Choose Administration > Maintenance: Licenses to display the Licenses page.

The bottom of the screen lists the available hardware specifications. The current specification appears in bold. The hardware specification description includes the potential bandwidth and connection counts. Hardware specifications that will be available after the license or required virtual hardware have been installed are included in the list but are dimmed.

**9.** Select the hardware specification that you want to activate.

If a hardware specification requires a reboot after activation, you see the message activation reboots appliance.

**10.** Click **Apply**.

SteelHead-v reboots and the optimization service restarts.

When the upgrade is complete, the new model number appears on the SteelHead-v banner in the upperright corner of the screen.

#### <span id="page-58-0"></span>**To add memory**

**1.** On the Hardware tab, click **Memory**.

Reserve the RAM needed by the SteelHead-v model.

**2.** Under Memory Configuration, increase the memory by clicking a colored triangle (on the slider or in the legend), using the slider control, or selecting a number from the drop-down list.

Only multiples of 4 MB are valid for memory settings. If you manually enter a value that is not a multiple of 4 MB, a warning message appears.

**3.** Click **OK**.

#### <span id="page-58-1"></span>**To increase the size of a hard disk**

- **1.** On the Hardware tab, select Hard Disk 2.
- **2.** In the Disk Provisioning section, specify the disk size, in gigabytes.
- **3.** Click **OK**.

#### **To add a hard disk**

- **1.** On the Hardware tab, click Add.
- **2.** Select Hard Disk.
- **3.** Specify the disk size, in gigabytes.
- **4.** Click **OK**.

#### <span id="page-58-2"></span>**To add CPU capacity**

- **1.** On the Hardware tab, click **CPUs**.
- **2.** Increase the number of virtual CPUs to two or four, depending on the model upgrade.

You can configure how the virtual CPUs are assigned in terms of sockets and cores. For example, you can configure a VM with four virtual CPUs in the following ways:

- Four sockets with one core per socket
- Two sockets with two cores per socket
- One socket with four cores per socket
- **3.** Click **OK**.
- **4.** Select the **Resources** tab.
- **5.** Use the slider control to reserve the number of clock cycles (in terms of CPU MHz).

For example, for a model V550M requiring 2 two virtual CPUs running on a quad-core Xeon-based system running at 2.6 GHz on a ESX/ESXi host, reserve 2 virtual CPUs and 2 \* 2.6 GHz CPU cycles.

**6.** Click **OK**.

#### **Downgrade Limitation**

After using flexible licensing to upgrade, you cannot return SteelHead-v to a lower model.

#### <span id="page-59-1"></span>**Removing a License**

You can remove a SteelHead-v license.

#### **To remove a license**

- **1.** Choose Administration > Maintenance: Licenses to display the Licenses page.
- **2.** Select the license you want to delete.
- **3.** Click **Remove Selected**.
- **4.** Click **Save** to save your settings permanently.

## <span id="page-59-0"></span>**Upgrading RiOS to Version 9.0**

RiOS v9.0 is backward compatible with previous RiOS versions. However, to obtain the full benefits of the new features in RiOS 9.0, you must upgrade the client-side and server-side SteelHeads on any given WAN link. After you have upgraded all appliances, all the benefits of the RiOS v9.0 features and enhancements are available.

If you mix RiOS software versions in your network, the releases might support different optimization features and you cannot take full advantage of the features that are not part of the older software versions.

### **Upgrading RiOS Software**

Follow these steps to upgrade your RiOS software; you must already be familiar with the SteelHead, the CLI, and the Management Console.

#### **To upgrade RiOS software**

- **1.** Download the software image from the Riverbed Support site to a location such as your desktop.
- **2.** Log in to the Management Console using the Administrator account (**admin**).
- **3.** Go to the Administration > Maintenance: Software Upgrade page and choose one of the following options:
	- **From URL** Type the URL that points to the software image in the text box.
	- **From Local File** Browse your file system and select the software image.
	- **Schedule Upgrade for Later** Select this option to schedule an upgrade for a later time. Type the date and time in the **Date and Time** text boxes using the formats **YYYY/MM/DD** and **HH:MM:SS**.
	- Click **Install**.
- **4.** Reboot the appliance.

The software image is large, and uploading the image takes a few minutes.

After the upload completes, the system reminds you to reboot the system to switch to the new version of the software. After reboot, the software version displays on the Dashboard page of the Management Console.

### **Downgrading the Software**

If you are downgrading to a previous version of the SteelHead software, you must downgrade to a version of the software that has previously run on SteelHead-v.

### <span id="page-60-0"></span>**Rebooting and Shutting Down SteelHead-v**

You can reboot or shut down the system in the Administration > Maintenance: Reboot/Shutdown page.

Rebooting the system disrupts existing network connections that are currently proxied through it. Rebooting can take a few minutes.

When you shut down the system, connections are broken and optimization ceases. Shutdown can take several minutes.

#### **To reboot or shut down the system**

- **1.** Choose Administration > Maintenance: Reboot/Shutdown to display the Reboot/Shutdown page.
- **Figure 4-3. Reboot/Shutdown Page**

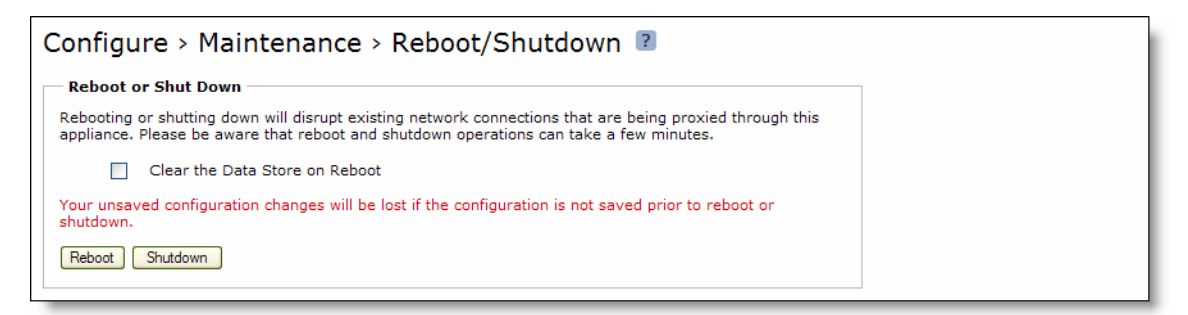

**2.** Click **Reboot**.

After you click **Reboot**, you are logged out of the system and it reboots.

**3.** Click **Shutdown** to shut down the system.

After you click **Shutdown**, the system turns off. To restart the system, you must manually turn on the SteelHead.

**Note:** To remove data from the RiOS data store, select **Clear the Data Store on Reboot**.

## **Verifying Your Connections**

This section describes how to verify that you have properly connected SteelHead-v.

#### **To verify your connections**

**1.** From a remote host, connect to the CLI. At the system prompt, enter one of the following commands:

ssh admin@host.domain

ssh admin@ipaddress

- **2.** When you are prompted for a password, specify the administrator password you set when you ran the configuration wizard.
- **3.** At the system prompt, enter ping commands to verify the connections. For example:

ping -I <primary-IP-address> <primary-default-gateway>

—or, to verify in-path connectivity—

ping -I <inpath interface> <IP address>

## <span id="page-61-0"></span>**Verifying Your Configuration**

Perform the following tasks to verify that you have properly configured SteelHead-v.

#### **To verify optimization in an in-path configuration**

- **1.** Navigate to the Reports > Optimization: Bandwidth Optimization page in the Management Console to verify optimization.
- **2.** Map a remote drive on a client machine.
- **3.** Drag and drop a 1 MB file from the client to the remote server.

Ensure that the server is located across the WAN.

**4.** Drag and drop the 1 MB file again.

Performance improves significantly.

**Note:** For details on managing and configuring SteelHead-v, see the *SteelHead Management Console User's Guide*, the *SteelHead Deployment Guide*, and the *Riverbed Command-Line Interface Reference Manual*. In the Riverbed product documentation, the term "SteelHead" refers to the physical SteelHead as well as SteelHead-v unless otherwise stated.

### **Verifying Hardware Capabilities of Virtual Appliances**

After you deploy a SteelHead-v appliance, you might want to verify the appliance's optimization and disk usage performance before using the appliance in a production environment. You can run tests that benchmark your appliance's performance against that of other Riverbed products from the Reports > Diagnostics: Benchmarks screen. Test results indicate the highest virtual appliance that can be run on the hardware supporting the tested appliance.

**Note:** Running these tests will delete all data store contents.

#### **To verify hardware capabilities**

- **1.** Log in to the management console on the appliance.
- **2.** Navigate to Reports > Diagnostics: Benchmarks.
- **3.** Ensure that optimization services are stopped.
- **4.** Select the tests that you want to run.
- **5.** Click **Run Selected Tests**.

# **CHAPTER 5** Using Discovery Agent

This chapter describes how to use the Discovery Agent, an alternate method for deploying SteelHead-v. It includes the following sections:

- ["Overview of the Discovery Agent" on page 59](#page-64-0)
- ["Discovery Agent Requirements" on page 60](#page-65-0)
- ["Installing the Discovery Agent on a Windows Server" on page 61](#page-66-0)
- ["Installing the Discovery Agent on a Linux Server" on page 62](#page-67-0)
- ["Configuring the Discovery Agent" on page 62](#page-67-1)
- ["Configuring Transparency Modes" on page 65](#page-70-0)
- ["Enabling Optimization Using the Discovery Agent" on page 65](#page-70-1)

### <span id="page-64-0"></span>**Overview of the Discovery Agent**

The Discovery Agent is a software package that you download from the Riverbed Support site and install on the client or server that is optimized.

In a server-side Discovery Agent deployment, when a client SteelHead connects to a server with Discovery Agent installed, the Discovery Agent redirects any auto-discovery probe to a configured SteelHead-v from its list. The client SteelHead then discovers and starts peering and optimizing with the server-side SteelHead-v. After the auto-discovery process completes, the connection is terminated locally between the Discovery Agent and server-side SteelHead without going over the WAN.

In a client-side Discovery Agent deployment, when a client with Discovery Agent installed connects to a server, the Discovery Agent redirects any TCP connection to a configured SteelHead-v from its list. The client-side SteelHead-v next sends an auto-discovery probe, discovers the remote SteelHead, and starts peering and optimizing with it.

The Discovery Agent provides the following features:

- **Optimization** Enables you to intercept (and optimize) inbound and outbound connections.
- **Auto-discovery** Enables configured SteelHeads to automatically find one another. Auto-discovery relieves you of having to manually configure the SteelHeads with fixed target rules to find the remote SteelHead-v appliances and to optimize traffic through them.

**Transparency** - Enables the application on the server to continue to send and receive data from the same client IP address (as if there was no SteelHead) so that logging, reporting, or any feature that uses the IP address continues to work the same as before you configured the SteelHead.

**Note:** In a Discovery Agent deployment, you cannot configure WAN transparency for the connection between SteelHeads.

- **Failure detection** Detects SteelHead-v failures and connectivity issues to the SteelHead-v so that traffic can be passed through instead of being redirected to the failed SteelHead-v.
- **Load balancing** Redirects all traffic to the selected SteelHead. If there are multiple SteelHeads in the group, the Discovery Agent uses the round-robin or priority load-balancing method to select a SteelHead. When the primary SteelHead is unavailable or overloaded, it redirects all new connections to the next SteelHead on the list.

[Figure 5-1](#page-65-1) shows a Discovery Agent deployment on the server side.

#### <span id="page-65-1"></span>**Figure 5-1. Discovery Agent Server Side Deployment**

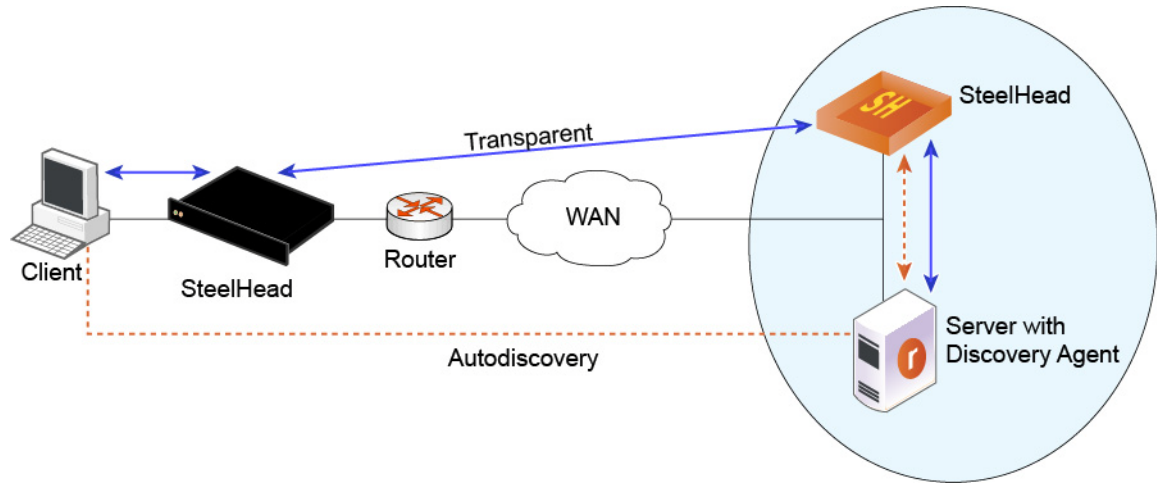

In [Figure 5-1](#page-65-1), the Discovery Agent enables the client-side SteelHead and the server-side SteelHead to discover each other. When the client connects to the server, the client-side SteelHead sends an autodiscovery probe to the server. The Discovery Agent redirects the auto-discovery probe to the SteelHead-v. The SteelHead-v sends an auto-discovery probe response back to the Discovery Agent, which sends it to the client-side SteelHead. After the client-side SteelHead receives the probe response, it starts peering with the SteelHead-v to intercept and optimize the connection from the client to the server.

## <span id="page-65-0"></span>**Discovery Agent Requirements**

The Discovery Agent requires the following hardware:

- **Disk** At least 160 MB on Windows and 120 MB on Linux. This space is mainly used to store binary files, configuration files, and log files.
- **RAM** At least 110 MB for 20000 optimized connections (the current limit).
- **CPU** Depends on the throughput. For example, the Discovery Agent uses 5-10% of a 2.66 GHz CPU to process 1 Gbps of optimized traffic.

## <span id="page-66-0"></span>**Installing the Discovery Agent on a Windows Server**

To install the Discovery Agent on a Windows server, you first download the package from the Riverbed Support Web site.

The Discovery Agent supports the following Windows servers:

- **Windows Server 2012 R2**
- **Windows Server 2008 R2** 32 bit and 64 bit
- **Windows Server 2008** 32 bit and 64 bit
- **Windows Server 2003 R2** 32 bit and 64 bit
- **Windows client Windows 7** 32 bit and 64 bit

**Note:** Riverbed does not support the SteelHead Mobile Client and the Discovery Agent on the same Windows computer.

#### **To install the Discovery Agent on a Windows server**

- **1.** From the Riverbed Support Web site, click **Software & Documentation**.
- **2.** In the Search text box, type **Discovery Agent** and click the arrow icon.
- **3.** Click the link for the Discovery Agent package you want and save the file.
- **4.** Log in to the Windows server and double-click the executable file to display the Discovery Agent Installation Wizard.
- **5.** Click **Next** to display the Discovery Agent Installation Warning message.

When you install, uninstall, or upgrade the Discovery Agent on a Windows server, there is a temporary loss of network connectivity. You should save your work and close any Windows program that might be affected by the disruption before you continue.

- **6.** Click **Cancel** to quit the program, or click **Next** to continue with the installation.
- **7.** Read and accept the license agreement and click **Next** to display the Riverbed Discovery Agent Configuration page.
- **8.** Select the **Other** cloud type from the drop-down list.
- **9.** Select the target folder for the installation and click **Install**.
- **10.** Click **Finish** to complete the install process.

The Discovery Agent starts automatically and the Riverbed icon appears on the system tray. If the icon appears gray, it signifies that the Discovery Agent service is just starting or has failed to start. If the Discovery Agent does not start, reboot the system and verify that the Discovery Agent starts.

## <span id="page-67-0"></span>**Installing the Discovery Agent on a Linux Server**

To install the Discovery Agent on a Linux server, you first download the package.

The Discovery Agent supports the follows Linux servers:

- **Centos 5.0, 5.2, 5.3, and 5.4** 32 bit and 64 bit
- **Linux Ubuntu 8.04, 10.04, and 12.0.4** 32 bit and 64 bit
- **Linux Fedora (Fedora core 8)** 32 bit and 64 bit

#### **To install the Discovery Agent on a Linux server**

- **1.** From the Riverbed Support Web site, click **Software & Documentation**.
- **2.** In the Search text box, type **Discovery Agent** and click the arrow icon.
- **3.** Click the link for the Discovery Agent package you want and save the file.
- **4.** Copy the downloaded tar file (Discovery Agent package) to the Linux server and log in to the server as the root user.
- **5.** Uncompress the tar file and extract its contents by entering the following command on the Linux command line:

tar zxvf <filename>.tar.gz

**6.** Follow the steps in the README file to install and configure the Discovery Agent on the Linux server.

## <span id="page-67-1"></span>**Configuring the Discovery Agent**

The process for configuring the Discovery Agent differs depending on whether you are installing on Linux or Windows. In both cases, however, you deploy in manual mode.

### **Configuring the Discovery Agent on a Linux Server**

Follow the instructions in the Linux Discovery Agent README file, obtained during download and installation, to configure the Discovery Agent on a Linux server.

### **Configuring the Discovery Agent on Windows**

Follow these steps for a manual deployment on Windows.

#### **To configure the Discovery Agent**

**1.** Log in to your Windows server and double-click the Riverbed Discovery Agent icon in the system tray.

**2.** Select the Settings tab in the Discovery Agent to display the Settings page.

**Figure 5-2. Discovery Agent Settings Page**

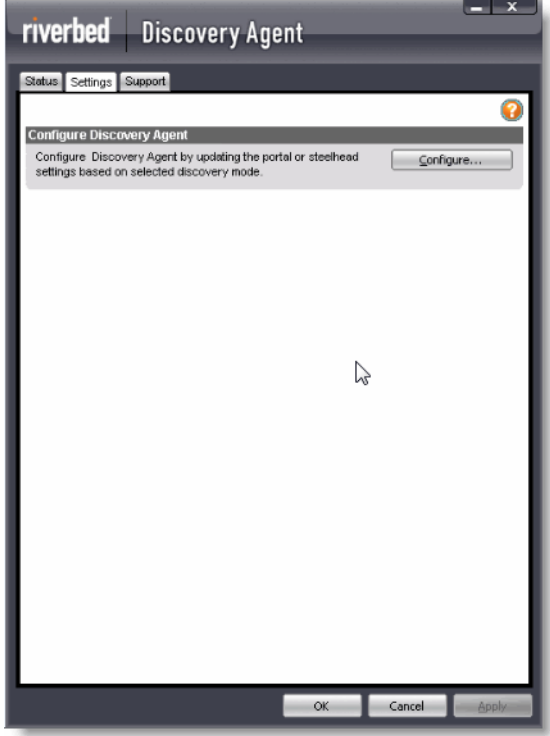

**3.** Click **Configure** to display the Configure Discovery Agent page.

**Figure 5-3. Configure Discovery Agent - Use Riverbed Portal**

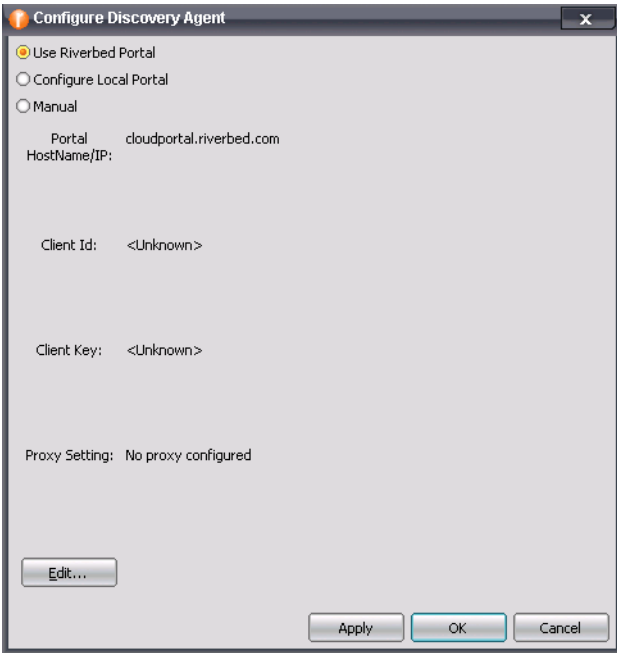

**4.** Select **Manual** to display the Manual Configuration page.

**Figure 5-4. Configure Discovery Agent - Manual**

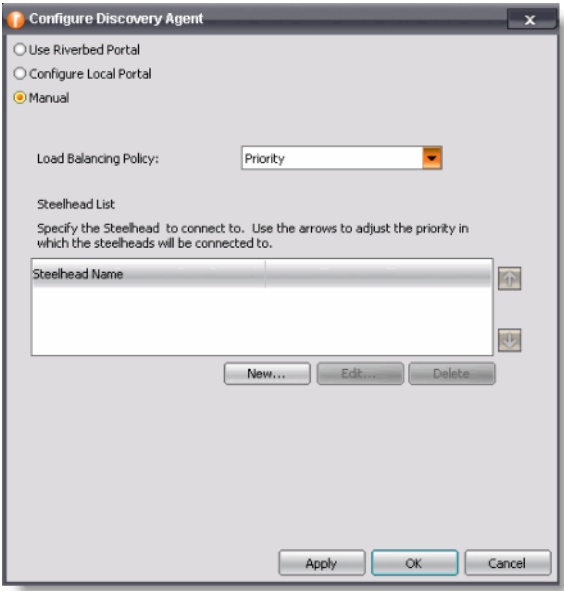

- **5.** Choose one of the following load-balancing policies from the drop-down list:
	- **Priority** Selects a SteelHead-v for load balancing until its connection count exceeds the maximum and then moves on to the next available SteelHead-v. When the load of the first SteelHead-v decreases below the maximum, it is available again. This is the default mode.
	- **Round Robin** Selects a SteelHead-v and then another (using the round-robin method) for load balancing. Use the Round Robin mode only if the connection rate is high and you need more than one SteelHead-v to handle the load.
- **6.** Click **New** to add a new SteelHead-v to connect to the Discovery Agent.

#### **Figure 5-5. Add a New SteelHead**

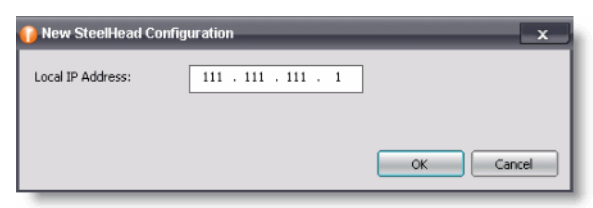

**7.** Type the IP address of the SteelHead-v and click **OK**.

The SteelHead-v is added to the SteelHead List in the Configuration Dialog box.

Use the arrows to adjust the priority in which the Discovery Agent connects to the SteelHead-vs.

## <span id="page-70-0"></span>**Configuring Transparency Modes**

You configure the Discovery Agent transparency modes on the SteelHead. You must use the CLI command:

in-path agent-intercept server-nat-mode ?

For information, see the *Riverbed Command-Line Interface Reference Manual*.

The Discovery Agent provides three transparency modes for connections between the client/server and the corresponding SteelHead. You configure the selected transparency mode in the SteelHead-v and it is transmitted to the Discovery Agent.

The transparency mode selected does not affect packets of the connection on the network. Packets viewed on the network are still addressed between the client/server and SteelHead. However, the Discovery Agent performs NAT detection for these packets before sending them up the stack, so the transparency mode affects which IP address is visible to the application and client/server machine's network stack.

The three modes are:

- **Safe transparent** If the client is behind a NAT device, the client connection to the application server is nontransparent—the application server detects the connection as a connection from the server-side SteelHead and not the client IP address. All connections from a client that is not behind a NAT device are transparent, which means that the server sees the connections from the client IP address instead of the SteelHead-v IP address.
- **Restricted transparent** All client connections are transparent with the following restrictions:
	- If the client connection is from a NAT network, the application server sees the private IP address of the client.
	- You can use this mode only if there is no conflict between the private IP address ranges (there are no duplicate IP addresses) and ports.

This is the default mode.

 **Non-transparent** - All client connections are nontransparent—the application server detects the connections from the server-side SteelHead IP address and not the client IP address. Riverbed recommends that you use this mode only if you cannot use one of the other two modes.

## <span id="page-70-1"></span>**Enabling Optimization Using the Discovery Agent**

After you configure the Discovery Agent, connect to the SteelHead-v CLI and enter the following commands to enable agent-intercept mode:

```
en
conf term
in-path agent-intercept enable
in-path enable
```
**Note:** The optimized application server with Discovery Agent installed on it must connect to the primary interfaces on the SteelHead-c appliance.
# **APPENDIX A** Configuring a Riverbed NIC in ESX 4.1

The procedure for configuring bypass support for ESXi 5.0 and later is documented in the *Network and Storage Card Installation Guide*.

## **Configuring the bpvm0 Interface (ESX/ESXi 4.1)**

During the installation of your Riverbed NIC, you install an ESX driver of the file type .vib. Installation of the ESX driver is described in the *Network and Storage Card Installation Guide*. After you install the ESX driver, a network adapter device named **bpvm0** appears in the vSphere client. If this device is not displayed after you install your ESX driver, reboot your machine. This device is not a real network adapter; it is used as a communication channel between the SteelHead-v guest and the ESX or ESXi host. The normal speed setting displayed for the bpvm0 adapter is 0 Half in the Network adapters tab.

#### **To create virtual switches and port groups for the bpvm0 interface**

- **1.** In vSphere, connect to the ESX or ESXi host.
- **2.** Select the ESX or ESXi host in the left Inventory panel.
- **3.** Select the **Configuration** tab.
- **4.** In the Hardware menu, select **Network adapters**.
- **5.** In the Hardware menu, select **Networking**.
- **6.** Click **Add Networking** in the upper right of the main panel.
- **7.** Select the Connection Type **Virtual Machine**.
- **8.** Click **Next**.
- **9.** Select **Create a virtual switch**.
- **10.** Select the box next to the bpvm0 network adapter.
- **11.** Click **Next**.
- **12.** Enter **pg-bpvm** for the name of the network label.
- **13.** Click **Next**.
- **14.** Verify that the diagram displayed in vSphere shows the pg-bpvm port group wired to the bpvm0 adapter.
- **15.** Click **Finish**.

## **Configuring Riverbed NIC Interfaces (ESX/ESXi 4.1)**

Before you install SteelHead-v, you must create a separate virtual switch and port label for each interface on the Riverbed NIC.

#### **To create virtual switches and port groups for Riverbed NICs**

- **1.** In vSphere, connect to the ESX or ESXi host.
- **2.** Select the ESX or ESXi host in the left Inventory panel.
- **3.** Select the **Configuration** tab.
- **4.** In the Hardware menu, select **Network Adapters**.

In the vSphere client, the interfaces for the Riverbed NIC appear as two or four vmnic interfaces, under Intel Corporation 82575EB Gigabit Network Connection.

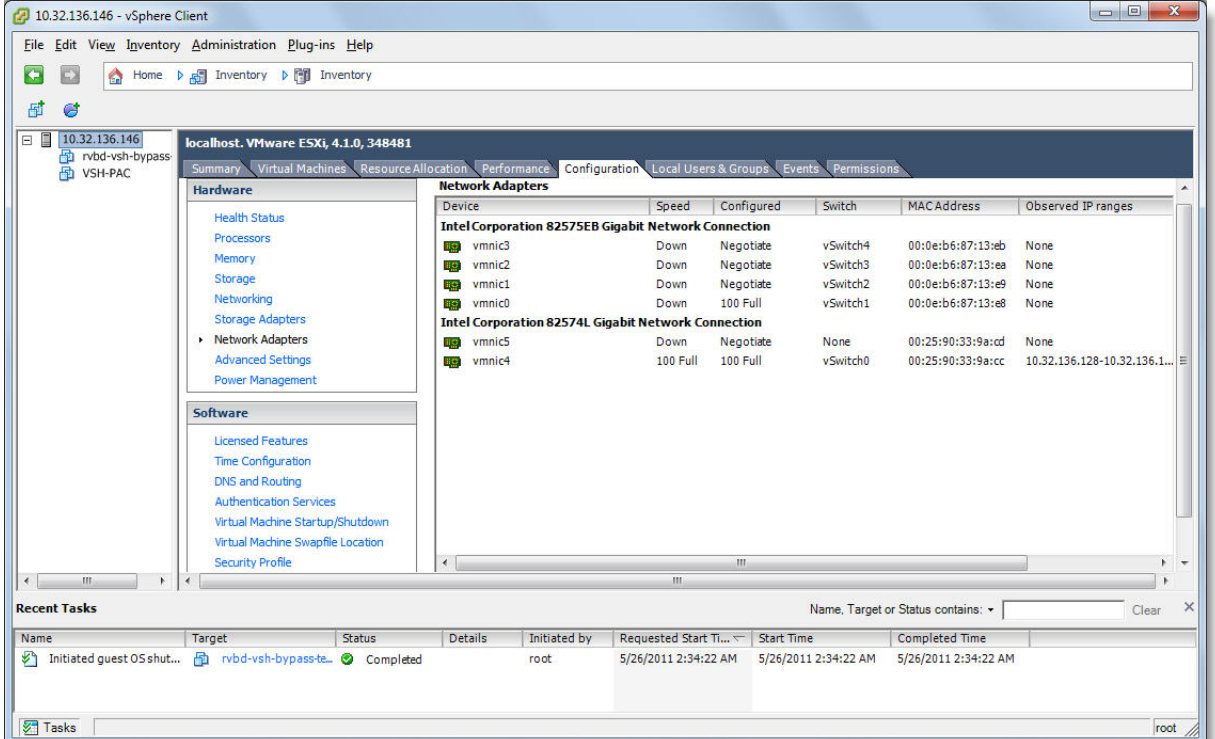

#### **Figure 5-6. Interfaces in vSphere**

- <span id="page-74-0"></span>**5.** Under the heading "Intel Corporation 82575EB Gigabit Network Connection," find and write down the names of the two or four vmnic adapters.
- **6.** In the Hardware menu, select **Networking**.
- **7.** Click **Add Networking** in the upper right of the main panel.
- **8.** Select the Connection Type **Virtual Machine**.
- **9.** Click **Next**.
- **10.** Select **Create a virtual switch**.
- **11.** Select the box next to the adapter with the lowest number.

Select only one of the adapters you noted in [Step 5.](#page-74-0)

**12.** Click **Next**.

**13.** Use the following table to match your adapter to the correct network label and type it in.

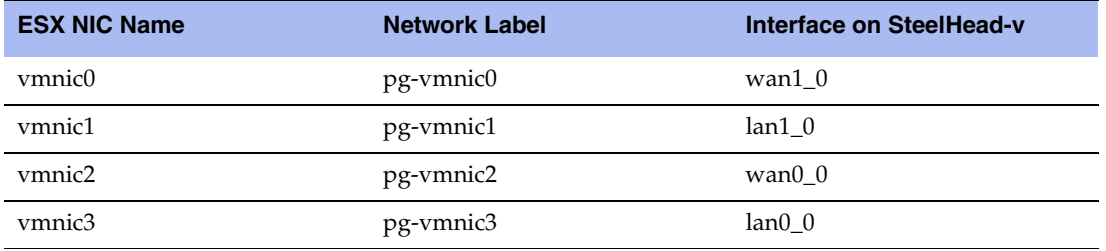

**14.** Click **Next**.

**15.** Verify that the diagram displayed in vSphere shows the correct port group wired to the adapter.

- **16.** Click **Finish**.
- **17.** On the virtual switch you just created, click **Properties.**
- **18.** On the Ports tab in the Properties dialog box, click the interface.
- **19.** Click **Edit**.
- **20.** Select the **Security** tab.
- **21.** In the Security tab, select **Accept** for Promiscuous Mode.
- **22.** Click **OK**.

**23.** Repeat this procedure for each of the remaining three interfaces.

**Note:** Deploying Riverbed NICs requires some additional steps, noted in the standard installation procedure.

# **APPENDIX B** Troubleshooting

<span id="page-76-1"></span>This chapter describes how to troubleshoot SteelHead-v. It includes the following sections:

- ["Duplex Mismatch" on page 71](#page-76-0)
- ["Oplock Issues" on page 72](#page-77-0)
- ["CIFS Overlapping Open Optimization Denies Multi-User Access" on page 73](#page-78-0)
- ["IP Address Configuration" on page 75](#page-80-0)
- ["Asymmetric Routing" on page 76](#page-81-0)
- **Packet Ricochet"** on page 76
- ["Simplified Routing" on page 78](#page-83-0)
- ["Auto-Discovery Failure" on page 78](#page-83-1)
- ["Protocol Optimization Errors" on page 79](#page-84-1)
- ["Resetting a Lost Password" on page 79](#page-84-0)
- ["Bypass NIC Log Messages" on page 80](#page-85-0)

### <span id="page-76-0"></span>**Duplex Mismatch**

If the pass-through rule becomes ineffective, this indicates duplex mismatch. Duplex mismatch could also be the problem if you experience:

- Access is not faster after configuring SteelHead-v.
- The interface counters display error messages. An alarm or log message about error counts appears.
- There are many retransmissions in packet traces.
- You cannot connect to an attached device.
- You can connect to a device when you choose auto-negotiation, but you cannot connect to the same device when you manually set the speed or duplex.
- Good performance in one direction of data flow, but poor performance in the opposite direction.

## **Possible Cause**

You have probably set the duplex value for your router to 100Full (fixed) and for the SteelHead-v to Auto.

### **Example**

The following example shows applications that appear slower with SteelHead-vs appliances configured in an in-path deployment. The timed performance numbers to transfer a 20 MB file over FTP are:

- no SteelHead-v 3:16.
- cold SteelHead-v 5:08.
- warm SteelHead-v 3:46.

Adding a pass-through rule for an application does not help. Slow connections appear as optimized in the Management Console on the Current Connections report page. However, stopping the SteelHead-v service while leaving the system powered on in an in-path configuration returns performance to original levels.

### **Solutions**

You resolve duplex mismatch on the virtual host. You cannot configure speed and duplex settings through the Management Console of the SteelHead-v.

To resolve the duplex mismatch error:

 connect to the SteelHead-v CLI and enter the **ping** command with the flood (-f) option to check the duplex mismatch:

ping –f –I >in-path-ip> –s 1400 <clientIP>

 ensure there is a speed and duplex match between each in-path interface and its peer network interface. If they do not match, you might have a large number of errors on the interface when it is in the bypass mode, because the switch and the router are not set with the same duplex settings. Also, ensure connectivity when service is down.

If matching speed and duplex do not reduce collisions or errors, try hard-setting one end and autosetting the other. Try the half-duplex mode.

If all combinations fail, as a last resort, add an intermediary hub or switch that is more compatible with both network interfaces.

## <span id="page-77-0"></span>**Oplock Issues**

The following symptoms occur due to opportunistic lock (oplock) issues:

- File access is not faster or tasks such as drag-and-drop are fast but applications might benefit from acceleration.
- The Current Connections report page in the Management Console (select Reports > Networking: Current Connections) displays slow connections as optimized.

### **Possible Causes**

- The client is running an old antivirus software such as McAfee v4.5, the most common type, which competes with the application for an oplock instead of opening as read-only. The antivirus causes multiple file opens.
- The server has oplocks disabled.

### **Example**

You can open a previously accessed file in 5 seconds on PC1, but you cannot open the same file in under 24 seconds on PC2. If you close the file on PC1, you can open it in 5 seconds on PC2. However, it takes you 24 seconds to open the same file on PC1.

### **Solutions**

Windows Common Internet File System (CIFS) uses oplock to determine the level of safety the OS or the application has in working with a file. Oplock is a lock that a client requests on a file in a remote server.

An oplock controls the consistency of optimizations such as read-ahead. Oplock levels are reduced when you make conflicting opens to a file.

To prevent any compromise to data integrity, SteelHead-v optimizes data only when a client has exclusive access to the data.

When an oplock is not available, SteelHead-v does not perform application-level latency optimization but still performs Scalable Data Referencing (SDR) and data compression, as well as TCP optimization. Therefore, even without the benefits of latency optimization, SteelHead-v appliances still increase WAN performance, but not as effectively as when application optimizations are available.

To resolve oplock issues:

- Upgrade your antivirus software to the latest version.
- Use FileMon (sysinternals) to check for file access, if available on your version of Windows.
- Enable CIFS Overlapping Opens (by default, this function is enabled). For details, see ["CIFS](#page-78-0)  [Overlapping Open Optimization Denies Multi-User Access" on page 73.](#page-78-0)
- Ensure that the server has oplock enabled by verifying registry settings on Windows servers or the system configuration (for NetApp or EMC servers).
- Run a network analyzer such as [SteelCentral Pilot](http://www.riverbed.com/us/products/cascade/cascade_pilot.php), which is fully integrated with Wireshark, and determine that the server grants oplocks when the client opens a file.
- Check whether the client is running an antivirus software that is scanning the files over the WAN or that the antivirus software does not break the oplock.

## <span id="page-78-0"></span>**CIFS Overlapping Open Optimization Denies Multi-User Access**

The CIFS overlapping open optimization issue prevents a client from accessing a file when different clients access the file at the same time.

## **Solution**

To resolve the CIFS overlapping open optimization issue, configure CIFS overlapping open optimization on the client-side SteelHead as follows:

**1.** Connect to the SteelHead Management Console.

For details, see the *SteelHead Management Console User's Guide*.

**2.** On the client-side SteelHead, choose Optimization > Protocols: CIFS (SMB1) to display the CIFS (SMB1) page.

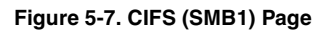

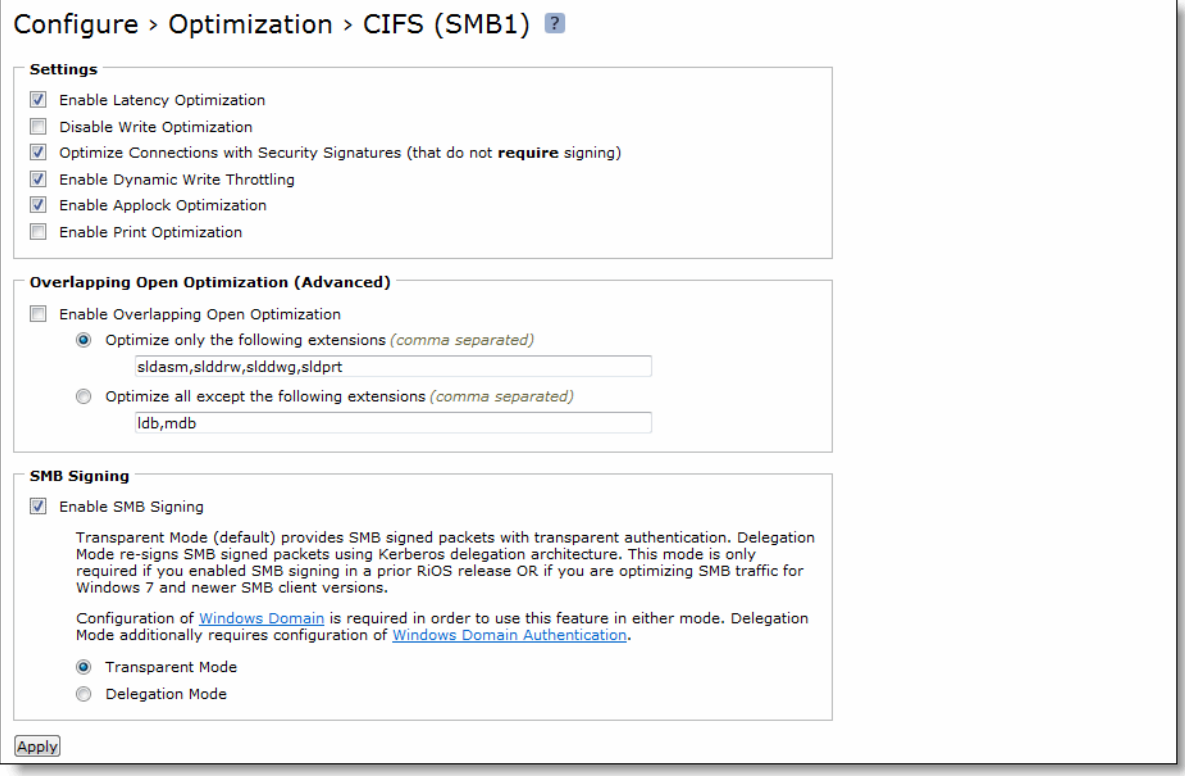

**3.** Under Overlapping Open Optimization (Advanced), complete the configuration as described in the following table.

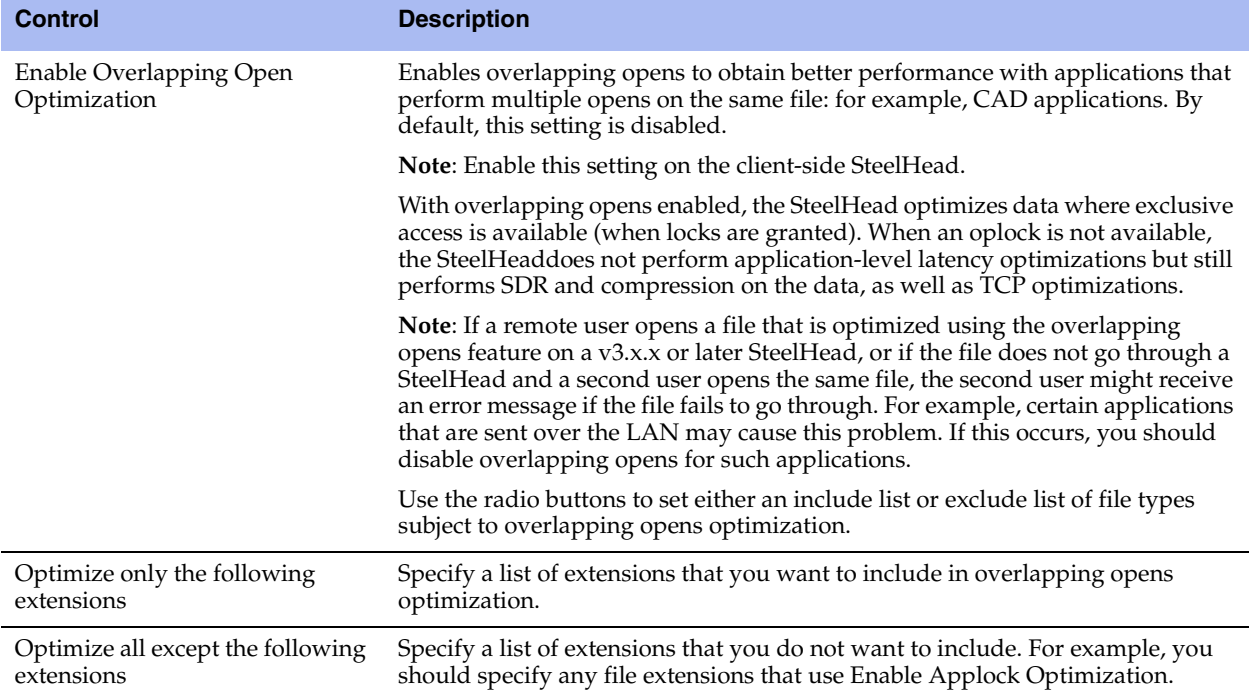

- **4.** Click **Apply** to apply your settings to the current configuration.
- **5.** Click **Save** to save your settings permanently.

## <span id="page-80-0"></span>**IP Address Configuration**

If you have not configured IP addresses correctly, the SteelHeads cannot connect to each other or to your network.

### **Solutions**

Follow the suggestions below to correctly configure IP addresses:

- Ensure that the SteelHeads are reachable through the IP address by pinging their primary and in-path interfaces.
- Ensure that the SteelHeads in the network can reach each other through their own interfaces.

Connect to the SteelHead CLI. For details, see the *Riverbed Command-Line Interface Reference Manual*. Enter the following command to ping from a specific in-path interface on a SteelHead to another inpath interface:

ping -f -I {Local-SteelHead-Inpath-IP} -s 1400 {Remote-SteelHead-Inpath-IP}

- Ensure that the default gateways, both for the SteelHead and for its in-path interfaces, are correct.
- For physical or virtual in-path installations, verify that the server-side SteelHead can be autodiscovered by the client-side SteelHead.

Connect to the SteelHead CLI. For details, see the *Riverbed Command-Line Interface Reference Manual*. Enter the following command:

tproxytrace -i inpath0\_0 <example-server-IP-address>:<example-server-TCP-port>

This command causes the SteelHead to generate a fake TCP SYN packet, destined for the specified IP address and TCP port, and send it to the specified in-path interface. A remote SteelHead should respond if it sees the SYN packet.

Verify that the client-side SteelHead is visible to the server-side SteelHead.

Connect to the SteelHead CLI. For details, see the *Riverbed Command-Line Interface Reference Manual*. Enter the following command:

tproxytrace -i inpath0\_0 <example-client-IP-address>: <example-client-TCP-port>

## <span id="page-81-0"></span>**Asymmetric Routing**

If there is an asymmetric routing issue, many connections fail during data transfer or they fail to start.

### **Possible Cause**

Asymmetric routing occurs when a TCP connection takes one path to the destination and another when returning to the source. If the SteelHead-v sees only the LAN-to-WAN or only the WAN-to-LAN packets, it cannot optimize the data.

### **Solutions**

To resolve the asymmetric routing issue, do one of the following:

- Rank the following solutions from most to least preferable, with respect to complexity and cost, and select one:
	- Configure a fixed-target rule.
	- Use a logical in-path configuration such as WCCP or PBR.
	- Configure connection-forwarding with two SteelHeads.
- Remove the asymmetry.

## <span id="page-81-1"></span>**Packet Ricochet**

The following symptoms occur due to packet ricochet:

- Performance is less than expected.
- The following log message appears:

```
» [fionr taelrcreeapdt/y lnoactaltekde rnceoln/neiccotireo.n c:119426.316] 
8.n7a3t._1c5h:e1c6k1: 1 SYN ==> packet 192.168.208.12:80 ==> 192.168.72.9:7801
```
### **Possible Cause**

Traffic to the LAN is traveling to the WAN router on the way to the LAN.

### **Solutions**

To resolve packet ricochet issues:

- change the in-path gateway to the LAN router.
- add static routes to LAN subnets through the LAN router.
- enable in-path simplified routing.

## **Packet Ricochet—Internet Control Messaging Protocol (ICMP) Redirects**

The following symptoms occur due to packet ricochet ICMP redirects:

- Connections fail on first attempt, but succeed on second attempt.
- On one or both sites, the in-path interface on the SteelHead is on a different network than the local host.
- There are no in-path routes defined.

### **Possible Causes**

- Traffic to the LAN is travelling to the WAN router on the way to the LAN, but the router drops the packet.
- Outer connections to clients or servers are routed through the WAN interface to the WAN gateway, and then routed through the SteelHead to the next hop LAN gateway.
- The WAN router is probably dropping the SYN from the SteelHead before issuing an ICMP redirect.

### **Solutions**

To resolve the packet ricochet ICMP redirects issue, do one of the following:

- Change the router ICMP configuration to forward the packet or turn off ICMP redirect.
- Change the in-path gateway to the LAN router.
- Add static routes to LAN subnets through the LAN router.
- Enable in-path simplified routing. For details, see ["Simplified Routing" on page 78.](#page-83-0)
- Add in-path routes to local destinations to prevent the ICMP redirect and subsequent drop.

## <span id="page-83-0"></span>**Simplified Routing**

Simplified routing changes the process used to select the destination Ethernet address for packets transmitted from in-path interfaces.

Simplified routing collects the IP address for the next-hop MAC address from each packet it receives to address traffic. With simplified routing, you can use either the WAN-or LAN-side device as a default gateway. SteelHead-v sets the correct gateway to use by based on where the switch or router sends the traffic, and by associating the next-hop Ethernet addresses with IP addresses. Enabling simplified routing eliminates the need to add static routes when the SteelHead-v is in a different subnet from the client and the server.

Without simplified routing, if SteelHead-v is installed in a different subnet from the client or server, you must define one router as the default gateway and static routes for the other routers so that traffic is not redirected back through the SteelHead. In some cases, even with the static routes defined, the Access Control List (ACL) on the default gateway can still drop traffic that should have gone through the other router. Enabling simplified routing eliminates this issue.

Simplified routing has the following constraints:

- You cannot enable WCCP.
- The default route must exist on each SteelHead in your network. (For detailed information, see the *SteelHead Deployment Guide*.)

### **To enable simplified routing**

- **1.** Choose Appliance > Connectivity > Simplified Routing to display the Simplified Routing page.
- **2.** Under Mapping Data Collection Setting, complete the configuration as described in the following table.

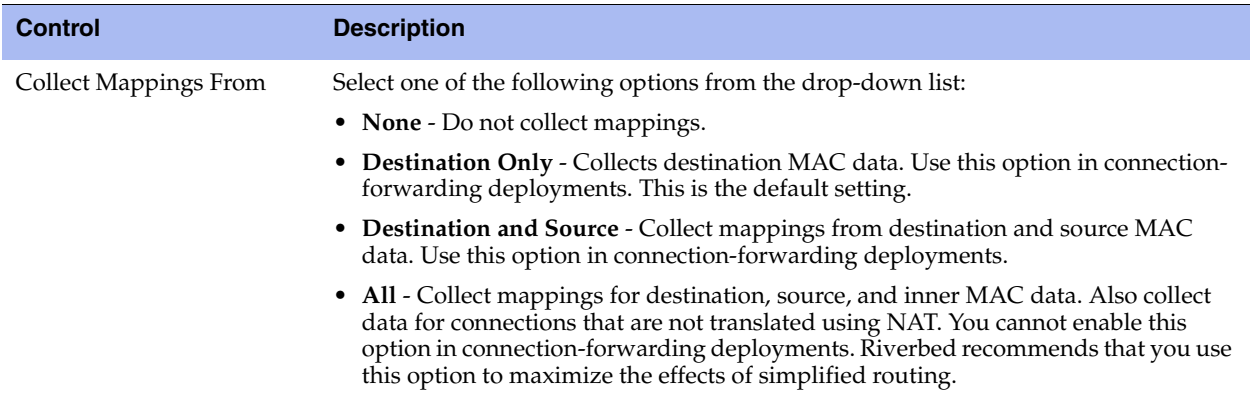

**3.** Click **Apply** to save your settings to the running configuration.

**4.** Click **Save** to save your settings permanently.

## <span id="page-83-1"></span>**Auto-Discovery Failure**

All traffic passes through the in-path (physical or logical) SteelHead-v due to auto-discovery failure.

### **Possible Causes**

- Cisco PIX 7.x or Raptor firewalls
- Satellite
- Intrusion detection system (IDS) or intrusion prevention system (IPS)

### **Solutions**

- Create a fixed-target rule on the client-side SteelHead:
	- Specify the **Target Appliance IP Address** and its port as 7800 on the opposite SteelHead (in-path without auto-discovery).
- Configure end nodes (firewalls) to allow your probe to pass through.
- Configure the SteelHead IP address as the friendly IP address for IDS or IPS.
- Cisco PIX Firewall IOS v7.0 might block the auto-discovery probe. Some firewall configurations strip TCP options or drop packets with these options. You can keep this configuration and switch to fixedtarget rules or change the configuration on the firewall.

## <span id="page-84-1"></span>**Protocol Optimization Errors**

SteelHead-v fails to optimize expected protocols.

### **Solutions**

To resolve protocol optimization errors, check:

- that connections have been successfully established.
- that SteelHeads on the other side of a connection are turned on.
- for secure or interactive ports that are preventing protocol optimization.
- for any pass-through rules that could be causing some protocols to pass through the SteelHeads unoptimized.

## <span id="page-84-0"></span>**Resetting a Lost Password**

To reset your password, you must have access to the serial console or monitor and must be able to see the entire boot process to perform these steps:

#### **To reset a lost password**

- **1.** Start or reboot the SteelHead.
- **2.** When prompted, click any key to continue.
- **3.** Immediately press **E**.

A GNU GRUB menu appears.

- **4.** Press the **V** or **^** keys to select the disk image to boot.
- **5.** Press **E**.

A GRUB menu appears, with options similar to the following:

```
-----------------
0: root (hd0,1)
1: kernel /vmlinuz ro root=/dev/sda5 console=tty0 console=ttyS0,9600n8
-----------------
```
- **6.** Press **V** or **^** to select the kernel boot parameters entry.
- **7.** Press **E** to edit the kernel boot parameters.

The CLI displays a partially completed line of text similar to the following:

kernel /vmlinuz ro root=/dev/sda5 console=tty0 console=ttyS0,9600n8

- **8.** The line of text contains two console= entries. Modify this line as follows:
	- If you are accessing the SteelHead remotely, delete the console=tty0 entry.
	- If you are accessing the SteelHead directly (through a keyboard and monitor connected to the appliance), delete the console=ttyS0 entry.
	- At the end of the line, type a space and append with single fastboot. It is important to type a space before single.

**Tip:** Use the arrow keys to access the entire command line.

- **9.** Press Enter.
- **10.** Press the **B** key to continue booting.

The system starts.

**11.** At the command prompt, enter **/sbin/resetpw.sh**.

There is no password.

**12.** Type **reboot** and press Enter to reboot the appliance.

## <span id="page-85-0"></span>**Bypass NIC Log Messages**

If you have deployed SteelHead-v with a Riverbed NIC, you can view log messages related to NIC card performance.

**Note:** The Microsoft Hyper-V hypervisor does not currently support deployment with a Riverbed NIC.

### **To view log messages regarding the Riverbed NIC**

- **1.** Log in to the Management Console using an account with permission to read logs, such as root.
- **2.** Select the **Logging** tab.
- **3.** On the System Log page, enter **vsh\_bypass** in the Filter dialog box.

#### **4.** Click the **Filter** button.

#### Only log messages regarding the NIC appear. For example:

Feb 17 00:56:51 localhost rbtkmod: vsh bypass init: probing for hardware bypass Feb 17 00:56:54 localhost rbtkmod: vsh bypass init: control interface lan0 0 mac 00:0C:29:05:5A:3F devnum 5 slave 6 esx\_nic vmnic6 esx\_mac 00:0E:B6:87:13:E8 Feb 17 00:56:54 localhost rbtkmod: vsh\_bypass\_init: slave interface wan0\_0 mac 00:0C:29:05:5A:49 devnum 6 esx\_nic vmnic7 esx\_mac 00:0E:B6:87:13:E9 Feb 17 00:56:54 localhost rbtkmod: vsh bypass init: management interface bpvm0 mac 00:0C:29:05:5A:67 driver version 2.0.1.12 device count 8 Feb 17 00:56:54 localhost rbtkmod: vsh bypass init: success, hardware bypass enabled on [ inpath0 0 : lan0\_0 ESX nic vmnic6 ESX mac 00:0E:B6:87:13:E8 ; wan0\_0 ESX nic vmnic7 ESX mac 00:0E:B6:87:13:E9 ]

Feb 17 00:57:37 amnesiac wdt [6317]: [wdt.NOTICE]: vsh bypass watchdog init: control interface "lan0 0" (quest mac 00:0C:29:05:5A:3F ESX nic vmnic6 ESX mac 00:0E:B6:87:13:E8 devnum 5) slave interface "wan0\_0" (guest mac 00:0C:29:05:5A:49 ESX nic vmnic7 ESX mac 00:0E:B6:87:13:E9 devnum 6), interval "1000", bypass interval 7000, disable on timeout "false"

# Index

#### **A**

[Antivirus compatibility 3](#page-8-0) Appliance [installing 71](#page-76-1) [Application Streamlining, overview of 9](#page-14-0) [Auto-discovery 59](#page-64-0) [Auto-discovery process, overview of 9](#page-14-1) [Auto-discovery rule, overview of 10](#page-15-0)

#### **C**

 $CMC$  9 Compatibility [hardware 11](#page-16-0) Configuration checklist [ESXi 23](#page-28-0) [Hyper-V 36](#page-41-0) [Configuration wizard, completing 42](#page-47-0) [Configuration, initial 42](#page-47-0) [Configuration, verifying 56](#page-61-0) Configuring [Virtual Steelhead on Hyper-V 35](#page-40-0) CPU [allocating cycles 53](#page-58-0) [physical 12](#page-17-0) [virtual 12](#page-17-1) [CX platform models 15](#page-20-0)

#### **D**

Data store [disk storage 12](#page-17-2) [see RiOS data store](#page-21-0) [Data Streamlining, overview of 9](#page-14-3) Default gateway<sup>23</sup> [Deny rules, overview of 10](#page-15-1) [Deploy OVF 24](#page-29-0) [Discard rules, overview of 10](#page-15-2) Discovery Agent [configuring 62](#page-67-0) [installing on Linux server 62](#page-67-1) [installing on Windows server 61](#page-66-0) [overview 59](#page-64-1) [DNS Server 23](#page-28-2) [Document conventions, overview of 2](#page-7-0) [Documentation, contacting 5](#page-10-0) [Domain Name 23](#page-28-3) [Downgrading an appliance model 48](#page-53-0) [Downloading the OVA package 22](#page-27-0)

#### **E** ESX 4.1

[NIC deployment 17](#page-22-0) [ESX/ESXi deployment guidelines 11,](#page-16-1) [13](#page-18-0) [ESX/ESXi overhead and reservations 51](#page-56-0) ESXi 5.0 [NIC deployment 17](#page-22-0) [ESXi direct path configuration settings 44](#page-49-0) [Ethernet network compatibility ii](#page-1-0) [Evaluation license 48](#page-53-1)

### **F**

[Failure detection 60](#page-65-0) [Fixed-target rules, overview of 10](#page-15-3) [Flexible licensing 47](#page-52-0)

#### **H**

[Hardware dependencies, overview of 3](#page-8-1) [Hardware required message 49](#page-54-0) [Hardware specifications 50](#page-55-0) [Host server 12](#page-17-3) [Hostname 23](#page-28-4) Hyper-V [manual install 39](#page-44-0) [overhead and reservations 51](#page-56-0) [parameters 36](#page-41-1) [troubleshooting install 39](#page-44-1) [v8.0.3 limitations 11](#page-16-2) [Virtual Steelhead package file 35](#page-40-1) [Hyper-V Manager 37,](#page-42-0) [39](#page-44-2) [Hypervisor overhead and](#page-56-1)  reservations 51

#### **I**

[Initial configuration 42](#page-47-0) [In-Path rules, overview of 10](#page-15-4) Installing [Discovery Agent on Linux server 62](#page-67-1) [Discovery Agent on Windows](#page-66-0)  server  $61$ [Hyper-V manually 39](#page-44-0) [Virtual Steelhead on Hyper-V 36](#page-41-2) [IP address 23](#page-28-5)

### **K**

[Known issues 4](#page-9-0)

### **L**

LAN/WAN [virtual interface link size 12](#page-17-4) [License Request Key 49](#page-54-1) [Licenses, managing 47](#page-52-1) [Licenses, removing 54](#page-59-0) Licensing [for RiOS v8.0.3 47](#page-52-2) [Load balancing 60](#page-65-1) [Logging in 45](#page-50-0) [Login page 46](#page-51-0)

### **M**

Management Console [logging in to 45](#page-50-1) [Management disk, v8.0.3 size 16](#page-21-1) [Management Streamlining, overview of 9](#page-14-4) [Manifest file 22](#page-27-1) Model upgrade [for v8.0.3 47](#page-52-2) [RiOS data store 50](#page-55-1)

### **N**

[Netmask 23](#page-28-6) [Network loops, preventing 12](#page-17-5) [Network mapping 28](#page-33-0) NIC [assignment 12](#page-17-6) [connecting 12](#page-17-7) [deployment on ESXi 17](#page-22-0) [physical 12](#page-17-6) [Non-transparent mode 65](#page-70-0)

### **O**

[Online documentation 4](#page-9-1) [Optimization 59](#page-64-2) [OVA package 23](#page-28-7) [Overhead, hypervisor 51](#page-56-1) [OVF file 22](#page-27-2) [OVF Tool 23](#page-28-8)

#### **P**

[Package 24](#page-29-1) [installing 24](#page-29-2) [obtaining from Riverbed 23](#page-28-9) Parameters [Hyper-V 36](#page-41-1) [Pass-through rules, overview of 10](#page-15-5) [Peering rules, overview of 10](#page-15-6) [Performance 12](#page-17-8) [Platform models 14](#page-19-0) [Port groups 12](#page-17-9) [Professional services, contacting 5](#page-10-1) [Promiscuous mode 12,](#page-17-10) [30](#page-35-0)

### **R**

[RAM 12,](#page-17-11) [53](#page-58-1) [Reboot 55](#page-60-0) [Related reading 4](#page-9-2) [Release notes 4](#page-9-3) Reservations [hypervisor 51](#page-56-1) [Restricted transparent mode 65](#page-70-1) RiOS data store [downgrade errors 50](#page-55-1) [flexible size 16](#page-21-0)

RiOS v8.0.3 [licensing and model upgrade 47](#page-52-2) [Riverbed, contacting 4](#page-9-4) [RIVERBED\\_INSTALL.ps1 script 36](#page-41-3)

#### **S**

[Safe transparent mode 65](#page-70-2) [Scalable Data Referencing, overview of 9](#page-14-5) [SDR, overview of 9](#page-14-5) Setting up [Virtual Steelhead on Hyper-V 35](#page-40-0) [Shut down 55](#page-60-1) SNMP [compatibility 3](#page-8-2) [Specification license 47](#page-52-3) [SSL protocol 46](#page-51-1)

### **T**

[Technical Publications, contacting 5](#page-10-2) [Technical specifications 14](#page-19-1) [Technical support, contacting 4](#page-9-5) [Token ID number 49](#page-54-2) [Token key 49](#page-54-3) [Transparency 60](#page-65-2) [Transparency modes, configuring 65](#page-70-3) [Transport Streamlining, overview of 9](#page-14-6) Troubleshooting [Hyper-V install 39](#page-44-1)

### **U**

Updating license<sup>47</sup> Upgrading [model 47](#page-52-5)

#### **V**

vCenter [alarms 33](#page-38-0) VCX models [flexible data store 16](#page-21-2) Virtual Machine [image 22](#page-27-3) [naming 26](#page-31-0) [Virtual NICs, connecting 12](#page-17-12) [Virtual RAM 12](#page-17-13) [Virtual Steelhead 12](#page-17-14) [Hyper-V install 36](#page-41-2) [platform models 14](#page-19-2) [running multiple on a host 12](#page-17-15) [setting up 35](#page-40-0) Virtual switch [Hyper-V configuration 38](#page-43-0) [Virtual Switch Manager 37](#page-42-1) [VMDK files 22](#page-27-4) VMware [vSphere client 23](#page-28-10) vSwitch [configuring 12](#page-17-16)

### **W**

[Windows Powershell 36,](#page-41-4) [37](#page-42-2)

**X** [xx50 platform models 14](#page-19-3)